# **Klaros-Testmanagement Tutorial**

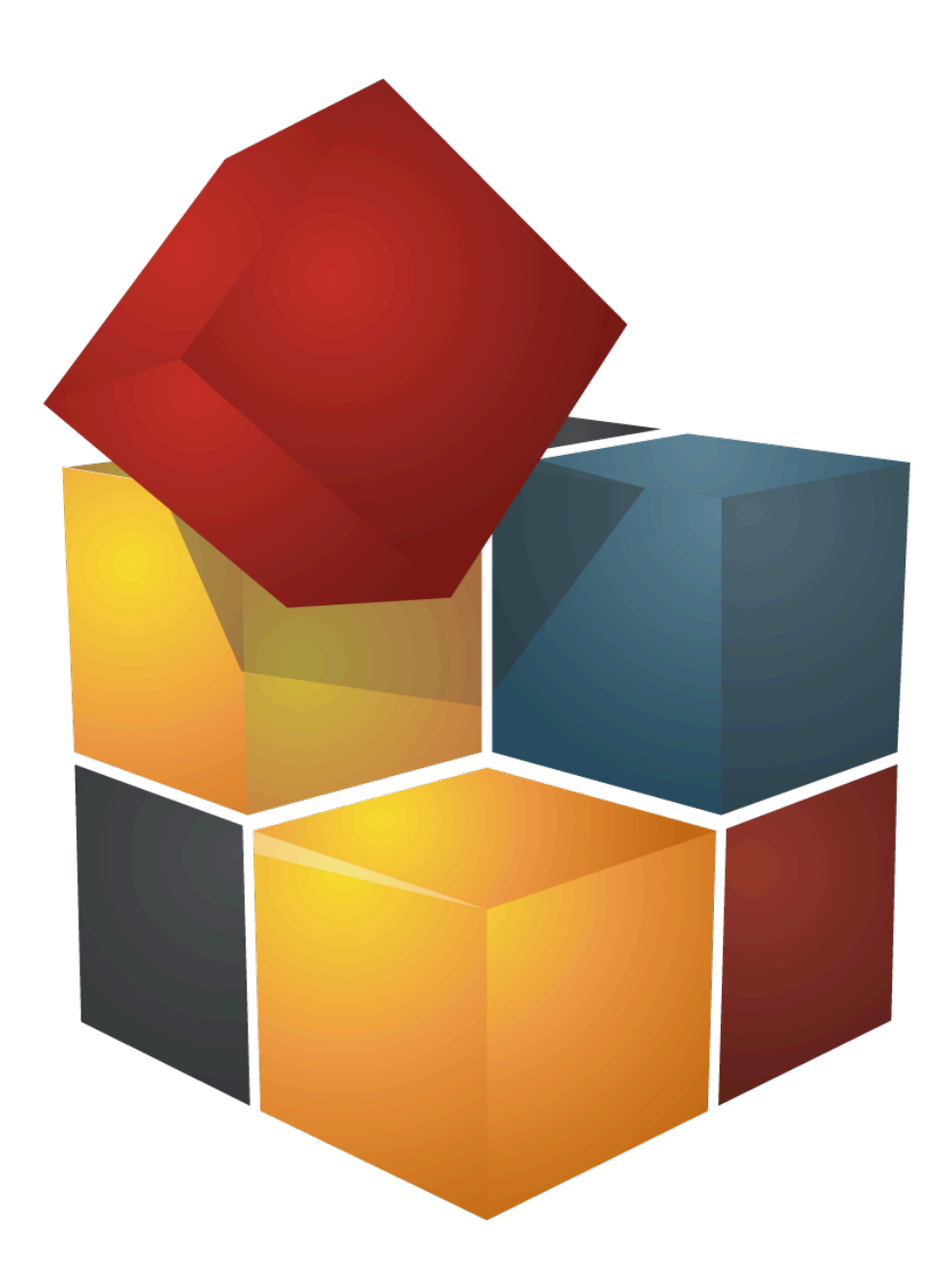

Version 5.5.5

Veröffentlicht 8. Dezember 2023

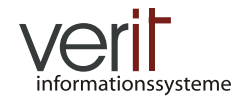

Copyright © 2009-2023 verit Informationssysteme GmbH

#### **Klaros-Testmanagement Tutorial**

von Sabrina Gidley, Fabian Klaffke, Claudia Könnecke, Klaus Mandola, Patrick Reilly und Torsten Stolpmann

Version 5.5.5

Veröffentlicht 8. Dezember 2023 Copyright © 2009-2023 verit Informationssysteme GmbH

#### **Zusammenfassung**

Dieses Dokument ist eine Anleitung zum schnellen Einstieg in Klaros-Testmanagement. Es enthält eine Beispieltour durch die Webanwendung und ihrer Funktionalität.

#### **Rechtlicher Hinweis .**

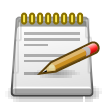

## **Markenzeichen**

Oracle™, Java™ and Solaris™ sind eingetragene Warenzeichen vonOracle und / oder ihrer Tochtergesellschaften.

Windows® ist ein eingetragenes Warenzeichen der Microsoft Corporation in den Vereinigten Staaten und anderen Ländern.

JIRA® ist ein eingetragenes Warenzeichen von Atlassian Pty Ltd.

Weitere Firmen- und Produktnamen sind Marken oder eingetragene Marken der jeweiligen Unternehmen und werden als solche anerkannt.

## **Inhaltsverzeichnis**

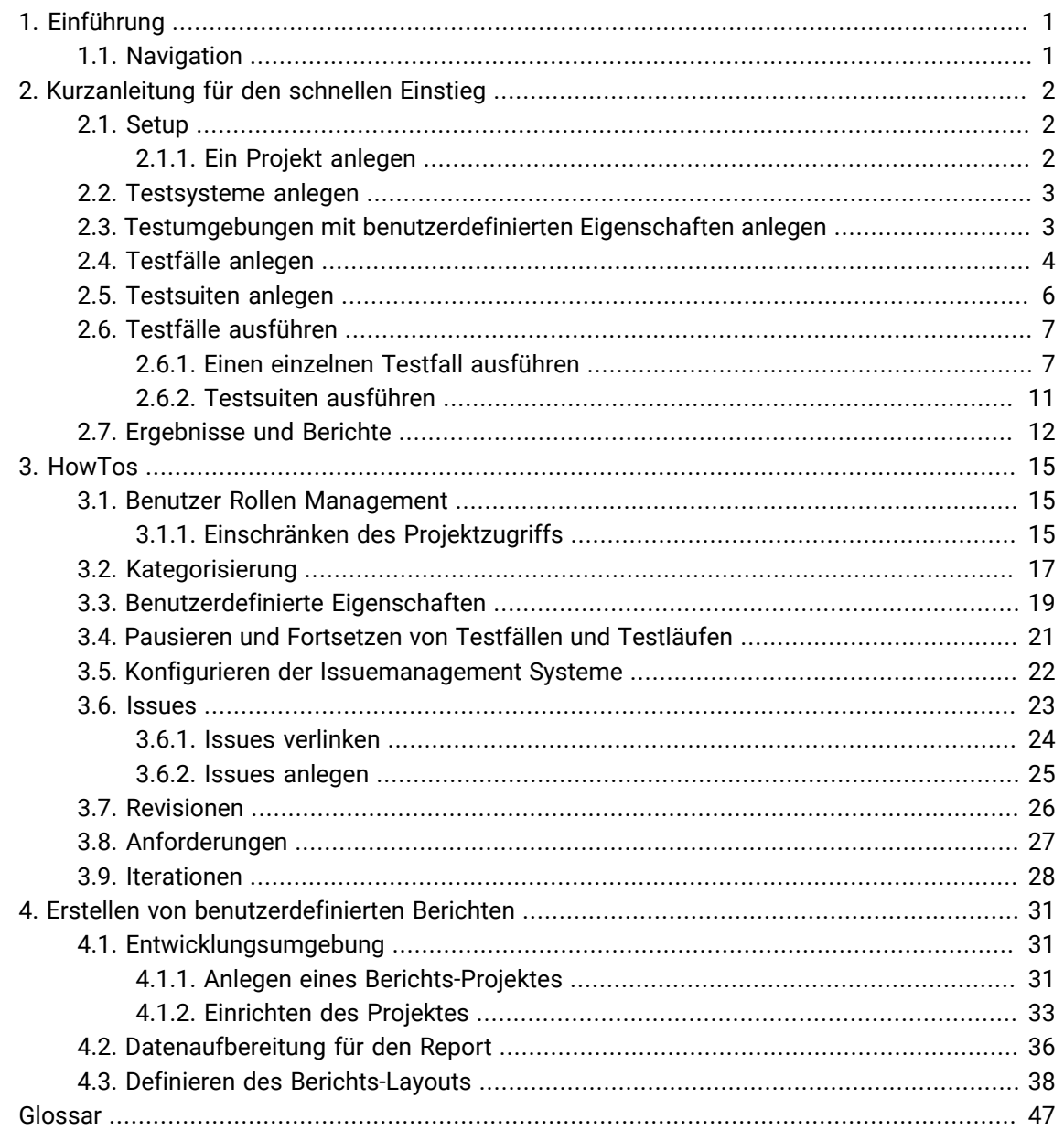

# Abbildungsverzeichnis

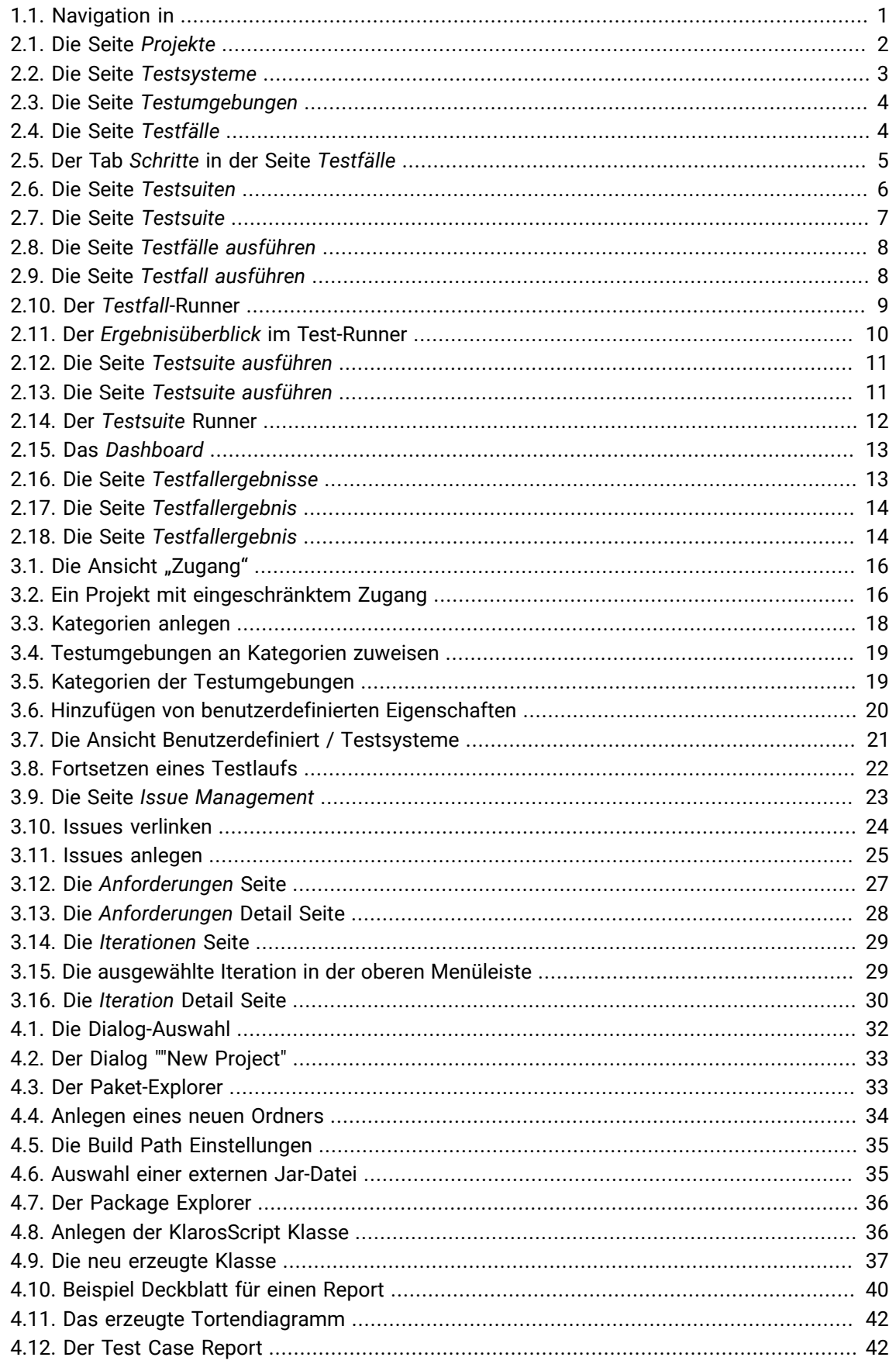

## **Tabellenverzeichnis**

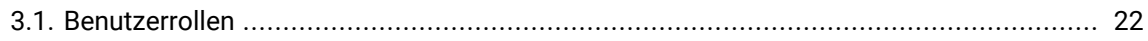

## <span id="page-5-0"></span>Kapitel 1. Einführung

ist eine benutzerfreundliche Web-basierte Anwendung um Testprojekte zu organisieren. Sie verwaltet Testfälle, Testsuiten, Informationen über die zu testenden Systeme und die Umgebungen, in denen die Tests ausgeführt werden. Wurde ein Testfall oder eine Testsuite ausgeführt, wird das Ergebnis inklusive der zugehörigen Informationen über das zu testende System und die Umgebung in einer Datenbank gespeichert. Dies ermöglicht die volle Nachvollziehbarkeit eines jeden Testlaufs. Zahlreiche Berichte geben zu jeder Zeit Auskunft über den Fortschritt.

## <span id="page-5-1"></span>1.1. Navigation

Mit diesem Tutorial möchten wir Ihnen den Einsteig beim Arbeiten mit erleichtern. [Figure 1.1](#page-5-2) zeigt eine typische -Maske. Die Navigationsgebiete sind nummeriert und mit Bezeichnungen versehen, die Ihnen später das schnelle Auffinden erleichtern.

<span id="page-5-2"></span>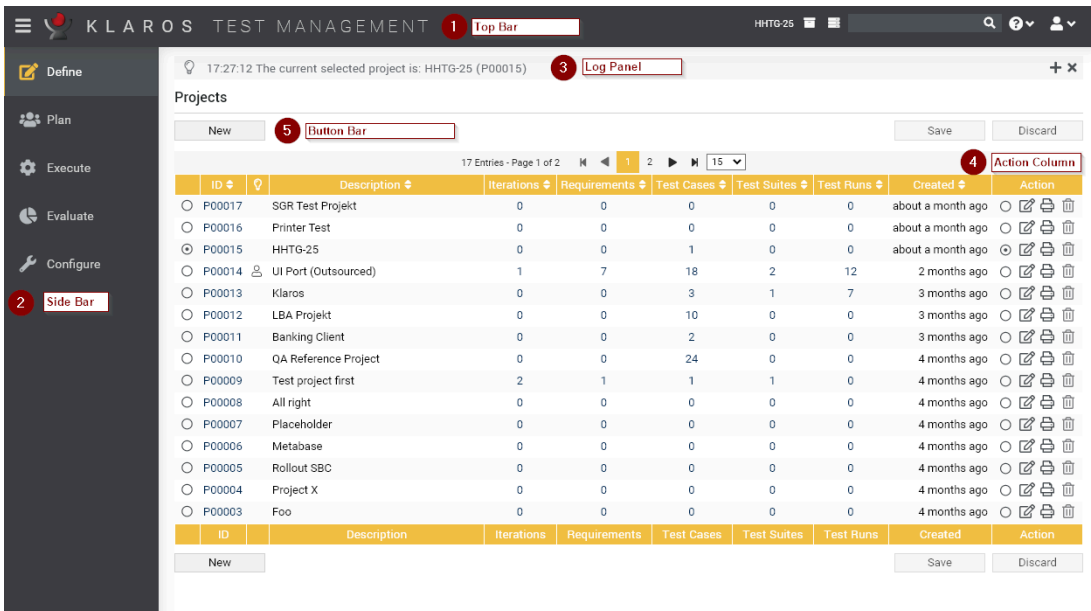

Abbildung 1.1. Navigation in

Die Benutzeroberfläche von

- 1. Die obere Menüleiste. Hier sind Funktionen zur Auswahl des aktuellen Projektes, zur Stichwort-Suche sowie Hilfe, Sprachwahl sowie zum Ausloggen erreichbar.
- 2. Die seitliche Menüleiste zeigt die fünf Hauptabschnitte. Wenn Sie mit der Maus über einen bestimmten Abschnitt in der Seitenleiste verweilen, werden die Menüeinträge für diesen Abschnitt angezeigt.
- 3. Das Log-Panel zeigt verschiedene nützliche Informationen, Warnungen und Fehlermeldungen an.
- 4. Die meisten Tabellen in haben eine Aktionsspalte wie sie hier zu sehen ist. Ein Klick auf die jeweiligen Icons in dieser Spalte führt Aktionen für die Objekte in der entsprechenden Zeile aus.
- 5. Viele Seiten in haben Schaltflächen zum Ausführen von Aktionen wie z.B.für das Erstellen neuer Objekte und zum Speichern oder Verwerfen von Änderungen. Diese Schaltflächen finden Sie stets oberhalb oder unterhalb der Tabelle.

# <span id="page-6-0"></span>Kapitel 2. Kurzanleitung für den schnellen Einstieg

In unserer Kurzanleitung wird gezeigt, wie ein Projekt mit Testumgebungen, Testsystemen und Testfällen und einer Testsuite angelegt wird. Die Testfälle erhalten Testschritte, außerdem werden benutzerdefinierte Felder und Kategorien angelegt. Danach wird ein einzelner Testfall sowie eine Testsuite mit drei Testfällen ausgeführt und die Ergebnisse dargestellt.

Das zu testende System ist ein Drucker, für den sowohl die Hardware als auch die Software (Treiber) getestet werden sollten. Die Treibersoftware ist in verschiedenen Versionen und für verschiedene Betriebssysteme, hier Windows und Linux, erhältlich.

Zusätzlich existieren zwei getrennte Entwicklungsteams: eines für die Hardware, das andere für die Software. Das Hardwareteam nutzt als System zur Fehlerverwaltung, das Softwareteam nutzt .

#### <span id="page-6-1"></span>2.1. Setup

Zuerst wird das Testsetup erstellt. Dazu gehören das Projekt, die Testumgebungen, die Testsysteme, die Testfälle und eine Testsuite.

#### <span id="page-6-2"></span>2.1.1. Ein Projekt anlegen

Projekte sind die übergeordneten Objekte in . Alle anderen Objekte wie Testfälle, Iterationen, Anforderungen oder Testsuiten sind Bestandteile des Projekts. Daher ist das Anlegen des Projekts immer der erste Schritt bei der Arbeit mit :

1. Erzeugen Sie mit Neu ein neues Projekt.

<span id="page-6-3"></span>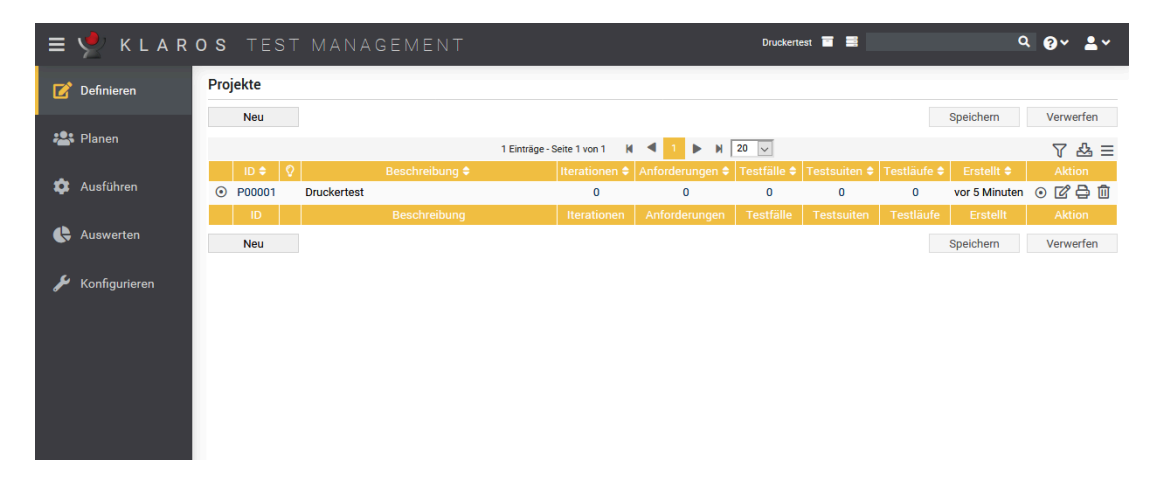

Abbildung 2.1. Die Seite Projekte

- 2. In das Feld *Beschreibung* geben Sie **Druckertest** ein.
- 3. Klicken Sie auf den Button Speichern . Es wird automatisch eine eindeutige Projekt-ID zugewiesen.

Aktivieren Sie mit dem Radio-Button links neben der Projekt-ID oder rechts in der Aktionsspalte das neue Projekt. Nun sind auch die anderen Menüpunkte in der seitlichen Menüleiste anwählbar. Das neue Projekt kann jetzt mit dem Icon bearbeitet werden.

### <span id="page-7-0"></span>2.2. Testsysteme anlegen

Als Nächstes legen wir unsere Testsysteme - zu testenden Systeme (SUT - System Under Test) an. In repräsentiert ein Testsystem eine Version eines Produktes oder einer Software, die getestet werden soll. In unserem Beispiel sind dies Drucker.

- 1. Wählen Sie unter *Definieren* den Eintrag *Testsysteme* in der seitlichen Menüleiste aus.
- <span id="page-7-2"></span>2. Klicken Sie auf den Button Neu.

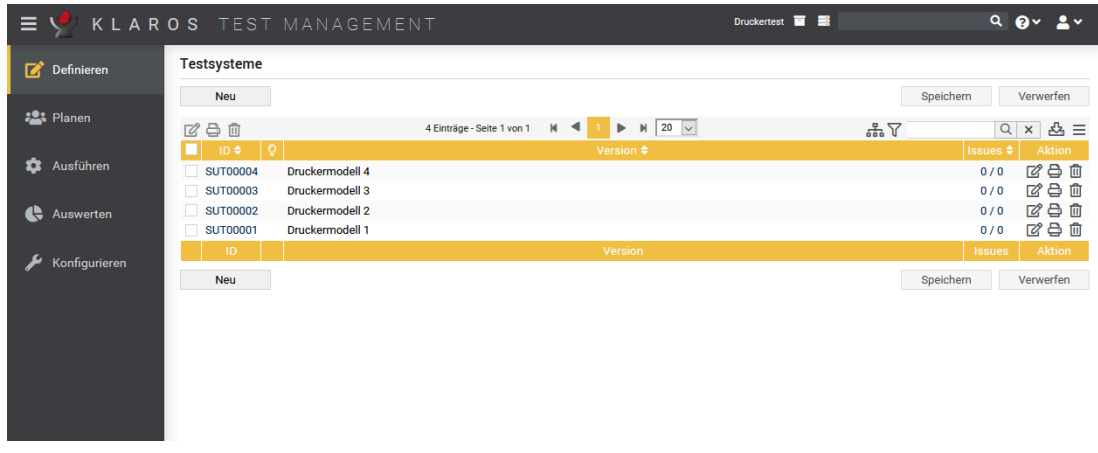

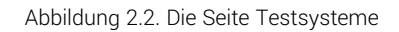

- 3. Fügen Sie den Text **Druckermodell 1** in das Feld *Version* ein.
- 4. Klicken Sie auf Speichern.
- 5. Wiederholen Sie die Schritte für drei weitere Testsysteme:
	- **Druckermodell 2**
	- **Druckermodell 3**
	- **Druckermodell 4**

Mit einem Klick in die Spaltenüberschrift *ID* ändert sich die Sortierung der angezeigten Testsysteme.

#### <span id="page-7-1"></span>2.3. Testumgebungen mit benutzerdefinierten Eigenschaften anlegen

Der nächste Schritt beim Einrichten des Projekts besteht im Festlegen der Testumgebungen, in denen die Tests stattfinden sollen. In legt die Testumgebung die äußeren Einflüsse fest, die das Testergebnis beeinflussen können. Dies könnte das Betriebssystem sein, auf dem der Druckertreiber installiert ist oder auch die physische Umgebung, in der der Drucker betrieben wird.

Für dieses Projekt legen wir zwei Software-bezogene und zwei Hardware-bezogene Testumgebungen an.

- 1. Wählen Sie unter *Definieren* den Eintrag *Testumgebungen* in der seitlichen Menüleiste aus.
- 2. Klicken sie auf Neu.

<span id="page-8-1"></span>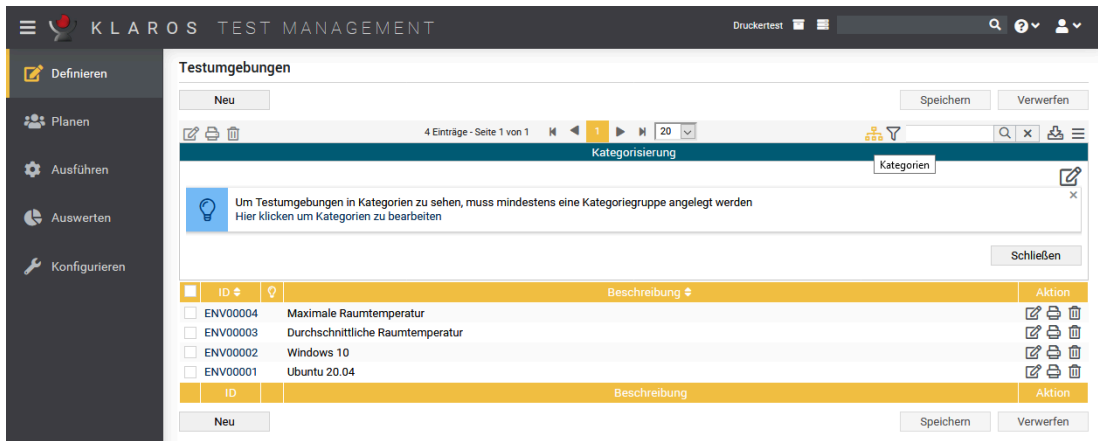

Abbildung 2.3. Die Seite Testumgebungen

- 3. Fügen Sie **Ubuntu 20.04** in das Feld *Beschreibung* ein und Speichern Sie.
- 4. Legen Sie drei weitere Testumgebungen mit den folgenden Werten im Feld *Beschreibung* an:
	- **Windows 10**
	- **Durchschnittliche Raumtemperatur**
	- **Maximale Arbeitstemperatur**
- 5. Speichern Sie alle Einträge.

## <span id="page-8-0"></span>2.4. Testfälle anlegen

Nun folgt die Erstellung die Testfälle. Wir werden sowohl für das Hardware- als auch für das Softwareteam Testfälle erstellen. Der erste Test für das Hardwareteam soll sicherstellen, dass der Drucker die Vorgaben bezüglich der Mindestanzahl der gedruckten Seiten pro Minute einhält.

- 1. Wählen Sie unter *Definieren* den Eintrag *Testfälle* in der seitlichen Menüleiste aus.
- 2. Klicken Sie auf *Neu*.

<span id="page-8-2"></span>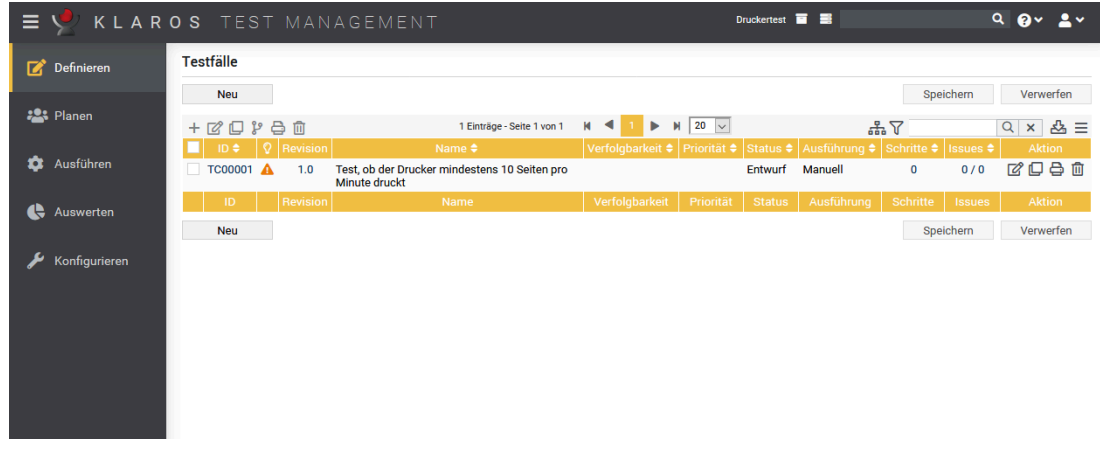

Abbildung 2.4. Die Seite Testfälle

- 3. Fügen Sie **Test ob der Drucker mindestens 10 Seiten pro Minute druckt** in das Feld *Name* ein. Der Name gibt Aufschluss über die Funktion/Aufgabe des Tests.
- 4. Klicken Sie auf Speichern.
- 5. Klicken Sie auf die Testfall-ID oder auf das Icon in der Aktionsspalte.
- <span id="page-9-0"></span>6. Wählen Sie die Ansicht *Schritte* aus.

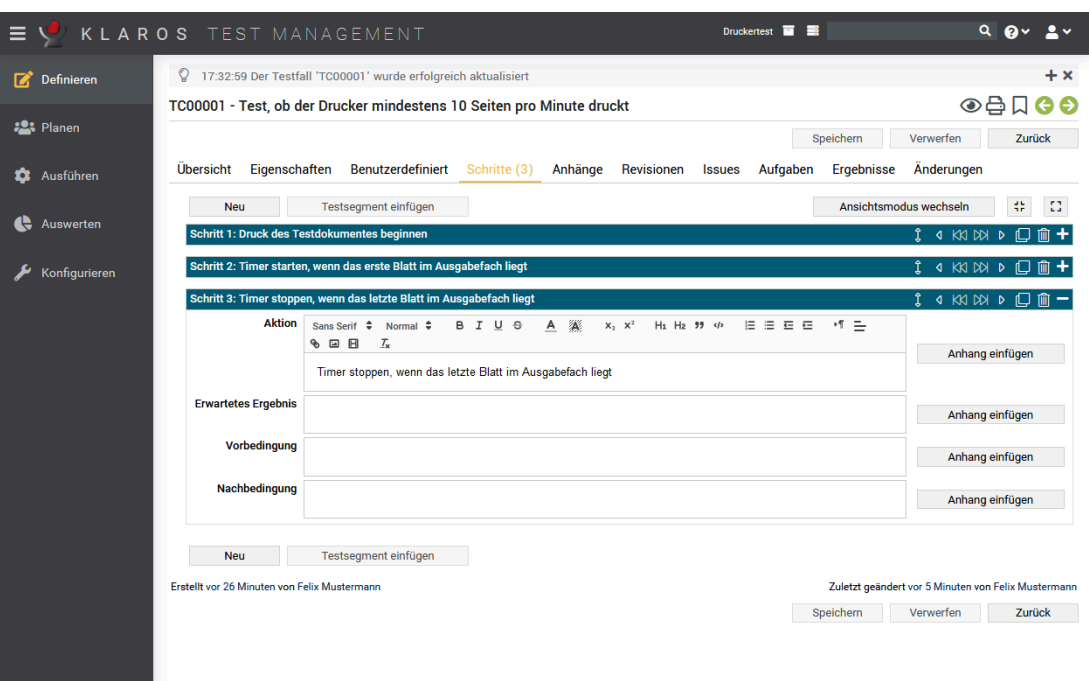

Abbildung 2.5. Der Tab Schritte in der Seite Testfälle

7. Erzeugen Sie die folgenden Schritte:

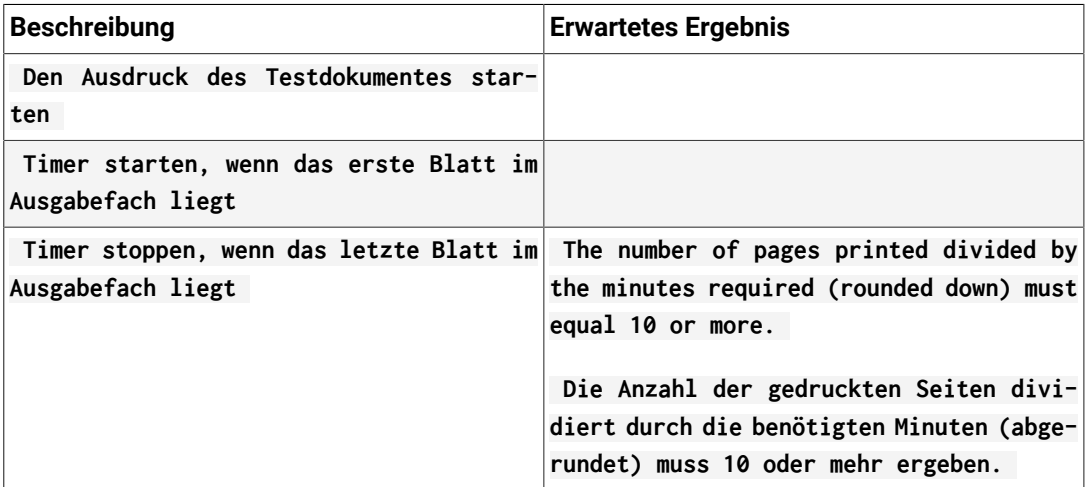

8. Klicken Sie auf Speichern.

Als Nächstes legen wir die folgenden Testfälle mit jeweils einem Testfallschritt an. Klicken Sie zuerst auf zurück um zur Liste der Testfälle zurückzukehren.

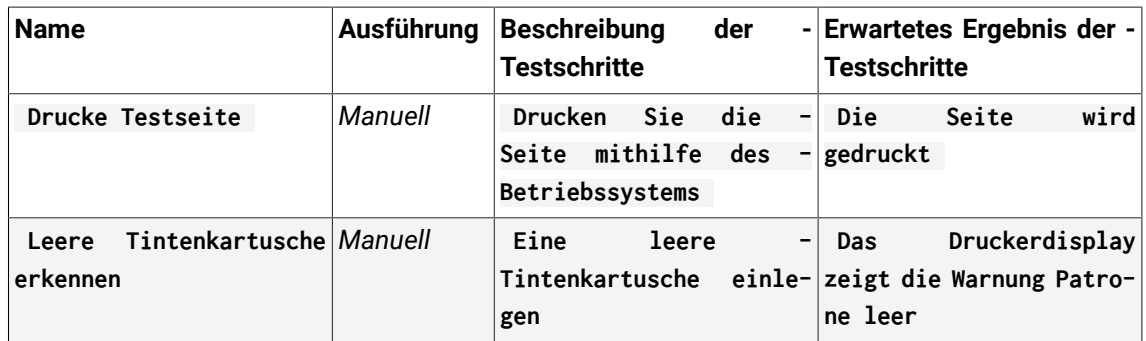

Sie sollten nun drei erstellte Testfälle sehen, einen mit zwei Testschritten und einen mit drei Testschritten.

## <span id="page-10-0"></span>2.5. Testsuiten anlegen

Der letzte Schritt bevor es mit dem Testen losgehen kann, ist das Anlegen von Testsuiten. In werden Testfälle einer Testsuite zugeordnet, um sie später gemeinsam ausführen zu können. Eine Testsuite kann einen oder mehr Testfälle enthalten und Testfälle können in mehreren Testsuiten vorkommen.

- 1. Wählen Sie unter *Definieren* den Eintrag *Testsuiten* in der seitlichen Menüleiste aus.
- <span id="page-10-1"></span>2. Klicken Sie auf Neu.

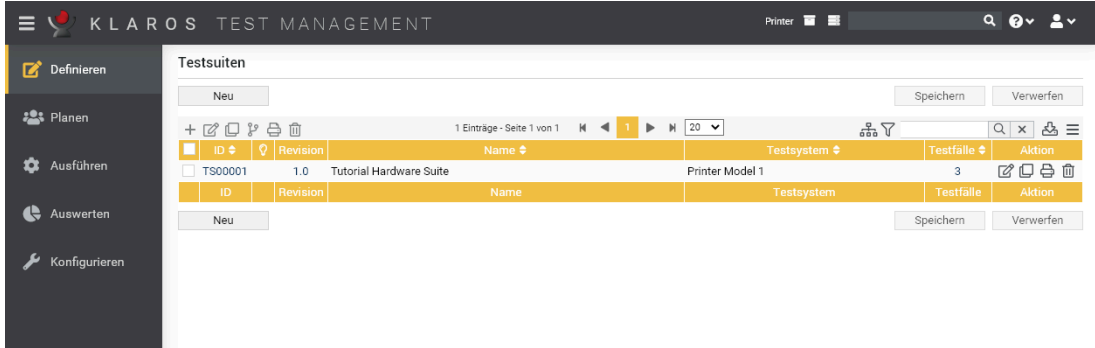

Abbildung 2.6. Die Seite Testsuiten

- 3. Fügen Sie **Tutorial Hardware Suite** in das Feld *Name* ein.
- 4. Klicken Sie auf Speichern.
- 5. Klicken Sie auf das Icon .
- 6. Klicken Sie auf die Ansicht *Eigenschaften*.
- 7. Klicken Sie auf das Icon Hinzufügen bei **Leere Tintenkartusche erkennen** und **Test ob der Drucker mindestens 10 Seiten pro Minute druckt** bei den Testfällen.

<span id="page-11-2"></span>

| Ξ                                                                                                    | Printer <b>E</b><br>KLAROS TEST MANAGEMENT                                                                                                    |                          | $Q$ $Q$ $\vee$<br>$\bullet$ $\bullet$                                              |
|----------------------------------------------------------------------------------------------------|----------------------------------------------------------------------------------------------------|--------------------------|------------------------------------------------------------------------------------|
| $\sqrt{2}$ Define                                                                                         | <b>TS00001 - Tutorial Hardware Suite</b>                                                                                                    |                          | ⊙₿∐⊖⊖                                                                              |
| <b>Plan</b>                                                                                               | <b>User Defined</b><br><b>Overview</b><br><b>Properties</b><br><b>Attachments</b><br><b>Revisions</b><br><b>Jobs</b><br><b>Results</b><br><b>Changes</b> | Save                     | <b>Back</b><br><b>Discard</b>                                                      |
| ±<br>Execute                                                                                              | <b>System under Test</b><br><b>Tutorial Hardware Suite</b><br><b>Name</b>                                                                                | $\checkmark$             |                                                                                    |
| e<br>Evaluate                                                                                             | $M$ 20 $\sim$<br>$\blacksquare$<br>狂-<br>◀<br>2 Entries - Page 1 of 1<br>ь<br>Q   Revision  <br>ID<br>Name                                               | <b>Traceability</b>      | 品目<br><b>Execution Status Steps</b><br><b>Action</b>                               |
| Configure                                                                                                 | Detects empty cartridge<br>ш<br>1.0<br><b>TC00003</b><br>m<br>1.0<br>Test if the printer prints at least 10 page per minute<br><b>TC00001</b>            | Manual<br>Manual         | <b>Draft</b><br><b>Draft</b><br>3<br>-                                             |
|                                                                                                    | $M$ 20 $\vee$<br>3 Entries - Page 1 of 1<br><b>M</b><br>$\ddot{}$<br>Þ                                                                                   | 7                        | $Q \times$<br>&≡                                                                   |
|                                                                                                    | Revision<br>ID +<br>Name $\triangleq$<br>TC00003 1.0<br>Detects empty cartridge                                                                          | Traceability ♦<br>Manual | Execution ♦ Status ♦ Steps ♦ Action<br>$\ddot{}$<br><b>Draft</b><br>$\overline{1}$ |
|                                                                                                    | TC00002 1.0<br>Print test page                                                                                                    | Manual                   | $\ddot{}$<br><b>Draft</b><br>$\mathbf{1}$                                          |
|                                                                                                    | TC00001 1.0<br>Test if the printer prints at least 10 page per minute<br>◙                                                                               | Manual                   | $\ddot{}$<br>Draft<br>3                                                            |
| Created about a minute ago by Felix Mustermann<br>Last changed less than a minute ago by Felix Mustermann |                                                                                                    |                          |                                                                                    |
|                                                                                                    |                                                                                                    | Save                     | <b>Back</b><br><b>Discard</b>                                                      |
|                                                                                                    |                                                                                                    |                          |                                                                                    |
|                                                                                                    |                                                                                                    |                          |                                                                                    |

Abbildung 2.7. Die Seite Testsuite

8. Klicken Sie auf Speichern.

Unser Projekt ist nun fertiggestellt, und wir können mit der Ausführung der Testfälle beginnen.

## <span id="page-11-0"></span>2.6. Testfälle ausführen

Wir haben nun einige Testfälle und eine Testsuite erstellt und sind wir bereit für die erste Testausführung.

#### <span id="page-11-1"></span>2.6.1. Einen einzelnen Testfall ausführen

Nun werden wir einen einzelnen Testfall mehrfach mit verschiedenen Parametern ausführen.

- 1. Wählen Sie unter *Ausführen* den Eintrag *Testfälle ausführen* in der seitlichen Menüleiste aus.
- 2. Nun ist die Seite *Testfälle ausführen* zu sehen. Sie zeigt für die vorhandenen Testfälle in der Spalte *Aktion* ein Ausführungsicon an. Das Aussehen des Icons kann variieren, für manuell ausführbare Tests wird hier das angezeigt.

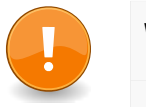

## **Wichtig**

Ein Testfall ist genau dann manuell ausführbar, wenn seine *Ausführung* auf *Manuell* oder leer gesetzt wurde, der Testfall mindestens einen Testschritt besitzt und sein *Status* entweder auf *Draft* oder *Genehmigt* steht. Zudem muss eine Testumgebung und ein Testsystem vorhanden sein. Ist dies nicht gegeben, erscheint das Icon ausgegraut. Die Gründe werden in der Spalte "Info" im Detail aufgeführt.

<span id="page-12-0"></span>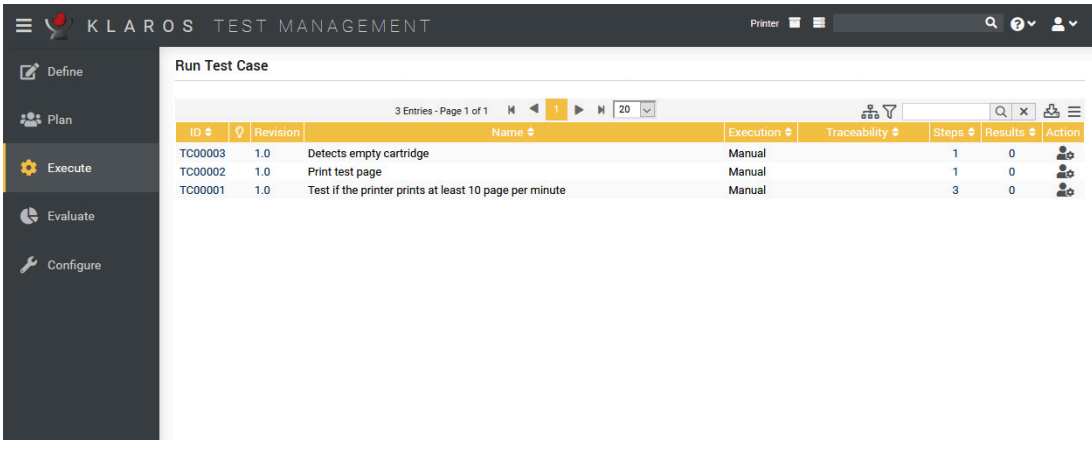

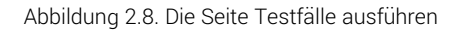

Klicken Sie auf das Icon beim Testfall **Test ob der Drucker mindestens 10 Seiten pro Minute druckt** .

3. Auf dem nächsten Bildschirm wählen Sie **Durchschnittliche Raumtemperatur** als *Testumgebung* aus.

<span id="page-12-1"></span>

| Ξ.                         | KLAROS TEST MANAGEMENT                                                                                                |                                                                                                    | Printer $\overline{u}$ $\overline{v}$                       |                           | $Q$ $Qv$ $Qv$                                                                                   |                |
|----------------------------|----------------------------------------------------------------------------------------------------|----------------------------------------------------------------------------------------------------|-------------------------------------------------------------|---------------------------|-------------------------------------------------------------------------------------------------|----------------|
| $\Box$ Define              | <b>Run Test Case</b>                                                                                                  |                                                                                                    |                                                             |                           |                                                                                                 |                |
| <b>22% Plan</b>            | Q   Revision  <br>$ID \triangleq$                                                                                     | $M$ 20 $\sim$<br>$M \leq 1$<br>3 Entries - Page 1 of 1<br>$\blacktriangleright$<br>Name $\triangleq$                                                                                                    | Execution $\triangleq$                                      | 品了<br>Traceability $\div$ | $Q \times$<br>Steps ♦ Results ♦ Action                                                          | &≡             |
| Execute<br>n               | Detects empty cartridge<br><b>TC00003</b><br>1.0<br><b>TC00002</b><br>1.0<br>Print test page<br><b>TC00001</b><br>1.0 | Test if the printer prints of least 10 page per minute.                                                                                                    | Manual<br><b>Manual</b><br>Manual                           |                           | $\mathbf{1}$<br>$\bf{0}$<br>$\bf{0}$<br>$\mathbf{I}$<br>$\overline{\mathbf{3}}$<br>$\mathbf{0}$ | 20<br>20<br>20 |
| Evaluate<br>e<br>Configure | minute                                                                                                    | <b>Execute Test Case</b><br>TC00001 - Test if the printer prints at least 10 page per<br>- Test Case Details<br><b>ID TC00001</b><br>Revision 1.0<br>Name Test if the printer prints at least 10 page per minute<br>Status Draft<br><b>Execution Manual</b> |                                                             |                           |                                                                                                 |                |
|                            |                                                                                                    | Test Environment Average Room Temperatur<br>System under Test Printer Model 1<br><b>Q</b><br><b>Printer Model 4</b><br><b>Printer Model 3</b><br><b>Printer Model 2</b><br><b>Printer Model 1</b>                                                           | $\check{~}$<br>$\alpha$<br>$\alpha$<br>$\check{ }$<br>ancel |                           |                                                                                                 |                |

Abbildung 2.9. Die Seite Testfall ausführen

- 4. Wählen Sie **Drucker Modell 1** als *Testsystem* aus.
- 5. Klicken Sie auf Ausführen .
- 6. Nach einem Hinweis auf die laufende Ausführung öffnet sich ein neues Browser-Fenster. Falls dies nicht geschieht, überprüfen Sie, ob Ihr Browser einen Pop-up-Blocker verwendet und fügen Sie ggf. die Web-URL zu den Ausnahmen hinzu.

Im neuen Fenster wird der Tester schrittweise durch den Testablauf geführt. Auf der ersten Seite sehen Sie den Testfall im Überblick. Das bisherige Browser-Fenster wird für die Testdurchführung nicht benötigt und kann minimiert werden.

<span id="page-13-0"></span>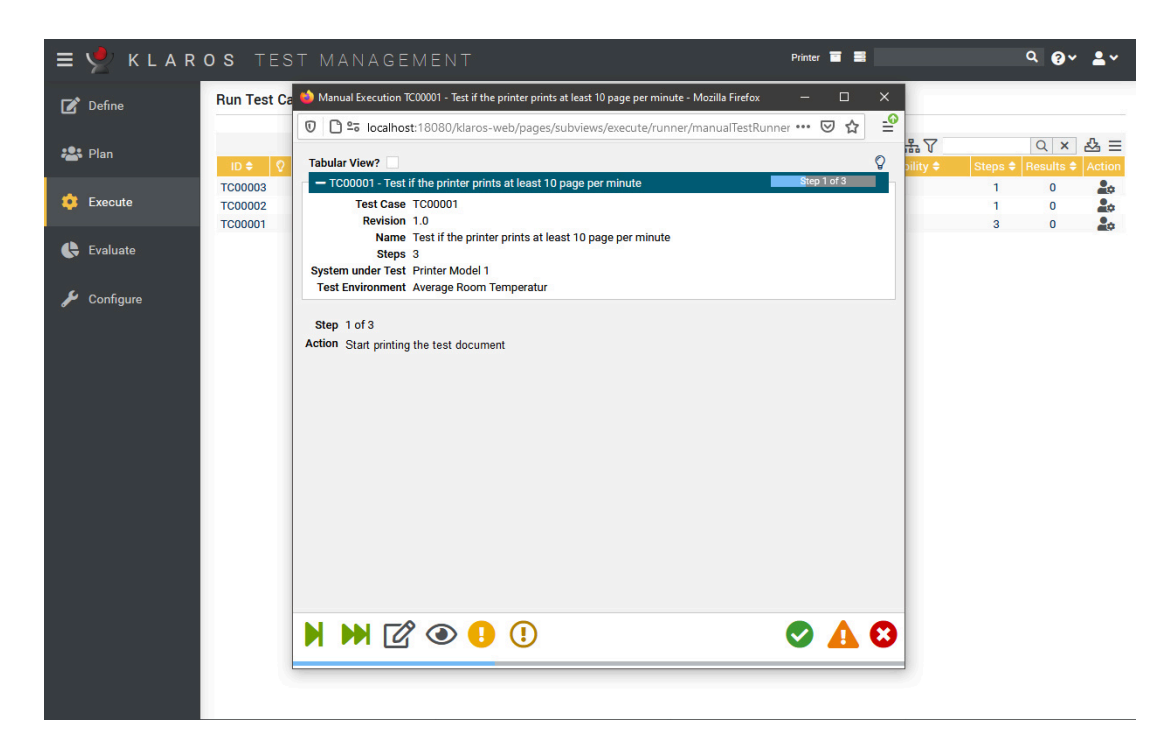

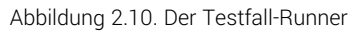

7. Der manuelle Test-Runner zeigt nun den ersten Testschritt. Wir nehmen an, dass der Tester die Testseite ordnungsgemäß gedruckt hat, also ist der erste Schritt bestanden.

Klicken Sie auf das grüne Bestätigungsicon .

- 8. Nun wird der zweite Schritt angezeigt. Markieren Sie auch die weiteren Schritte als Bestanden . Es erscheint ein weiterer Dialog, in dem Sie bestätigen, dass Sie die Testausführung beenden möchten. Klicken Sie auf den Button OK .
- 9. Es erscheint jetzt die Übersicht über den abgeschlossenen *Testlauf*. Da alle Schritte ohne Komplikationen bestanden sind, ist es nicht nötig einen Issue/Defekt zu erstellen.

Klicken Sie auf den Button | Beenden | Kehren Sie jetzt wieder auf der Übersichtsseite mit den drei Testfällen zurück.

<span id="page-14-0"></span>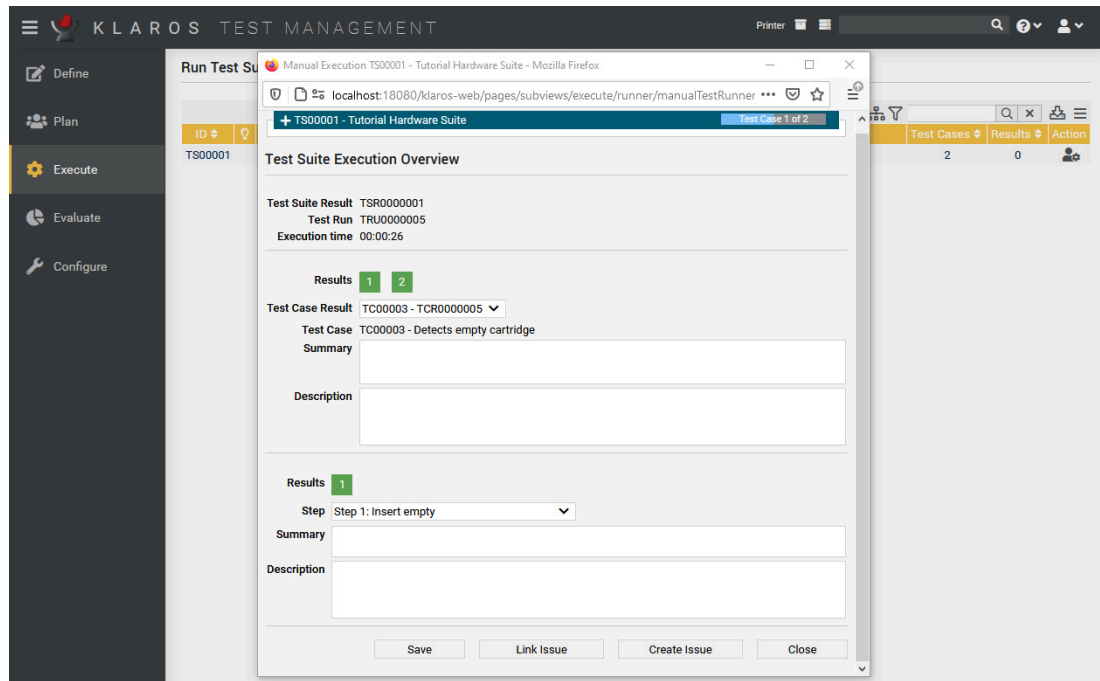

Abbildung 2.11. Der Ergebnisüberblick im Test-Runner

Jetzt werden wir denselben Testfall mit einem anderen Testsystem und in einer anderen Testumgebung ausführen.

- 1. Klicken Sie erneut auf das Icon bei den Testfällen **Leere Tintenkartusche entdecken** und **Test ob der Drucker mindestens 10 Seiten pro Minute druckt** .
- 2. Im folgenden Dialog wählen Sie *Maximale Arbeitstemperatur* als *Testumgebung* aus.
- 3. Wählen Sie *Drucker Modell 2* als *Testsystem* aus.
- 4. Klicken Sie auf Ausführen.
- 5. Klicken Sie auf das grüne Bestätigungsicon .
- 6. Klicken Sie erneut auf das grüne Bestätigungsicon .
- 7. Das Druckermodell 2 benutzt die Model 2 Druckerköpfe. Diese haben ein Überhitzungsproblem, deshalb wird dieser Testfall in einer Umgebung mit hoher Temperatur fehlschlagen.

Klicken Sie auf das orange Icon.

8. Geben Sie im Textfeld *Kurzbeschreibung* für das Testfallergebnis den Text **Zu viele Pausen aufgrund von Überhitzung** ein.

Diese Kommentare helfen, den Fehler zu reproduzieren.

- 9. Klicken Sie auf den Button Test beenden . Ein Dialog erscheint, in dem Sie das Beenden der Testfallausführung mit OK bestätigen.
- 10. Wenn Sie bereits ein Issue Management System angebunden haben, können Sie nun einen Issue direkt aus dieser Seite heraus erzeugen. Dieser gesamte Prozess wird in [Abschnitt 3.6,](#page-27-0) ["Issues"](#page-27-0) ausführlich beschrieben.

11. Klicken Sie auf Beenden.

#### <span id="page-15-0"></span>2.6.2. Testsuiten ausführen

Als Nächstes werden wir die Testsuite ausführen. Der Prozess ist dem Ausführen eines Testfalls sehr ähnlich. Zusätzlich erscheint zu Beginn noch ein Überblick-Bildschirm.

- 1. Wählen Sie in der seitlichen Menüleiste unter *Ausführen* den Eintrag *Testsuiten ausführen* aus.
- <span id="page-15-1"></span>2. Klicken Sie auf das Icon bei der Testsuite **Tutorial Hardware Suite** .

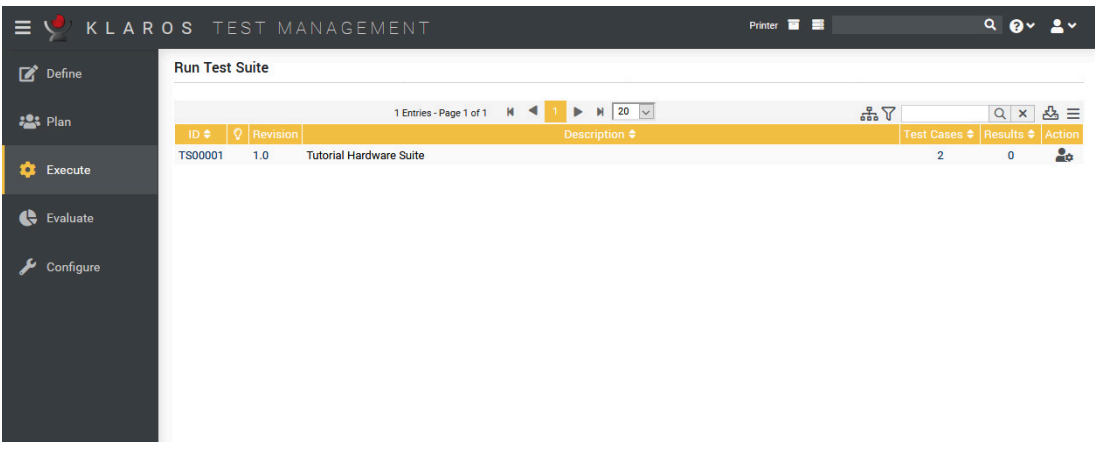

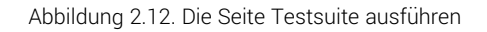

- $\equiv \mathcal{O}$ Printer  $\blacksquare$  $Q$   $Q$   $\times$   $Q$   $\times$ **Run Test Suite**  $\overrightarrow{B}$  Define 1 Entries - Page 1 of 1  $M = 1$   $\blacktriangleright$   $M = 20$ Q  $\times$  소 品了  $\frac{123}{28}$  Plan  $2a$ TS0000 Execute **Execute Test S** TS00001 - Tutorial Hardware Suite C Evaluate - Test Suite Details **ID TS00001**  $\blacktriangleright$  Configure Revision 1.0 Description Tutorial Hardware Suite TC00003 1.0 Detects empty cartridge Manual Draft  $2<sub>0</sub>$ Test if the printer prints at least 10 page Manual<br>per minute TC00001 1.0 Draft  $2<sub>n</sub>$  $\vee$  Q Test Environment Average Room Temperatur System under Test Printer Model 1  $\vee$  Q Execute Cancel
- <span id="page-15-2"></span>3. Wählen Sie **Durchschnittliche Raumtemperatur** als *Testumgebung* aus.

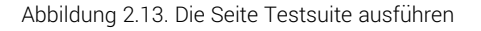

- 4. Wählen Sie *Drucker Modell 1* als *Testsystem* aus.
- 5. Klicken Sie auf den Button Ausführen .

6. Klicken Sie auf den Button Beginnen im manuellen Test-Runner.

<span id="page-16-1"></span>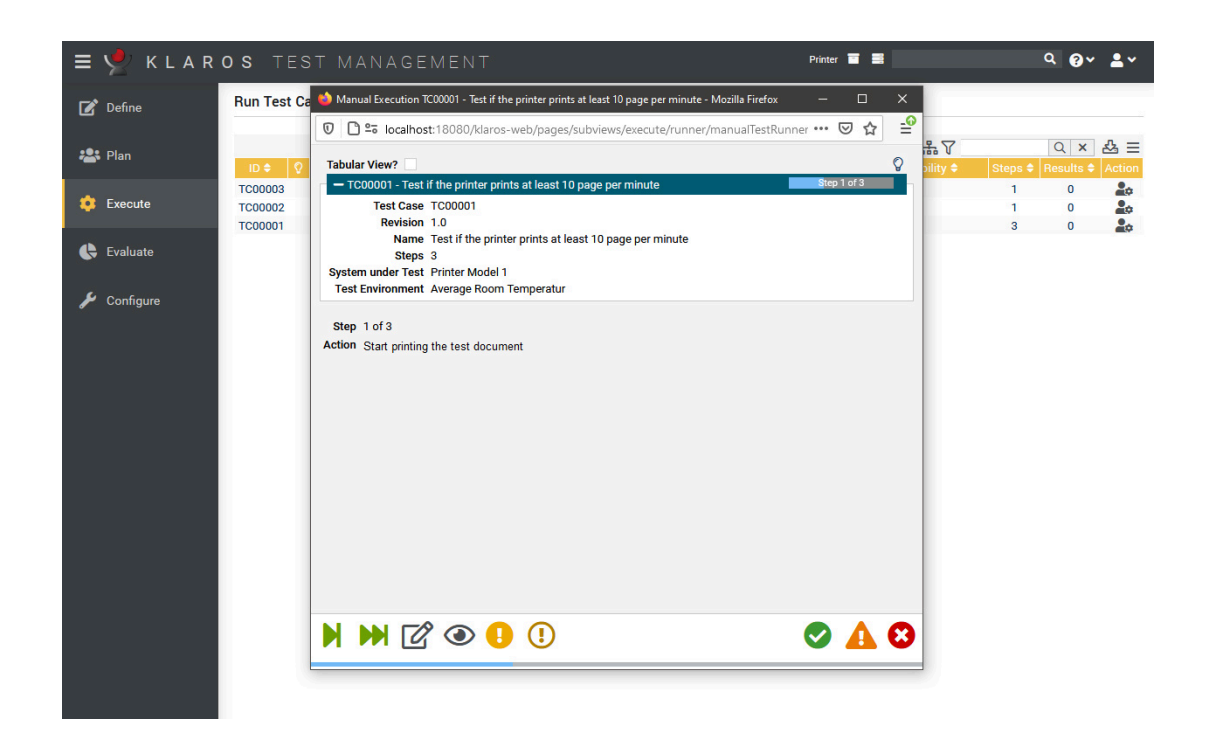

Abbildung 2.14. Der Testsuite Runner

- 7. Klicken Sie auf das grüne Bestätigungsicon für alle Schritte.
- 8. Bestätigen Sie den folgenden Dialog durch Klicken auf den Button OK.
- 9. Wiederholen Sie dies für den zweiten Testfall.
- 10. Klicken Sie auf den Button Schließen.

#### <span id="page-16-0"></span>2.7. Ergebnisse und Berichte

Jetzt können wir uns die Testergebnisse ansehen. verfügt über ein umfangreiches und ausführliches Berichtswesen.

- 1. Loggen Sie sich mit dem Account **manager** ein.
- 2. Wählen Sie das Projekt *Drucker*, falls es nicht bereits ausgewählt ist.
- 3. Klicken Sie auf **Auswerten** in der seitlichen Menüleiste.
- 4. Nun wird das Dashboard für das Projekt *Drucker* angezeigt. Sie sehen zahlreiche relevante Informationen wie die Anzahl der Testfälle und Testsuiten im Projekt, die Anzahl der bestandenen und fehlgeschlagenen Testläufe sowie die Testaktivität der letzten 30 Tage.

<span id="page-17-0"></span>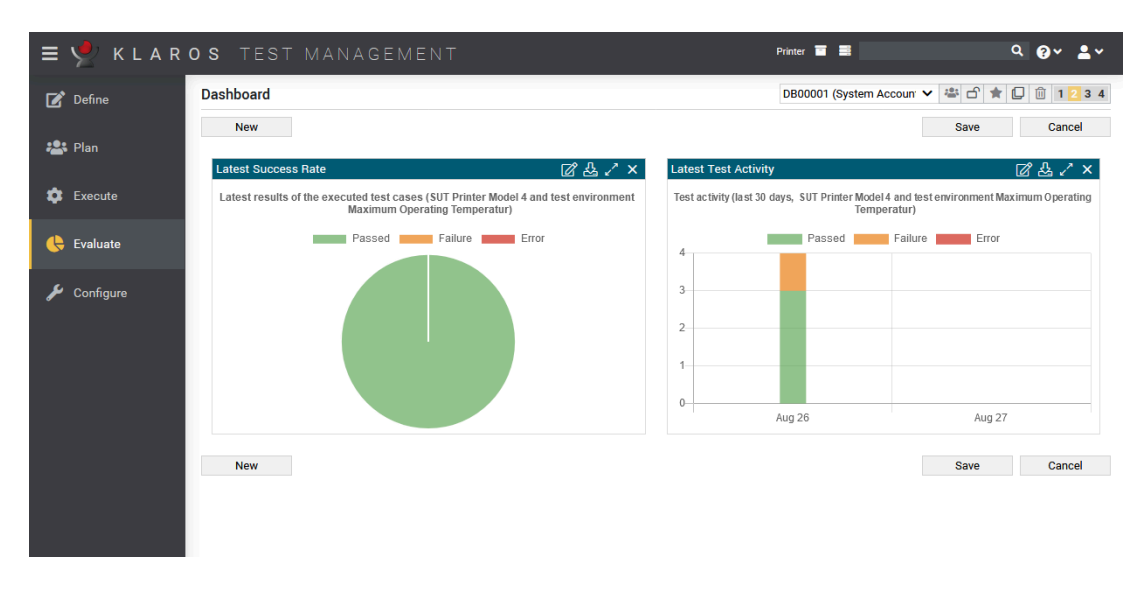

Abbildung 2.15. Das Dashboard

- 5. Den Bericht "Letzte Erfolgsrate" können Sie über einen Klick auf das Icon anpassen. Im folgenden Dialog können Sie dann das Testsystem und die Testumgebung einstellen.
- 6. Im Bereich **Auswertung** können Sie sich individuelle Ergebnisse für Testfälle und Testsuiten anzeigen lassen.

Wählen Sie unter *Auswerten* den Eintrag *Testfallergebnisse* in der seitlichen Menüleiste aus.

7. Hier sehen Sie die in diesem Projekt ausgeführten Testfälle, sowie die Anzahl der Testläufe und deren Ergebnisse.

<span id="page-17-1"></span>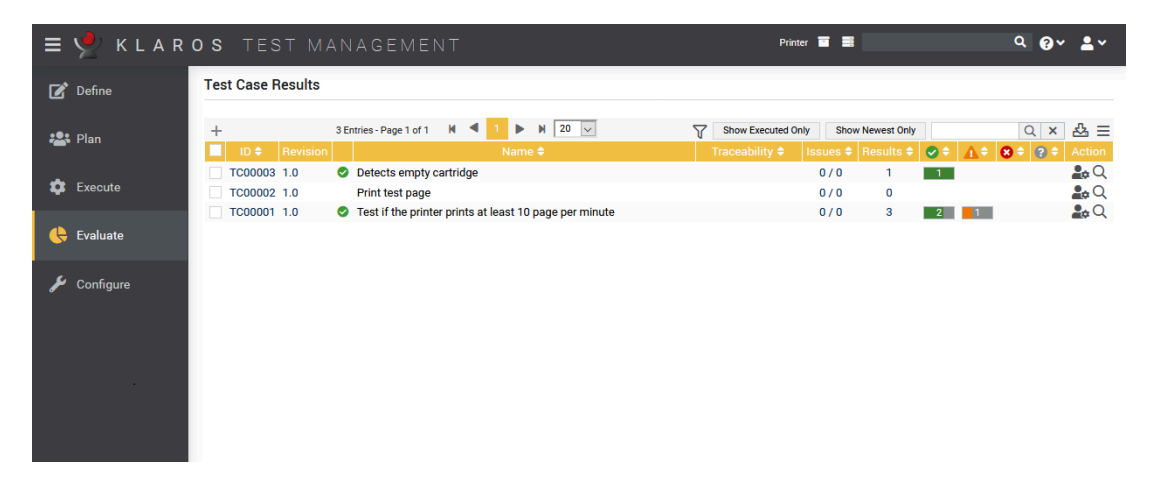

Abbildung 2.16. Die Seite Testfallergebnisse

- 8. Klicken Sie auf das Icon für den Testfall *Test ob der Drucker mindestens 10 Seiten pro Minute druckt*.
- 9. Nun sehen Sie eine Ansicht mit einer Zusammenfassung aller Testläufe für diesen Testfall.

Klicken Sie auf das Icon um einen einzelnen Testlauf näher zu betrachten.

<span id="page-18-0"></span>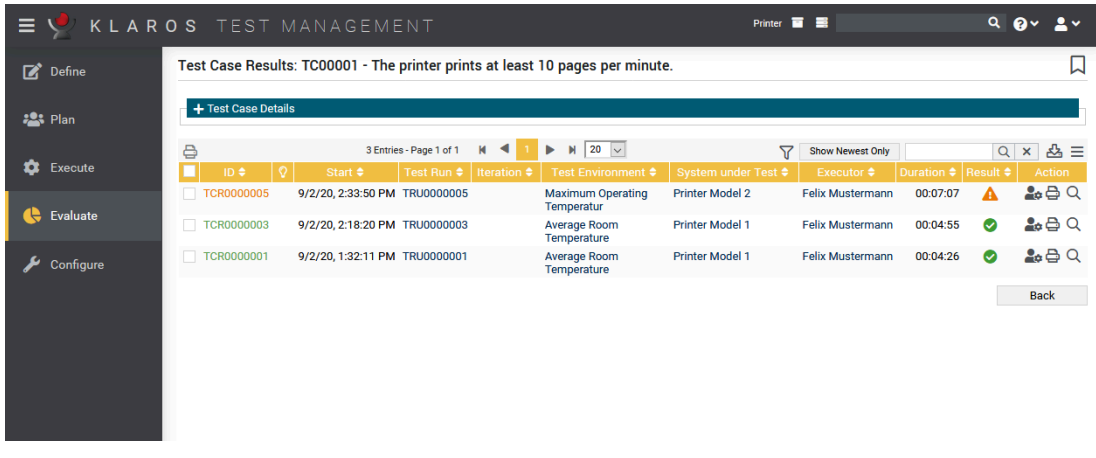

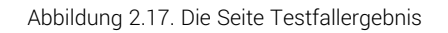

10. Dieser Bildschirm zeigt eine Aufschlüsselung der Ergebnisse der einzelnen Schritte im Testfall sowie die Zusammenfassung und Beschreibung, die der Tester für jeden dieser Schritte eingegeben hat.

Wählen Sie unter *Auswerten* den Eintrag *Testsuite-Ergebnisse* in der seitlichen Menüleiste aus.

<span id="page-18-1"></span>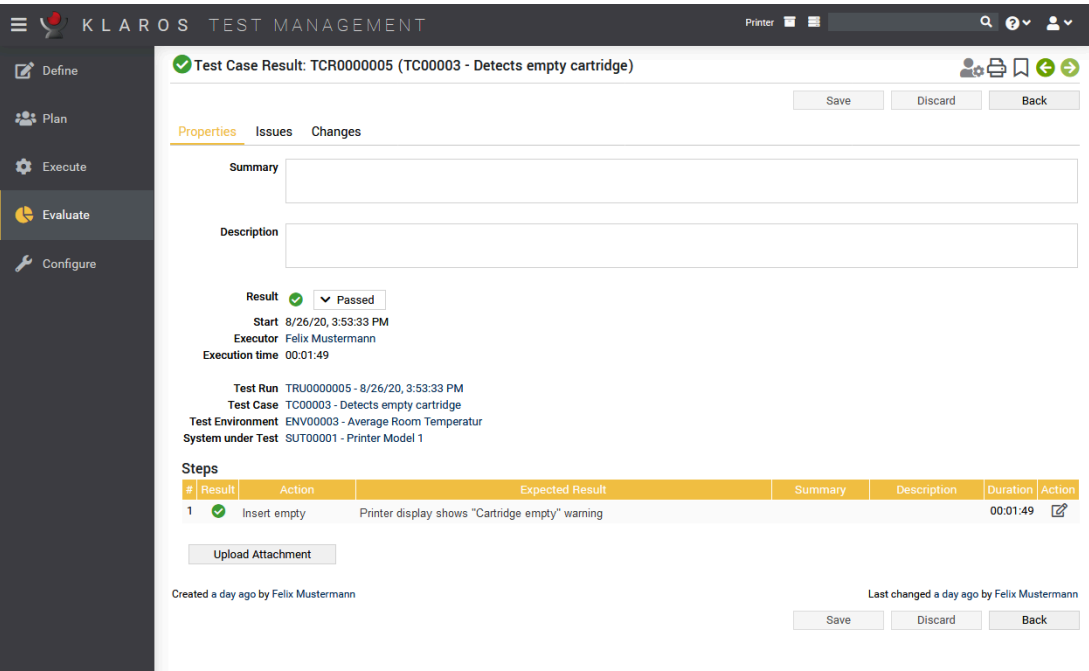

Abbildung 2.18. Die Seite Testfallergebnis

Diese Seite zeigt die Ergebnisse pro Suite in einer ähnlichen Weise wie Sie sie schon bei den *Testfallergebnisse* gesehen haben.

Dies beendet unsere Schnelleinführung. Die folgenden Kapitel enthalten weiterführende Abschnitte, die die Funktionen von detaillierter erläutern.

## <span id="page-19-0"></span>Kapitel 3. HowTos

Dieses Kapitel enthält einige nützliche Schritt-für-Schritt-Anleitungen für verschiedene Aktionen in Klaros-Testmanagement, die den ersten Einstieg erleichtern. Wir werden unser Drucker-Beispielprojekt aus der Schnellstartanleitung hier weiter verwenden.

Wir empfehlen, zunächst das Tutorial vollständig zu beenden, da wir hier auf die dort angelegten Beispieleingaben zurückgreifen.

## <span id="page-19-1"></span>3.1. Benutzer Rollen Management

In diesem Kapitel erfahren Sie anhand unseres Beispiels aus dem Tutorial, wie der Zugriff auf ein Projekt funktioniert und wie dieser für bestimmte Anwender eingeschränkt werden kann.

Die Standard-Installation von Klaros-Testmanagement enthält die 3 Anwenderrollen Administrator, Manager und Tester (siehe Klaros-Testmanagement Dokumentation [hier](https://www.klaros-testmanagement.com/files/doc/html/User-Manual.Appendix.Roles) und [hier](https://www.klaros-testmanagement.com/files/doc/html/User-Manual.Functions.Accounts) für weitere Informationen zu Benutzerrollen). Wenn Sie ein neues Projekt erstellen (siehe [Abschnitt 2.1.1,](#page-6-2) ["Ein Projekt anlegen"\)](#page-6-2) haben zunächst alle Anwender von Klaros-Testmanagement Zugriff auf dieses Projekt. Um diesen Zugriff für einzelne oder mehrere Anwender einzuschränken, enthält Klaros-Testmanagement Enterprise Edition 3 verschiedene projektspezifische Rollen.

## <span id="page-19-2"></span>3.1.1. Einschränken des Projektzugriffs

 Dieses Feature ist nur in der Klaros-Testmanagement Enterprise Edition edition verfügbar

Nun werden wir den Zugriff auf das Projekt *Printer* beschränken. Ausführliche Informationen dazu finden Sie unter [hier.](https://www.klaros-testmanagement.com/files/doc/html/User-Manual.Define.Projects.Details.Access)

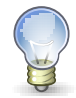

## **Zuweisen projektspezifischer Rollen**

Projektspezifische Rollen müssen nicht mit der Anwenderrolle übereinstimmen. Beispielsweise kann ein Anwender der als *Testmanager* angemeldet ist, in einem Projekt als *Tester* und in einem anderen als *Testmanager* fungieren.

- 1. Melden Sie sich als *Manager* in Klaros-Testmanagement an.
- 2. Wählen Sie den Bereich **Definieren** in der seitlichen Menüleiste aus.
- 3. Klicken Sie auf das Projekt mit der Nummer *P00001*, bzw. das "Printer Test" Projekt, falls bereits mehrere Projekte angelegt wurden.
- 4. Wählen Sie den Tab *Zugang* aus.

<span id="page-20-0"></span>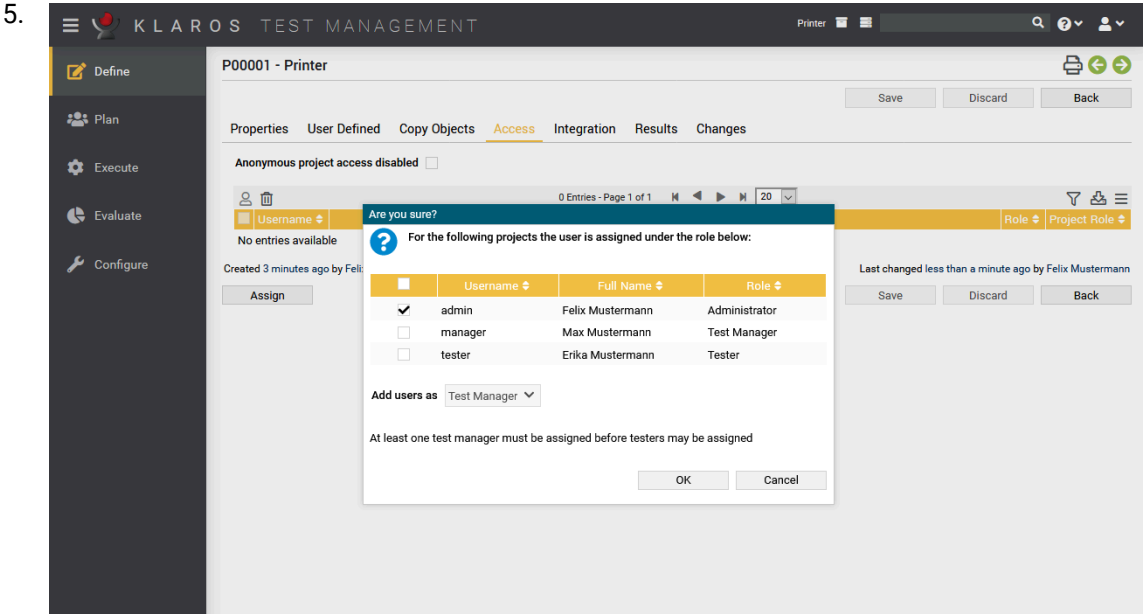

Abbildung 3.1. Die Ansicht "Zugang"

- 6. Klicken Sie auf den Zuweisen Button.
- 7. Wählen Sie in der Spalte *Max Mustermann* aus der Dropdown-Liste die *Projektrolle Testmanager* aus.
- 8. Bestätigen Sie die Änderungen mit einem Click auf den OK Button.

Der einzige Anwender, der Zugang zum Projekt *Printer* hat, ist jetzt der Anwender *Manager*. Administratoren können das Projekt trotzdem sehen, da sie von den Projektzugriffsregeln ausgenommen sind. Auf der Übersichtsseite aller Projekte zeigt das Symbol in der Spalte *Zusätzliche Hinweise* an, ob ein Projekt zugangsbeschränkt ist oder nicht.

<span id="page-20-1"></span>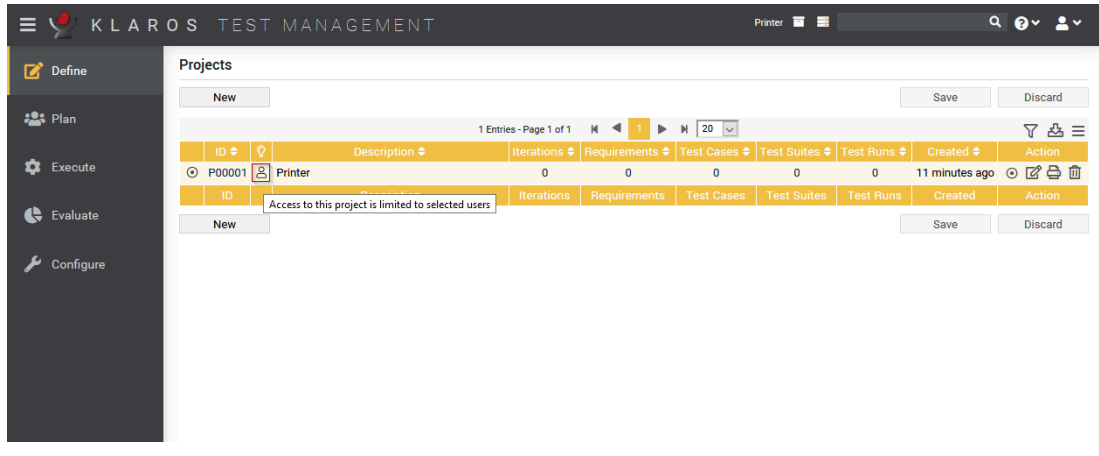

Abbildung 3.2. Ein Projekt mit eingeschränktem Zugang

- 1. Melden Sie sich als *Manager* in Klaros-Testmanagement an.
- 2. Wählen Sie den Bereich **Definieren** in der seitlichen Menüleiste aus.
- 3. Klicken Sie in der Projektübersicht auf *P00001*, bzw. auf das Drucker-Projekt, falls bereits mehrere Projekte angelegt wurden.
- 4. Wählen Sie das Tab *Zugang* aus.
- 5. In der Spalte *Erika Mustermann* wählen Sie aus der Dropdown-Liste die *Projektrolle Tester* aus.

Klicken Sie auf den OK Button.

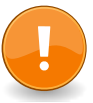

## **Wichtig**

Nutzen Sie die projektspezifische Rollen, benötigen Sie mindestens einen Benutzer mit der Rolle "Testmanager" pro Projekt.

## <span id="page-21-0"></span>3.2. Kategorisierung

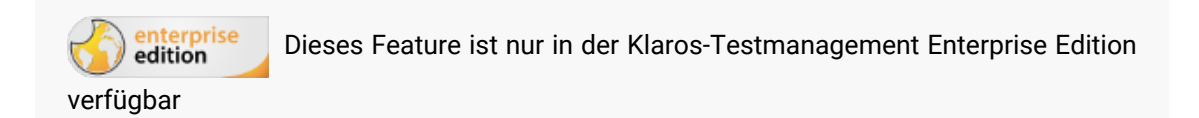

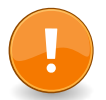

## **Wichtig**

Um die Beispiele in diesem Kapitel ausführen zu können, sollte zuerst das Kapitel [Abschnitt 2.3, "Testumgebungen mit benutzerdefinierten Eigenschaften anlegen"](#page-7-1) abgeschlossen werden.

In unserem Beispielprojekt haben wir verschiedene Testumgebungen angelegt, sowie mehrere Testfälle für Hardware und Software. Eine nützliche Funktion zum Aufteilen von Bausteinen in der Klaros-Testmanagement Enterprise Edition ist das Kategorisieren.

In Klaros-Testmanagement können Objekte wie Testfälle, Testumgebungen u.a. selbstdefinierten Kategorien zugeordnet werden. Dies funktioniert ähnlich wie das Ablegen von Dateien in Ordnern eines Dateisystems. Wir werden nun zwei Kategorien erstellen und die angelegten Testumgebun-gen den jeweiligen Teams zuweisen. Weitere Informationen finden Sie in [Abschnitt 3.2, "Katego](#page-21-0)[risierung"](#page-21-0)

1. Klicken Sie auf das Icon direkt über der Tabelle im Arbeitsbereich, um das Kategorien-Panel zu öffnen. Wählen Sie *Hier klicken, um Kategorien zu bearbeiten*.

<span id="page-22-0"></span>

|                   | $\equiv$ $\sqrt{ }$ <b>KLAROS</b> TEST MANAGEMENT                                    | Druckertest <b>T</b>                     | $Q$ $Qv$ $2v$       |
|-------------------|--------------------------------------------------------------------------------------|------------------------------------------|---------------------|
| Definieren        | Testumgebungen                                                                       |                                          |                     |
|                   | <b>Neu</b>                                                                           | Speichern                                | Verwerfen           |
| <b>223 Planen</b> | 了自由口<br>4 Einträge - Seite 1 von 1                                                   | $M$ 20 $\sqrt{ }$<br>$M = 4$<br>×.<br>뽑스 | $Q \times B \equiv$ |
| Ausführen<br>ά    |                                                                                      | Kategorisierung                          |                     |
|                   | Kategoriegruppe Druckertest<br><b>Druckertest</b><br><b>Name</b>                     | $-$ + $\oplus$                           | 三ぱ                  |
| e<br>Auswerten    | $\vee$ $\parallel$ Team                                                              | $+$ $\alpha$ $\alpha$                    |                     |
|                   | <b>ii</b> Software                                                                   | $+$ $\alpha$ $\alpha$                    |                     |
| Konfigurieren     | <b>H</b> Hardware                                                                    | $+$ $\alpha$ $\alpha$                    |                     |
|                   |                                                                                      | Speichern<br>Verwerfen                   | Schließen           |
|                   |                                                                                      |                                          |                     |
|                   | ାତ ।<br>$ID \oplus$                                                                  | Beschreibung ♦                           | <b>Aktion</b>       |
|                   | <b>ENV00004</b><br><b>Maximale Raumtemperatur</b>                                    |                                          | びも血                 |
|                   | <b>ENV00003</b><br>Durchschnittliche Raumtemperatur<br>Windows 10<br><b>ENV00002</b> |                                          | 子台口<br>子台口          |
|                   | <b>ENV00001</b><br>Ubuntu 20.04                                                      |                                          | び骨血                 |
|                   | ID                                                                                   | Beschreibung                             | Aktion              |
|                   |                                                                                      |                                          |                     |
|                   | <b>Neu</b>                                                                           | Speichern                                | Verwerfen           |
|                   |                                                                                      |                                          |                     |
|                   |                                                                                      |                                          |                     |
|                   |                                                                                      |                                          |                     |
|                   |                                                                                      |                                          |                     |
|                   |                                                                                      |                                          |                     |

Abbildung 3.3. Kategorien anlegen

- 2. Klicken Sie auf das Icon um eine neue Kategoriegruppe zu erstellen.
- 3. Fügen Sie **Druckertest** in das Feld *Name* ein.
- 4. Nach dem Speichern wählen Sie die Kategorie *Druckertest* im Drop-Down-Menü *Kategoriegruppe* aus.
- 5. Als Nächstes benennen Sie das Feld *ROOT* in *Team* um.
- 6. Nun klicken Sie auf das Icon im Feld *Team* und geben **Hardware** in das Textfeld der neuen Unterkategorie ein. Wiederholen Sie den Schritt mit dem Eintrag **Software** .
- 7. Speichern Sie die Eingaben.

Nachdem die Kategorien erfolgreich angelegt wurden, können jetzt die Testumgebungen den einzelnen Teams zugeordnet werden.

- 1. Dazu wechseln Sie nun mit dem Icon rechts über der Tabelle die Ansicht.
- 2. Wählen Sie die Checkboxen links neben den softwarebezogenen Testumgebungen aus ( **Windows 10** und **Ubuntu 20.04)** .
- 3. Klicken Sie auf das Icon links über der Tabelle.
- 4. Wählen Sie auf den Eintrag **Software** im angezeigten Dialog.

<span id="page-23-1"></span>

| $\equiv$ $\vee$     | Druckertest $\blacksquare$<br>KLAROS TEST MANAGEMENT                                                                     | $Q$ $Q$ $V$ $Q$ $V$              |
|---------------------|----------------------------------------------------------------------------------------------------|----------------------------------|
| $\Box$ Definieren   | Testumgebungen                                                                                                    |                                  |
| <b>22% Planen</b>   | Speichern<br><b>Neu</b><br>$M$ 20 $\sim$<br>$M = 4$<br>⊪<br>2 Einträge - Seite 1 von 1<br>ଳଥ୍ୟ<br>■ □ 2 von 2 ausgewählt | Verwerfen<br>$Q \times B \equiv$ |
| ✿<br>Ausführen      | Kategorisierung                                                                                                    |                                  |
|                     | <b>Druckertest</b><br>$\checkmark$<br>$\triangledown$ Team (2/4)                                                         | 三図                               |
| e<br>Auswerten      | Hardware<br>Software (2/2)                                                                                               |                                  |
| ىر<br>Konfigurieren |                                                                                                    | Schließen                        |
|                     | Der ausgewählten Kategorie zuweisen<br>M<br>ID +                                                                         | <b>Aktion</b>                    |
|                     | $\blacktriangledown$ ENV00004<br><b>Maximale R</b><br>$\vee$ Team                                                        | 子台面                              |
|                     | $\blacktriangledown$ ENV00003<br>Durchschnif<br>Hardware                                                                 | 子台山                              |
|                     | ID.<br>Software                                                                                                    | <b>Aktion</b>                    |
|                     | Speichern<br><b>Neu</b><br>OK<br>Abbrechen                                                                               | Verwerfen                        |
|                     |                                                                                                    |                                  |

Abbildung 3.4. Testumgebungen an Kategorien zuweisen

- 5. Klicken Sie auf den Button OK . Die beiden Einträge erscheinen nun in der Kategorie Soft*ware*.
- 6. Wählen Sie nun die Checkboxen neben den hardwarebezogenen Testumgebungen an.
- 7. Klicken Sie auf das Icon .
- 8. Klicken Sie nun im Dialog auf den Eintrag **Hardware** .
- 9. Klicken Sie auf OK .

<span id="page-23-2"></span>

| $\equiv \sqrt{2}$ | KLAROS TEST MANAGEMENT                                                           | Druckertest <b>E</b> | $Q$ $Q$ $V$<br>$\overline{2}$ v |
|-------------------|----------------------------------------------------------------------------------|----------------------|---------------------------------|
| Definieren        | Testumgebungen                                                                   |                      |                                 |
|                   | <b>Neu</b>                                                                       | Speichern            | Verwerfen                       |
| <b>22% Planen</b> | $20$ $\vee$<br>2 Einträge - Seite 1 von 1<br>$M = 4$<br>$\mathbb{H}$<br>了自己<br>ь | 뽑소                   | $Q \times B \equiv$             |
|                   | Kategorisierung                                                                  |                      |                                 |
| ✿<br>Ausführen    | <b>Druckertest</b><br>$\checkmark$                                               |                      | 三ぱ                              |
|                   | $\vee$ Team (0/4)                                                                |                      |                                 |
| e<br>Auswerten    | Software (2/2)                                                                   |                      |                                 |
|                   | Hardware (2/2)                                                                   |                      |                                 |
| Konfigurieren     |                                                                                  |                      | <b>Schließen</b>                |
|                   |                                                                                  |                      |                                 |
|                   | $\circ$<br>Beschreibung $\triangleq$<br>ID +                                     |                      | <b>Aktion</b>                   |
|                   | <b>Maximale Raumtemperatur</b><br><b>ENV00004</b>                                |                      | 子台口                             |
|                   | <b>ENV00003</b><br>Durchschnittliche Raumtemperatur                              |                      | び骨白                             |
|                   | Beschreibung<br>ID.                                                              |                      | <b>Aktion</b>                   |
|                   | <b>Neu</b>                                                                       | Speichern            | Verwerfen                       |
|                   |                                                                                  |                      |                                 |
|                   |                                                                                  |                      |                                 |
|                   | $\sim$                                                                           |                      |                                 |

Abbildung 3.5. Kategorien der Testumgebungen

Ist das Kategorien-Panel geschlossen ist, werden alle vorhandenen Testumgebungen angezeigt. Bei geöffneten Panel werden nur die Testumgebungen der ausgewählten Kategorie angezeigt.

## <span id="page-23-0"></span>3.3. Benutzerdefinierte Eigenschaften

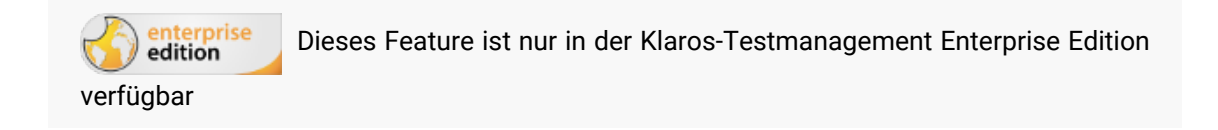

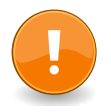

## **Wichtig**

Um die Beispiele in diesem Kapitel ausführen zu können, sollte zuerst das Kapitel [Abschnitt 2.1.1, "Ein Projekt anlegen"](#page-6-2) abgeschlossen sein.

Mit benutzerdefinierten Feldern können die Bausteine in Klaros-Testmanagement um eigene Felder erweitert werden, beispielsweise um das Filtern und die Suche zu erleichtern oder um auf externe Systeme und Dokumente zu verlinken.

In diesem Kapitel werden wir benutzerdefinierte Felder für unsere Testsysteme erstellen. Da die Testsysteme verschiedene Druckermodelle sind, werden wir diese um Felder anreichern, die das Filtern und die Suche erleichtern. Eines dieser Eigenschaften ist die Firmware Version, dargestellt durch eine alphanumerische Zeichenfolge.

Die in unserem Beispiel verwendeten Drucker haben unterschiedliche Eigenschaften. Diese können in der Ansicht *Benutzerdefiniert* eingerichtet werden. Eine ausführliche Beschreibung hierzu finden Sie unter [Abschnitt 3.3, "Benutzerdefinierte Eigenschaften"](#page-23-0). Hier definieren wir die Firmwareversion und die Druckkopfmodelle.

- 1. Klicken Sie in die Projekt-ID oder in das Icon in der Aktionsspalte.
- 2. Wählen Sie das Ansicht *Benutzerdefiniert* und darunter *Testsystem* aus.

<span id="page-24-0"></span>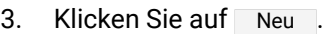

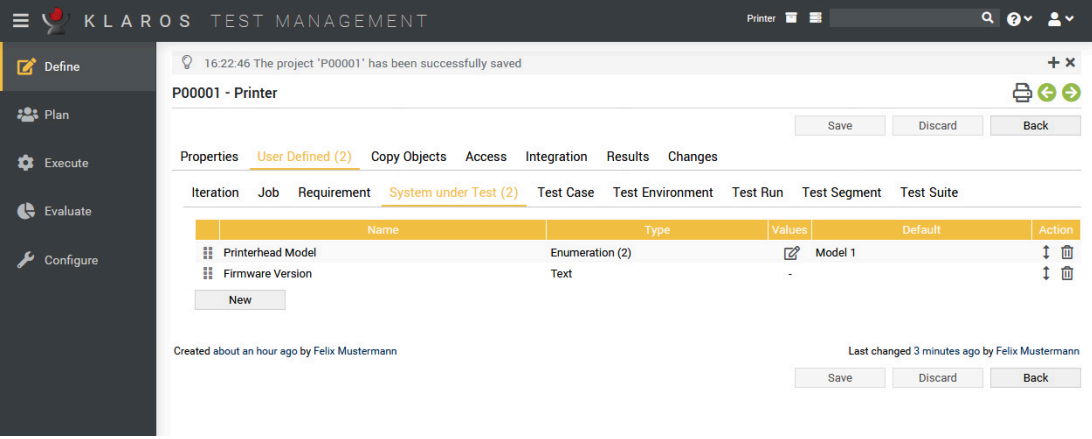

Abbildung 3.6. Hinzufügen von benutzerdefinierten Eigenschaften

- 4. Fügen Sie in das Feld *Name* den Eintrag **Firmware-Version** hinzu. Das Feld *Typ* ist bereits mit dem gewünschten Wert *Text* vorbelegt.
- 5. Klicken Sie auf *Speichern*.

Als Nächstes legen wir 2 Druckkopfmodelle an und definieren dafür einen Aufzählungstyp.

- 1. Klicken Sie auf Neu .
- 2. Fügen Sie in das Feld *Name* den Eintrag **Druckkopfmodell** hinzu.
- 3. Wählen Sie in der Spalte *Typ* den Eintrag *Aufzählung* aus. Klicken sie auf das Icon das in der Spalte "Werte" erscheint. Ein Dialog öffnet sich.
- 4. Klicken Sie auf den Button Neu und fügen Sie den Eintrag **Modell 1** hinzu.
- 5. Klicken Sie erneut auf den Button Neu , fügen Sie den Eintrag **Modell 2** hinzu.
- 6. Klicken Sie auf den Button Ok und anschließend im Hauptbildschirm auf Speichern.
- 1. Klicken Sie auf die ID für *Druckermodell 1* oder wählen Sie das Icon in dessen Aktionsspalte aus.
- 2. Wählen Sie die Ansicht *Benutzerdefiniert* aus.
- 3. Fügen Sie den Wert **V23.41.06** in das Feld *Firmware Version* ein.
- 4. Wählen Sie *Modell 1* aus der *Druckkopfmodell* Dropdown-Liste.
- <span id="page-25-1"></span>5. Klicken Sie auf Speichern.

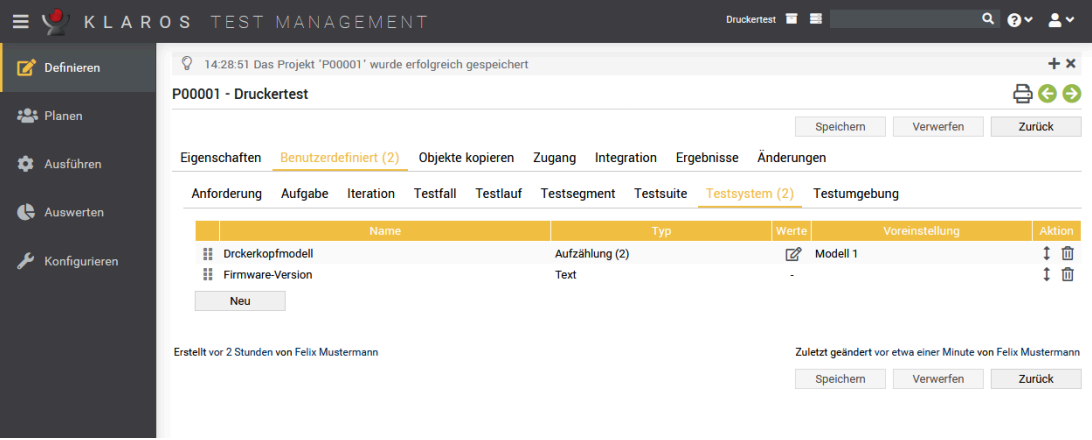

Abbildung 3.7. Die Ansicht Benutzerdefiniert / Testsysteme

6. Klicken Sie nun auf den grünen Pfeil rechts oben um auf das nächste Element umzuschalten. Nun wird das Druckermodell 2 angezeigt. Wiederholen Sie jeweils den Prozess für die verbliebenen drei Testsysteme.

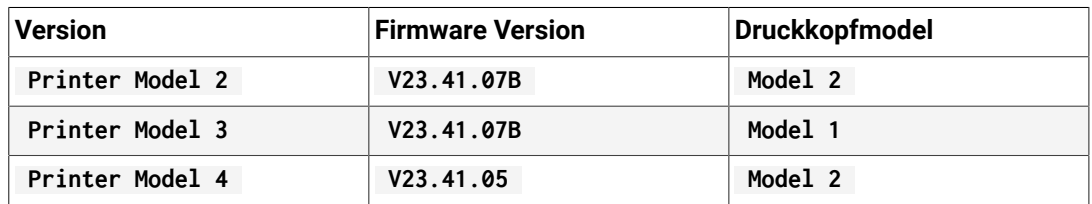

#### <span id="page-25-0"></span>3.4. Pausieren und Fortsetzen von Testfällen und Testläufen

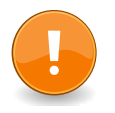

## **Wichtig**

Um die Beispiele in diesem Kapitel ausführen zu können, sollte zuerst das Kapitel [Abschnitt 2.5, "Testsuiten anlegen"](#page-10-0) abgeschlossen sein.

Klaros-Testmanagement unterstützt das Pausieren und Fortsetzen von Testfällen und Testsuiten. Wenn mindestens ein Testschritt bei der Ausführung durchgeführt wurde, kann der Testlauf zu einem späteren Zeitpunkt wiederaufgenommen werden. Dieser findet sich dann unter *Testläufe fortsetzen*.

- 1. Melden Sie sich als *Tester* in Klaros-Testmanagement an.
- 2. Wählen Sie das Projekt *Printer* aus.
- 3. Wählen Sie unter *Ausführen* den Eintrag *Testsuite Ausführen* in der seitlichen Menüleiste aus.
- 4. Wählen Sie die Testsuite *Tutorial Hardware* aus.
- 5. Schließen Sie den ersten Testfall der Testsuite wie in [Abschnitt 2.6.2, "Testsuiten ausführen"](#page-15-0) beschrieben ab.
- 6. Klicken Sie auf den Button Verwerfen .

Der manuelle Testrunner schließt sich nun und Sie befinden sich wieder im Hauptfenster von Klaros-Testmanagement .

7. Wählen Sie den Eintrag **Testlauf fortsetzen** in der seitlichen Menüleiste aus.

Die unterbrochene Ausführung der Testsuite wird hier angezeigt. Ebenso ist zu sehen, dass einer der beiden Testfälle abgeschlossen wurde.

8. Sie können auf das Icon klicken, um die Ausführung der Testsuite fortzusetzen oder auf das Icon um die Testsuite und die zugehörigen Ergebnisse zu löschen.

<span id="page-26-1"></span>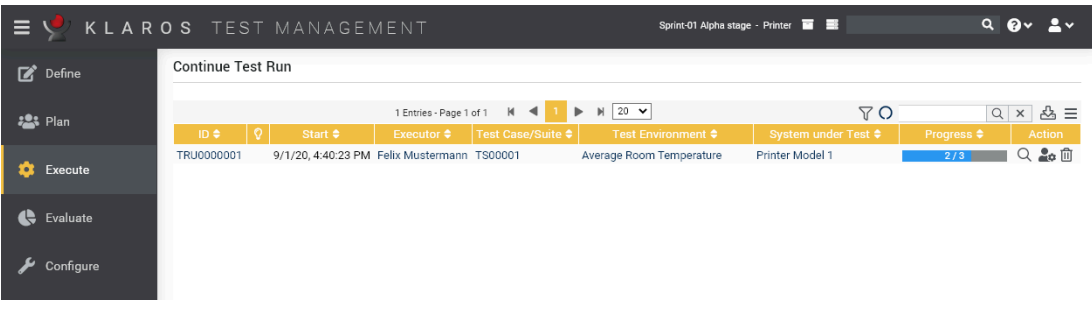

Abbildung 3.8. Fortsetzen eines Testlaufs

### <span id="page-26-0"></span>3.5. Konfigurieren der Issuemanagement Systeme

Zu Anfang loggen Sie sich bitte mit der Rolle "Administrator" ein. Wir beginnen mit dem Anlegen eines neuen Projektes und der Zuordnung des Issue-Managementsystems.

<span id="page-26-2"></span>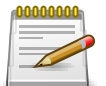

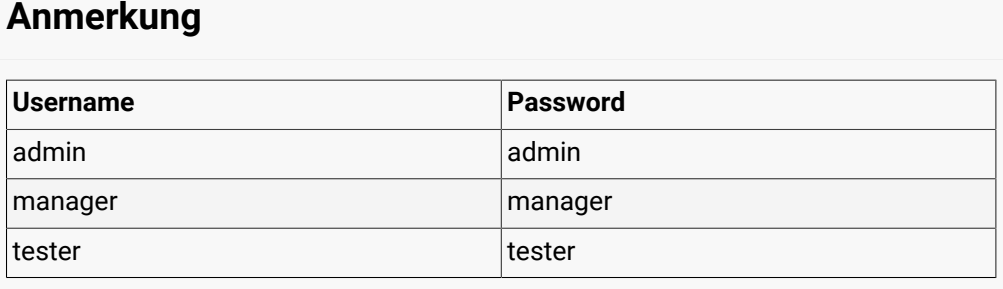

Tabelle 3.1. Benutzerrollen

- 1. Loggen Sie sich ein und beginnen Sie, indem Sie durch Klicken auf den Button Neu ein neues Projekt anlegen. Wählen Sie dieses Projekt nun aus und klicken auf "Bearbeiten". Nun erscheint die Seite **Konfigurieren** - **Integrieren** - *Issue Management*.
- 2. Klicken Sie auf den Button Neu.

<span id="page-27-1"></span>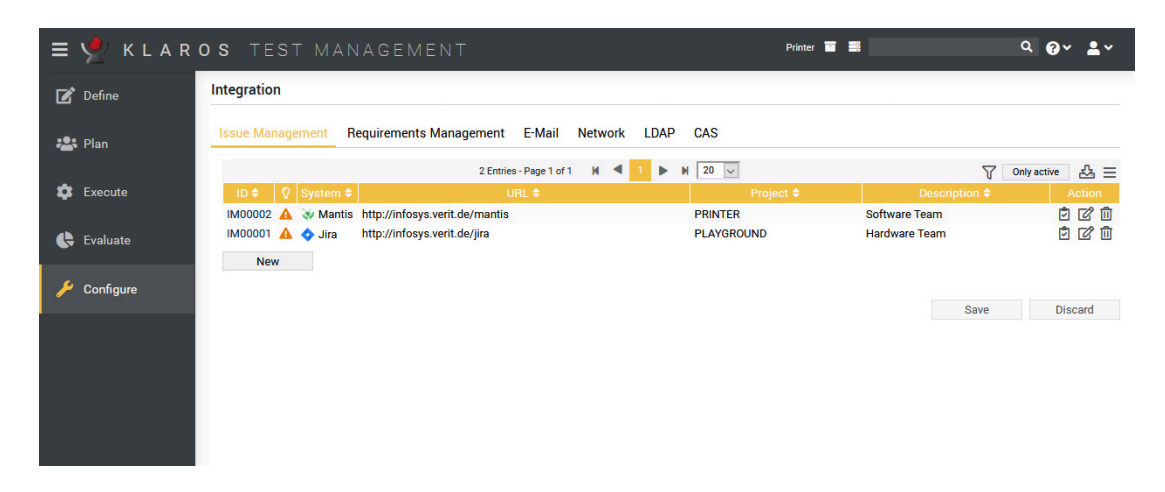

Abbildung 3.9. Die Seite Issue Management

- 3. Wählen Sie JIRA in der Drop-Down-Liste *System* aus.
- 4. Fügen Sie **PRINTER** in das *Projekt* Textfeld (Oder den Namen Ihres Testprojektes, z.B. **PLAY-GROUND** )
- 5. Fügen Sie **Hardware Team** in das Textfeld *Beschreibung* ein.
- 6. (Optional) Wenn Sie JIRA verwenden fügen Sie die Adresse in das *URL* Textfeld und klicken Sie auf das Icon .
- 7. Klicken Sie auf den Button Speichern um Ihr neues Issue Management System zu sichern.

Wiederholen Sie den Prozess, wählen Sie Mantis statt JIRA aus und fügen Sie **Software Team** in die Beschreibung ein.

Nun können diese beiden Issue Management Systeme Projekten in Klaros-Testmanagement zugewiesen werden.

Damit sind die Arbeiten, welche die Administrator-Rolle in Klaros-Testmanagement erforderlich machte abgeschlossen. Sie können sich nun ausloggen und erneut in der Rolle Manager anmelden.

#### <span id="page-27-0"></span>3.6. Issues

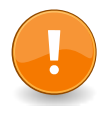

#### **Wichtig**

Um die Beispiele in diesem Kapitel ausführen zu können, sollte zuerst das Kapitel [Abschnitt 2.6.1, "Einen einzelnen Testfall ausführen"](#page-11-1) abgeschlossen werden.

Klaros-Testmanagement supports the creation of issues in issue management systems (IMS) (see [Abschnitt 3.5, "Konfigurieren der Issuemanagement Systeme"](#page-26-0)) as well as linking them with test cases. This can be achieved either by creating an issue in the IMS from within Klaros-Testmanagement, or by using the *Issue verlinken* feature to link pre-existing issues and test cases.

Both of these actions can be carried out from within the manual test runner or in the *Evaluieren* - *Issue verlinken* section of Klaros-Testmanagement. Each *Ergebnisüberblick* page in the manual test runner has the Issue Verlinken and Issue Erzeugen buttons.

#### <span id="page-28-0"></span>3.6.1. Issues verlinken

<span id="page-28-1"></span>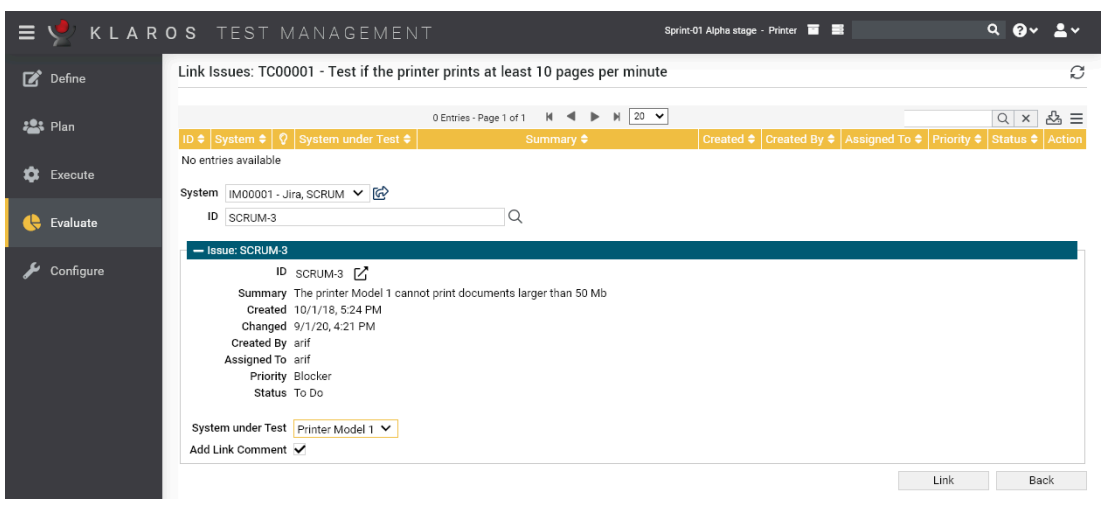

Abbildung 3.10. Issues verlinken

- 1. Melden Sie sich als *Tester* in Klaros-Testmanagement an.
- 2. Wählen Sie unter *Auswerten* den Eintrag *Issues* in der seitlichen Menüleiste aus.
- 3. Klicken Sie auf das Icon in der Aktionsspalte des Testfalls *Test if the printer prints at least 10 pages per minute*.
- 4. Klicken Sie auf den Button **Neu**.
- 5. Wählen Sie das Issue Management System für das *Hardware Team* aus der *Issue Management System* Dropdown-Liste.
- 6. Fügen Sie eine gültige ID für das Issue in das Feld *ID* ein. Diese ID muss identisch mit der existierenden ID im IMS sein.
- 7. Klicken Sie auf das Icon neben dem Feld *ID*. Dies kann einen Moment dauern, da das Issue erst vom IMS geholt wird.
- 8. Wählen Sie das Testsystem *Printer Model 1* aus der Dropdown-Liste *Testsysteme* aus.
- 9. Klicken Sie auf den Button Verlinken.

Die Liste der verknüpften Issues des Testfalls enthält nun einen einzigen Eintrag.

### <span id="page-29-1"></span><span id="page-29-0"></span>3.6.2. Issues anlegen

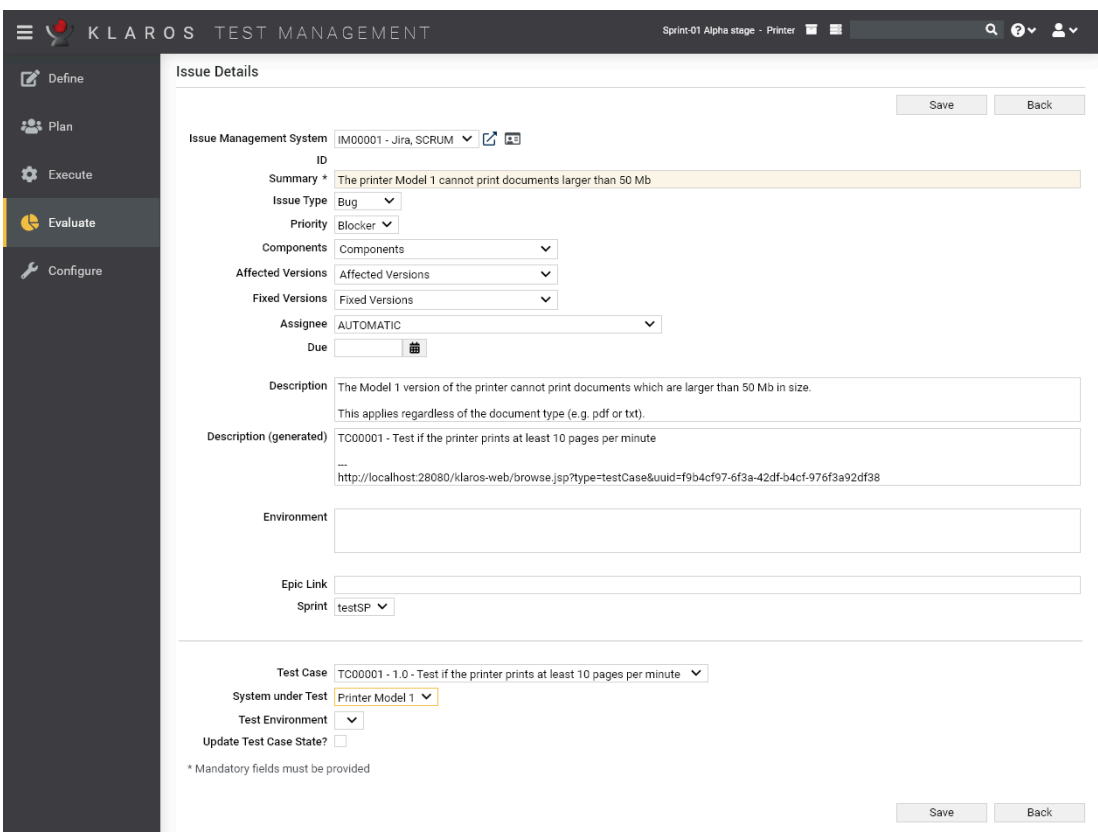

Abbildung 3.11. Issues anlegen

- 1. Melden Sie sich als *Tester* in Klaros-Testmanagement an.
- 2. Wählen Sie den Bereich **Evaluieren** in der seitlichen Menüleiste aus.
- 3. Wählen Sie den Eintrag **Issues** in der seitlichen Menüleiste aus.
- 4. Klicken Sie auf den Button **Neu**.
- 5. Wählen Sie das Issue Management System für das *Software Team* aus der *Issue Management System* Dropdown-Liste.
- 6. Fügen Sie **The printer Model 1 cannot print documents larger than 50 Mb** in das Feld *Zusammenfassung* ein.
- 7. Fügen Sie in das Feld *Beschreibung* **The Model 1 version of the printer cannot print documents which are larger than 50 Mb in size. This is regardless of the document type (e.g. pdf or txt).** ein.
- 8. Wählen Sie den Testfall *Test if the printer prints at least 10 pages per minute* aus der Dropdown-Liste *Testfälle* aus.
- 9. Klicken Sie auf den Button *Save*.

Jetzt sollten Sie die Nachricht *The issue was successfully created in Mantis with ID XYZ.* im Log-Panel oben auf dem Bildschirm sehen.

## <span id="page-30-0"></span>3.7. Revisionen

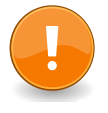

### **Wichtig**

Um die Beispiele in diesem Kapitel ausführen zu können, sollte zuerst das Kapitel [Abschnitt 2.4, "Testfälle anlegen"](#page-8-0) abgeschlossen werden.

Testanforderungen ändern sich während eines Produktlebenszyklus, aufgrund einer Vielzahl interner und externer Änderungen. Nehmen wir zum Beispiel an, dass bei unserem *Printer* statt 10 Seiten pro Minute 20 Seiten der neue Status quo sind. Anstatt den Testfall *Test if the printer prints at least 10 page per minute* zu kopieren und anzupassen kann stattdessen einfach eine neue Revision erstellt werden.

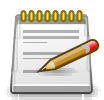

### **Anmerkung**

Mit Klaros-Testmanagement Können Sie Revisionen von Testfällen, Testsegmente, Testsuiten und Anforderungen verwalten.

- 1. Melden Sie sich als *Manager* in Klaros-Testmanagement an.
- 2. Wählen Sie das Projekt *Printer* aus.
- 3. Wählen Sie den Bereich **Definieren** in der seitlichen Menüleiste aus.
- 4. Wählen Sie den Eintrag **Testfälle** in der seitlichen Menüleiste aus.
- 5. Klicken Sie auf das Icon im Testfall *Test if the printer prints at least 10 page per minute*.
- 6. Klicken Sie auf das Tab *Revision*.
- 7. Klicken Sie auf den Button Neue Revision.
- 8. Fügen Sie **requirements have changed** in das Feld *Comments* ein.
- 9. Klicken Sie auf den Button OK.
- 10. Klicken Sie auf das Tab *Eigenschaften*.
- 11. Ändern Sie die *Beschreibung* des Testfalles zu **Test if the printer prints at least 20 page per minute** .

Sie haben nun erfolgreich eine neue Revision eines Testfalles angelegt.

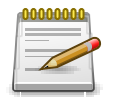

## **Anmerkung**

Wenn Sie eine neue Revision anlegen, wird diese automatisch zur aktiven Revision. Sie können über das Revisionen-Tab jederzeit zu einer anderen Version wechseln.

## <span id="page-31-0"></span>3.8. Anforderungen

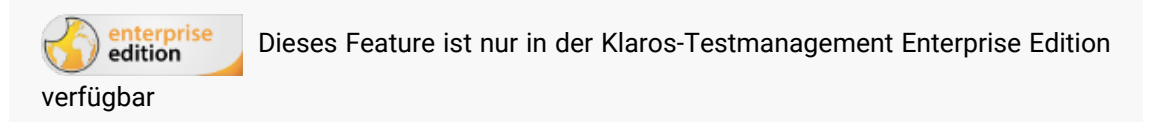

Anforderungen sind Bedingungen, die erfüllt sein müssen, damit ein zu testendes Produkt als fertiggestellt gilt. Eine Anforderung in Klaros-Testmanagement kann mit mehreren Testfällen verknüpft sein, die alle erfolgreich ausgeführt sein müssen, damit die Anforderung als erfüllt gilt.

In diesem Kapitel werden wir eine Anforderung erstellen, mit einem Testfall verknüpfen und diesen ausführen.

<span id="page-31-1"></span>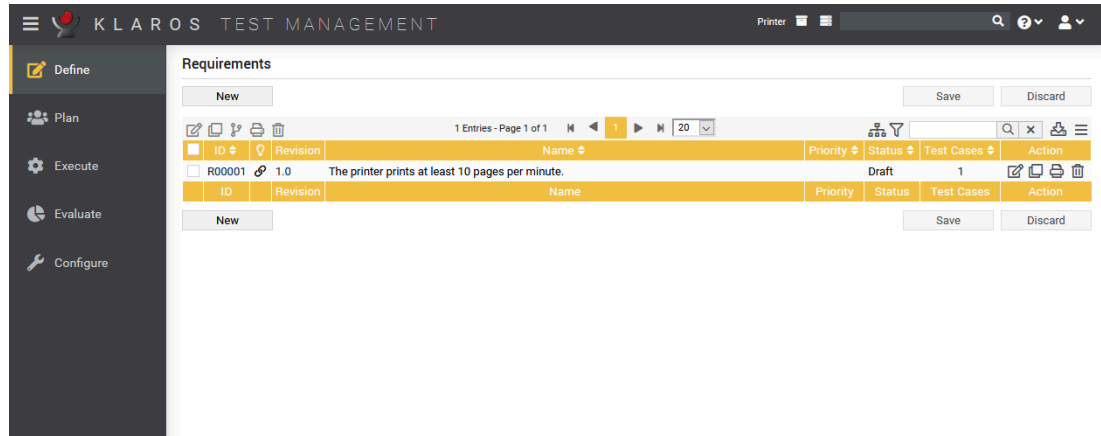

Abbildung 3.12. Die Anforderungen Seite

- 1. Wählen Sie den Bereich **Definieren** in der seitlichen Menüleiste aus.
- 2. Wählen Sie den Eintrag **Anforderungen** in der seitlichen Menüleiste.
- 3. Klicken Sie auf den Button Neu.
- 4. Write **The printer prints at least 10 pages per minute** in the *Name* text field.
- 5. Select *High* from the *Priority* dropdown list.
- 6. Klicken Sie auf den Button Speichern.
- 7. Klicken Sie auf das Icon icon of the requirement *The printer prints at least 10 pages per minute*.
- 8. Wählen Sie das Tab *Testfälle* tab.
- 9. Klicken Sie auf den Button New.
- 10. Select the test case *Test if the printer prints at least 10 page per minute*.
- 11. Klicken Sie auf den Button Zuweisen.

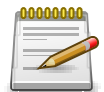

## **Multiple Requirements**

Sie können derselben Anforderung mehrere Testfälle zuweisen.

Sie können ebenfalls Testfälle mehreren Anforderungen zuweisen!

<span id="page-32-1"></span>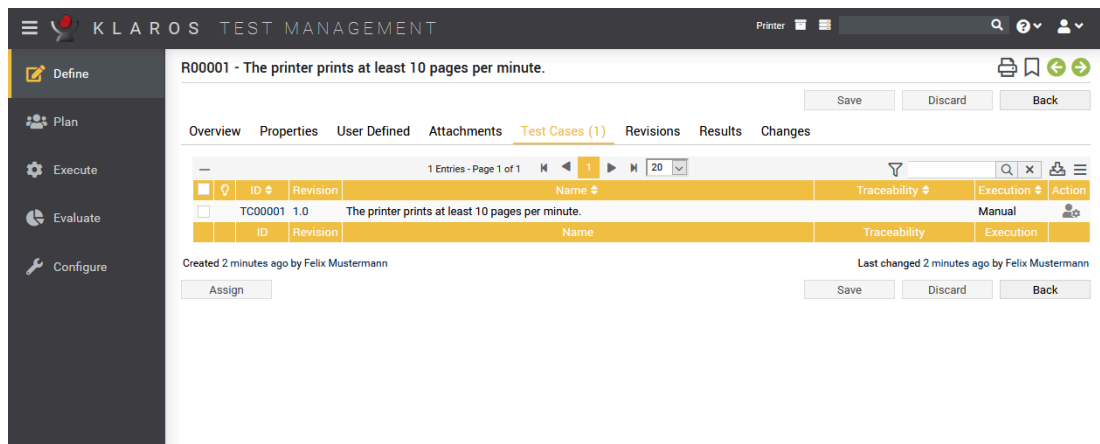

Abbildung 3.13. Die Anforderungen Detail Seite

Nun werden Sie den Testfall mit der verlinkten Anforderung ausführen.

- 1. Wechseln Sie zu dem Bereich **Ausführen** in der seitlichen Menüleiste aus.
- 2. Wählen Sie den Eintrag **Testfälle ausführen** in der seitlichen Menüleiste aus.
- 3. Klicken Sie auf das Icon.
- 4. Klicken Sie auf den Button Ausführen.
- 5. Klicken Sie auf das grüne Bestätigungsicon .
- 6. Klicken Sie auf den Button OK.

You have now executed a test case that is assigned to a requirement. Let's see the results of this test case on the requirements page.

- 1. Wählen Sie den Bereich **Definieren** in der seitlichen Menüleiste aus.
- 2. Wählen Sie den Eintrag **Anforderungen** in der seitlichen Menüleiste.
- 3. Klicken Sie auf das Icon icon of the requirement *The printer prints at least 10 pages per minute*.
- 4. Wählen Sie das Tab *Ergebnisse* aus.

In the results tab, you can see the results of all test cases that are assigned to this requirement. Since we've executed a single test case, there is only one element in this table. Pressing the icon shows you the details of this test case result.

### <span id="page-32-0"></span>3.9. Iterationen

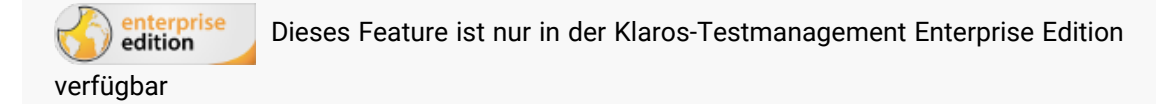

Eine Iteration verkörpert einen Testzyklus innerhalb eines Projektes und unterstützt damit das Synchronisieren des Testprozesses mit einem agilen Entwicklungsprozess, z.B. Scrum. Eine Iteration kann einen Meilenstein in einem Projekt darstellen, beispielsweise kann in einem Softwareentwicklungsprojekt der Meilenstein *Core Funktionalität stabil* durch eine Iteration abgebildet werden.

In diesem Abschnitt erzeugen Sie eine Iteration, lernen wie Sie Iterationen aktivieren und deaktivieren und wie Sie Anforderungen einer Iteration zuordnen können.

<span id="page-33-0"></span>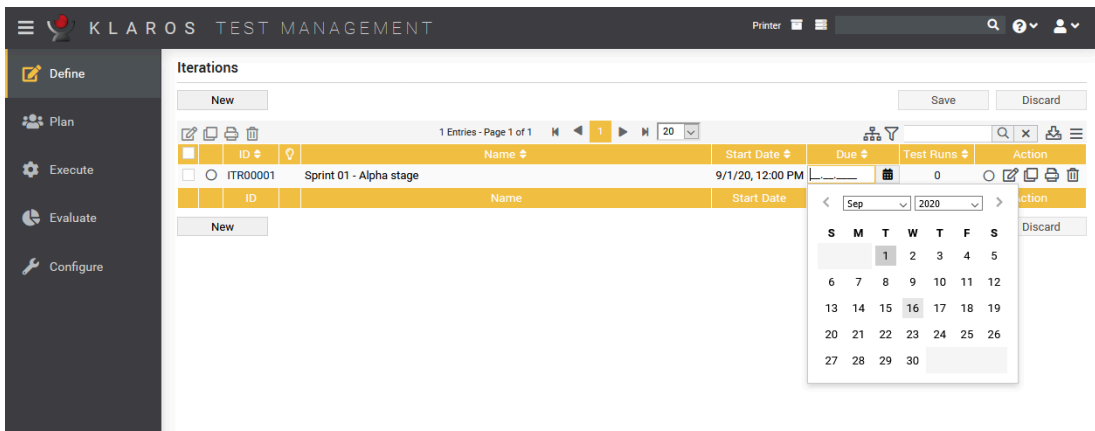

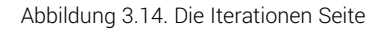

- 1. Wählen Sie den Bereich **Definieren** in der seitlichen Menüleiste aus.
- 2. Wählen Sie den Eintrag **Iterationen** in der seitlichen Menüleiste.
- 3. Klicken Sie auf den Button Neu.
- 4. Fügen Sie **Sprint 01 Alpha stage** in the *Name* text field.
- 5. Klicken Sie auf das Icon .
- 6. Wählen Sie den *Eigenschaften* Tab an.
- 7. Geben Sie **Alle Drucker Modelle drucken die Testseite ohne Fehler.** und **Alle Drucker Modelle drucken mindestens 10 Seiten pro Minute.** in das mit *Erfolgskriterien* bezeichnete Textfeld ein.
- 8. Klicken Sie auf den Speichern Button.

Sie haben nun erfolgreich eine erste Iteration angelegt. Aktivieren Sie diese mit dem Radio-Button links neben der Projekt-ID oder rechts in der Aktionsspalte. Sie können die aktive Iteration in der oberen Leiste sehen (siehe [Abschnitt 3.9, "Iterationen"\)](#page-32-0).

<span id="page-33-1"></span>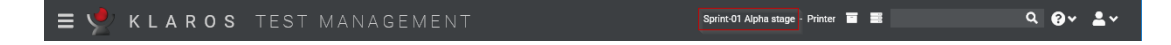

Abbildung 3.15. Die ausgewählte Iteration in der oberen Menüleiste

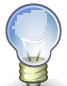

## **Tipp**

Iterations are more useful when combined with requirements (see [Abschnitt 3.8,](#page-31-0) ["Anforderungen"\)](#page-31-0). For example, the iteration "Alpha release" of a project could contain the requirements All database unit tests pass and The setting menu is working.

<span id="page-34-0"></span>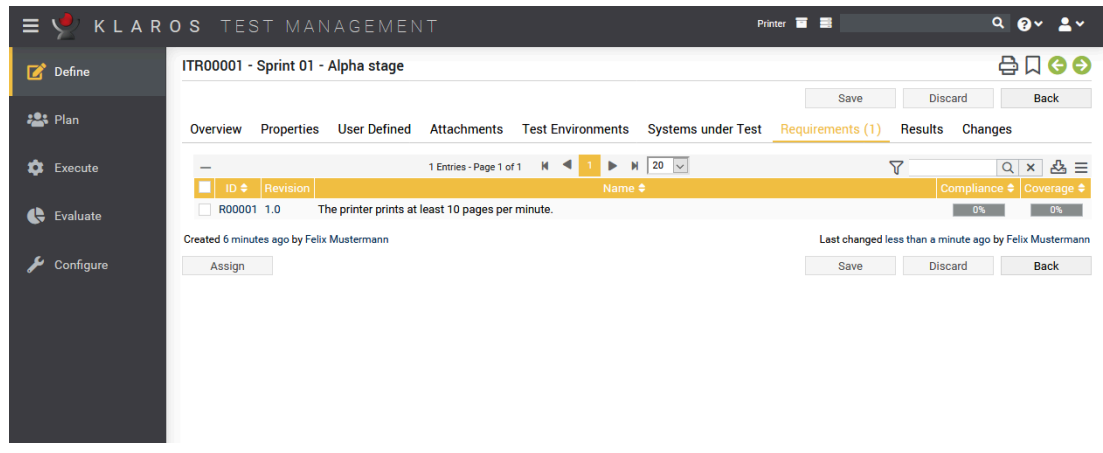

Abbildung 3.16. Die Iteration Detail Seite

- 1. Wählen Sie den Eintrag *Anforderungen* in der seitlichen Menüleiste aus.
- 2. Zuweisen Button.
- 3. Wählen Sie die Anforderung *Der Drucker druckt mindestens 10 Seiten pro Minute* aus.
- 4. Klicken Sie auf den Zuweisen Button.

Sie haben nun erfolgreich eine Anforderung mit einer Iteration verknüpft.

Sobald eine Iteration ausgewählt wird, werden nur zu dieser Iteration gehörige Artefakte angezeigt. Um zu einer anderen Iteration zu wechseln oder die aktuelle Auswahl aufzuheben folgen Sie bitte den nächsten Schritten.

- 1. Klicken Sie auf das Icon in der Topbar.
- 2. Wählen Sie den leeren Eintrag in der Iterationen Dropdown Box aus.

# <span id="page-35-0"></span>Kapitel 4. Erstellen von benutzerdefinierten Berichten

Dieses Tutorial gibt einen Überblick über die Erstellung von benutzerdefinierten Berichten in Klaros-Testmanagement. Bitte beachten Sie, dass benutzerdefinierte Berichte der Klaros-Testmanagement Enterprise Edition vorbehalten sind. Grundkenntnisse in Java Programmierung und XML sind erforderlich, um diesem Tutorial zu folgen. Den in diesem Tutorial erstellten Report finden Sie [hier](https://www.klaros-testmanagement.com/files/report-tutorial/report.pdf). Den Sourcecode können Sie sich [hier](https://www.klaros-testmanagement.com/files/report-tutorial/ReportTutorial.zip) herunterladen und nach Ihren Vorstellungen modifizieren.

Um benutzerdefinierte Berichte anzulegen, navigieren Sie über den Eintrag *Konfigurieren* und *Berichtsvorlagen* in der seitlichen Menüleiste zur Übersicht der benutzerdefinierten Berichte der Klaros-Testmanagement Enterprise Edition.

Dort können Sie über einen Klick auf den Button Neu einen neuen Bericht erstellen. Den Bericht können Sie dann später über den Eintrag *Auswerten* in der oberen Menüleiste und den Eintrag *Berichtsvorlagen* in der seitlichen Menüleiste aufrufen.

## <span id="page-35-1"></span>4.1. Entwicklungsumgebung

Als ersten Schritt zeigt dieses Tutorial wie Sie die Entwicklungsumgebung aufsetzen. In diesem Tutorial setzen wir [Eclipse](https://www.eclipse.org/downloads) als Entwicklungsumgebung ein.

- <span id="page-35-2"></span>4.1.1. Anlegen eines Berichts-Projektes
	- Starten Sie Eclipse und wählen Sie *File -> New -> Other...*.
	- Im folgenden Dialog wählen Sie wie im Bild unten dargestellt *Java -> Java Project* und klicken auf *Next*.

<span id="page-36-0"></span>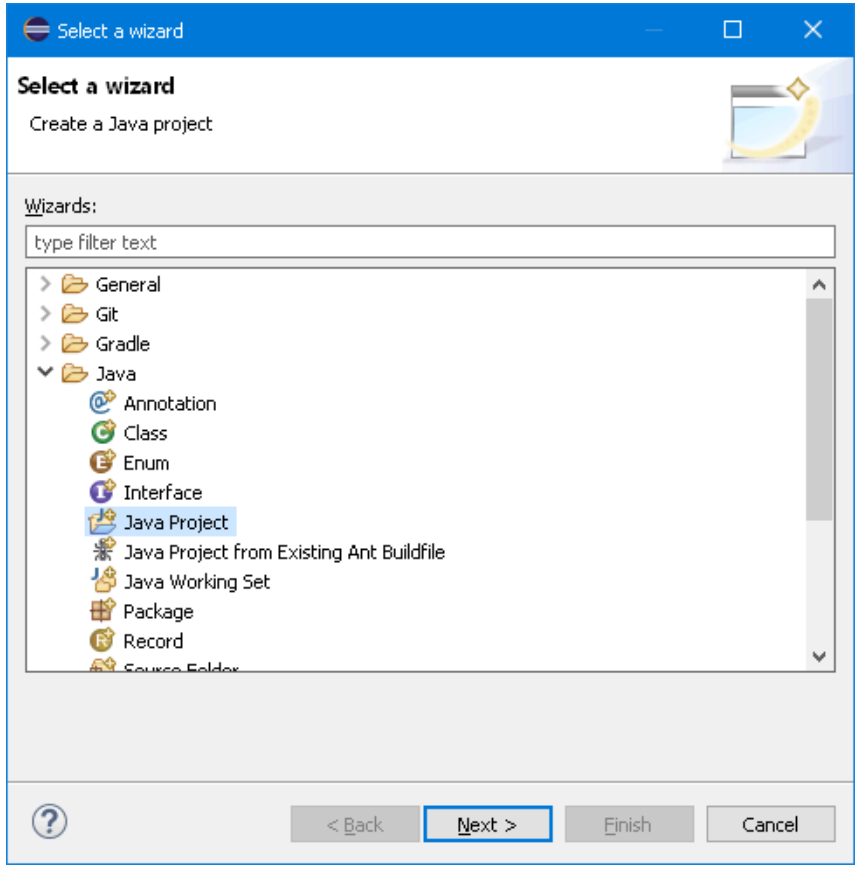

Abbildung 4.1. Die Dialog-Auswahl

• Im nächsten Dialog vergeben Sie den Namen für das Projekt (z.B. **ReportTutorial** ) und klicken auf *Finish*.

<span id="page-37-1"></span>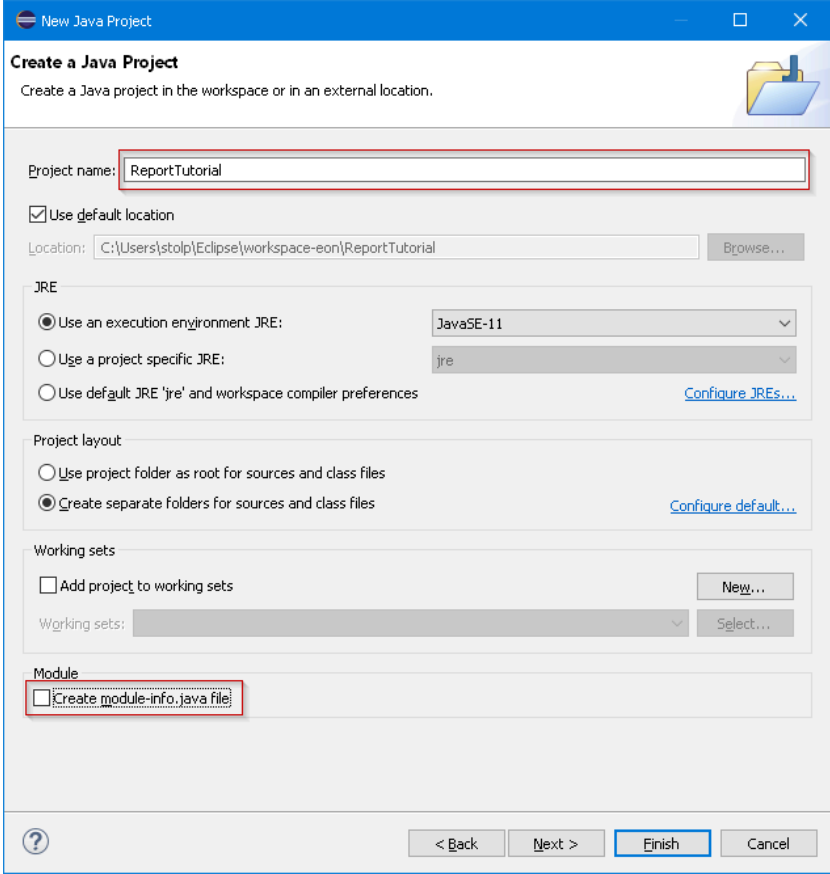

Abbildung 4.2. Der Dialog ""New Project"

<span id="page-37-2"></span>• Der *Package Explorer* in Eclipse sollte jetzt das neue Projekt anzeigen.

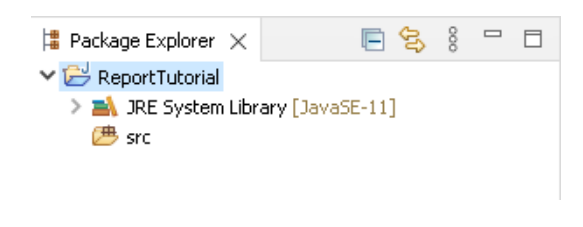

Abbildung 4.3. Der Paket-Explorer

### <span id="page-37-0"></span>4.1.2. Einrichten des Projektes

• Zuerst legen Sie einen Ordner an, welcher die XML Dateien aufnimmt. Klicken Sie mit der rechten Maustaste auf das Projekt und wählen Sie *New -> Folder*. Im folgenden Dialog geben Sie **xml** in das Feld *Folder name* ein und klicken auf Finish.

<span id="page-38-0"></span>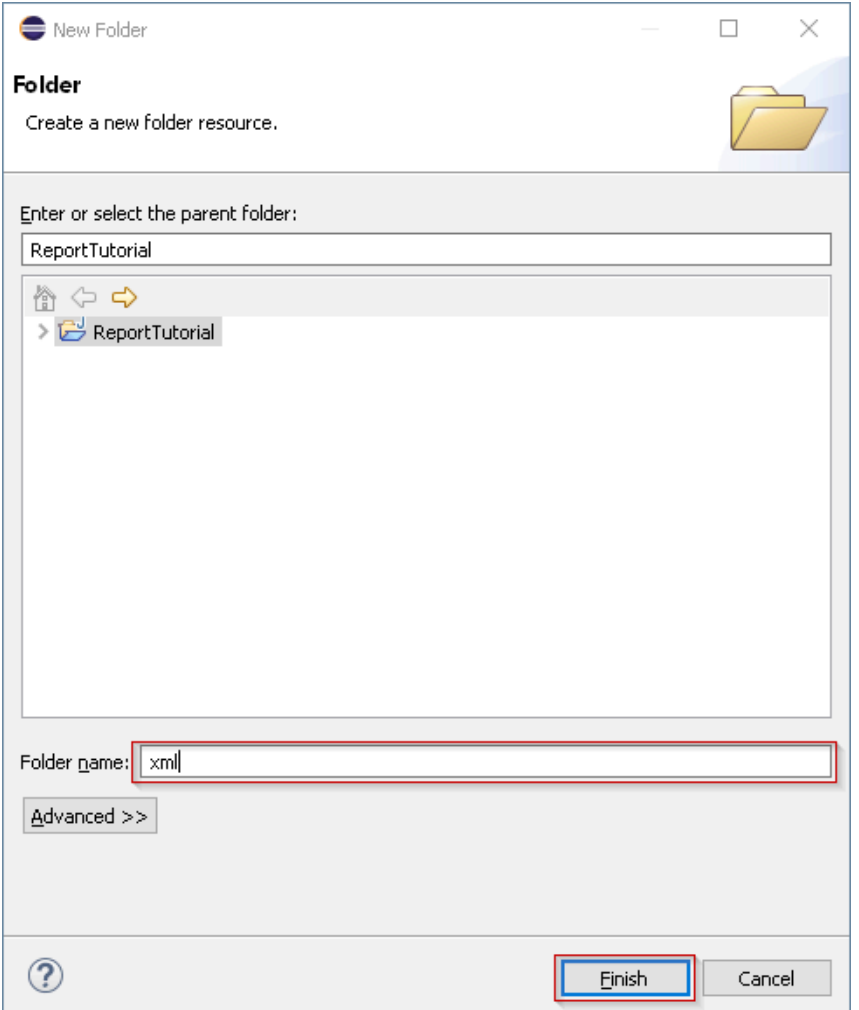

Abbildung 4.4. Anlegen eines neuen Ordners

• Fügen Sie die benötigten Bibliotheken zum Build Pfad des Projekts hinzu. Dazu klicken Sie mit der rechten Maustaste auf das Projekt und wählen Sie *Properties* im Menu aus. Im folgenden Dialog klicken Sie auf *Java Build Path*(1) und wählen den Tab *Libraries*(2) aus. Dann klicken Sie auf *Add External JARs...*(3).

<span id="page-39-0"></span>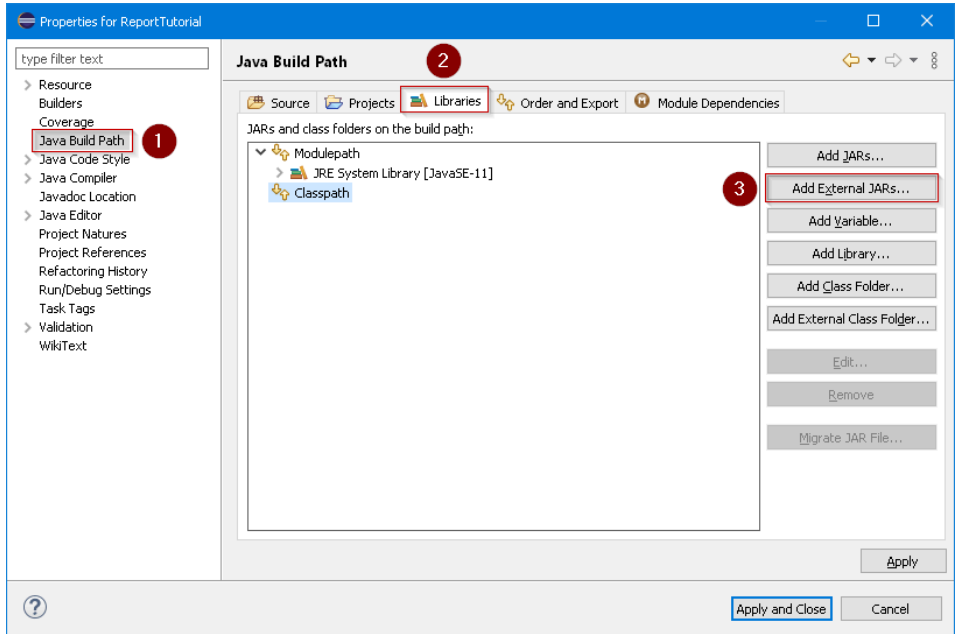

Abbildung 4.5. Die Build Path Einstellungen

• Im folgenden Dialog navigieren Sie zum Klaros-Testmanagement Installationsordner. Von dort navigieren Sie weiter zum *webapps/klaros-web/WEB-INF/lib* Ordner und wählen die Jar Dateien *klaros-commons-x.y.z.jar*, *klaros-core-x.y.z.jar*, *klaros-model-x.y.z.jar* und *klaros-scripting-x.y.z.jar* aus, dann klicken Sie auf den | Open | bzw. Öffnen | Button.

<span id="page-39-1"></span>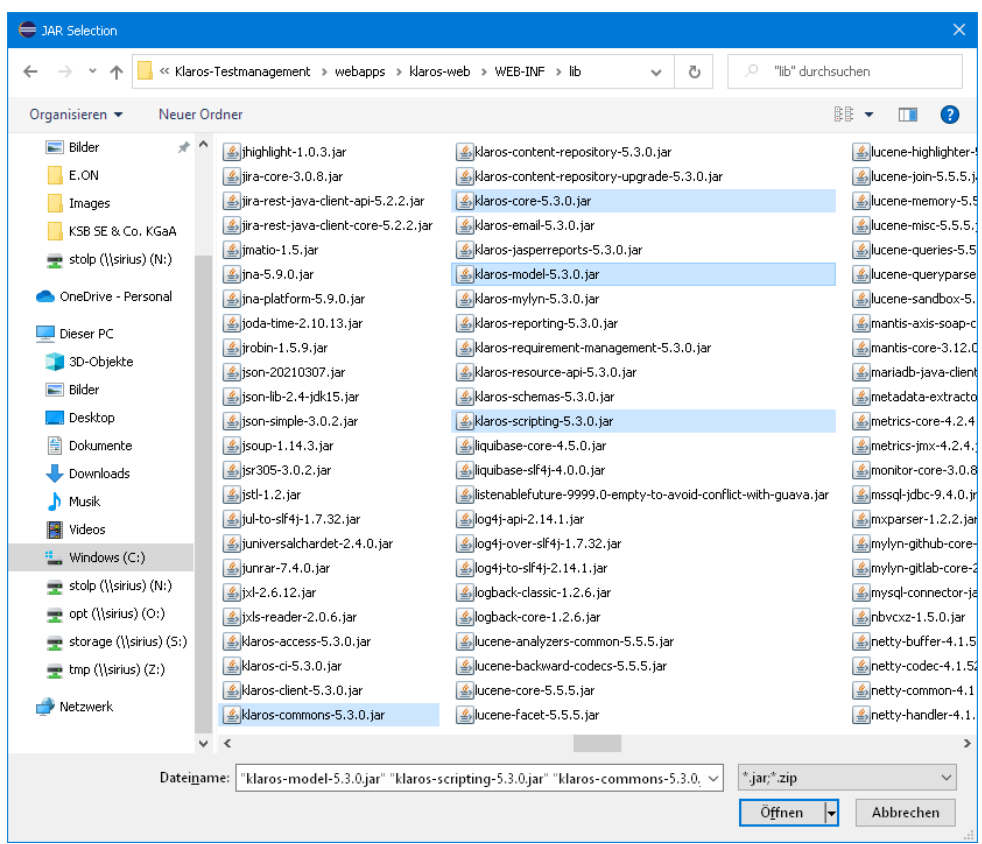

Abbildung 4.6. Auswahl einer externen Jar-Datei

<span id="page-40-1"></span>• Zum Schluss klicken Sie auf den Apply and Close Button des *Build Path* Dialogs. Sie sollten jetzt einen weiteren Eintrag namens *Referenced Libraries* in Ihrem Projekt vorfinden.

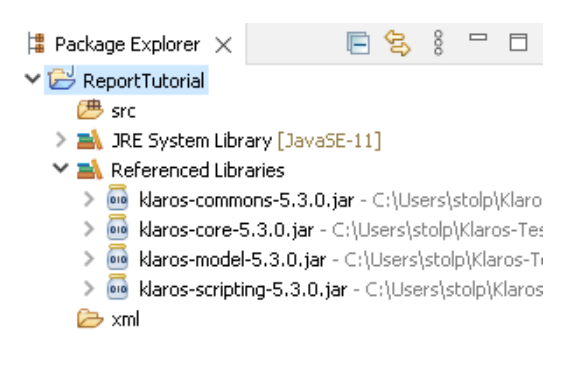

Abbildung 4.7. Der Package Explorer

## <span id="page-40-0"></span>4.2. Datenaufbereitung für den Report

Im nächsten Schritt sehen Sie, wie Sie Ihre Daten für Ihren Bericht aufbereiten können. Der Bericht in diesem Tutorial zeigt eine Zusammenfassung aller Testläufe für alle Testfälle einer Testsuite an. Weiterhin zeigt er eine Beschreibung aller ausgeführten Testschritte pro Testlauf, sortiert nach Testfall. In der [Klaros API Dokumentation](https://www.klaros-testmanagement.com/files/doc/html/User-Manual.Appendix.API.html) finden Sie eine Übersicht über das zur Verfügung stehende Datenmodell.

<span id="page-40-2"></span>Das folgende Bild zeigt wie Sie eine KlarosScript Klasse anlegen.

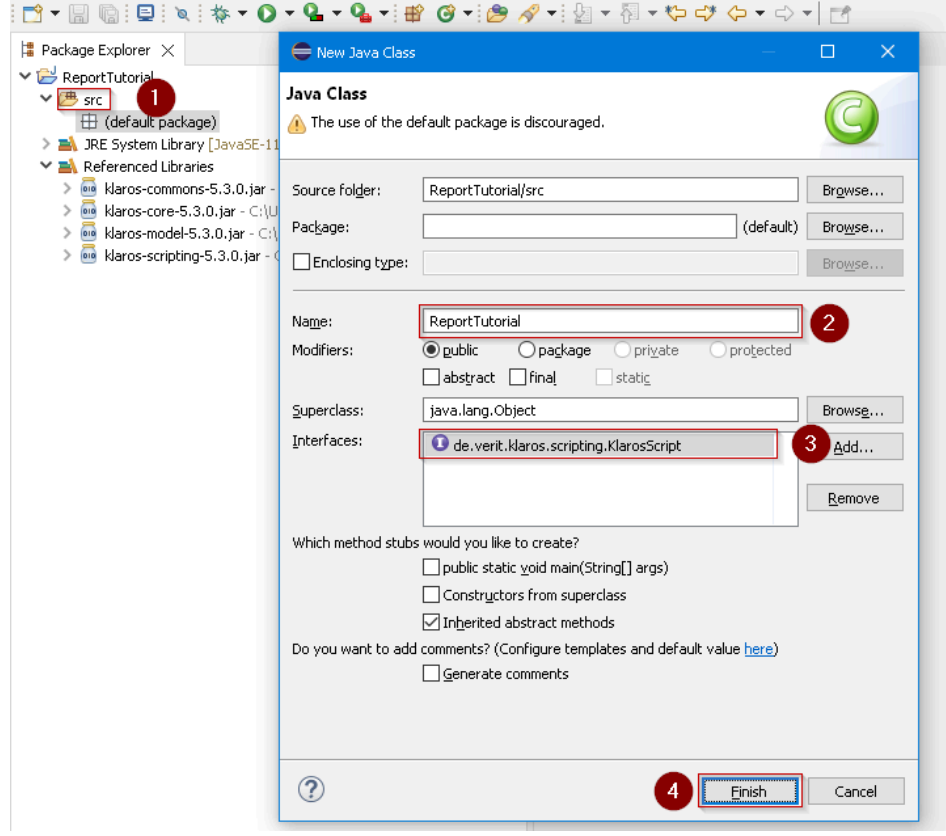

Abbildung 4.8. Anlegen der KlarosScript Klasse

- Zuerst legen Sie eine Klasse an, welche das KlarosScript-Interface implementiert. Dazu klicken Sie mit der rechten Maustaste auf den *src* Ordner (1) in Ihrem Projekt und wählen *New -> Class*.
- Im folgenden Dialog geben Sie einen Namen für Ihre Script Klasse ein (2)
- Klicken Sie dann auf die Schaltfläche Add (3) und geben Sie **KlarosScript** ein, um das Interface KlarosScript für die Klasse festzulegen. Drücken Sie anschließend auf OK , um den Dialog zu schließen.
- Schließlich klicken Sie auf den Finish Button (4). Nach kurzer Zeit ist die Klasse angelegt und Eclipse zeigt diese an.

<span id="page-41-0"></span>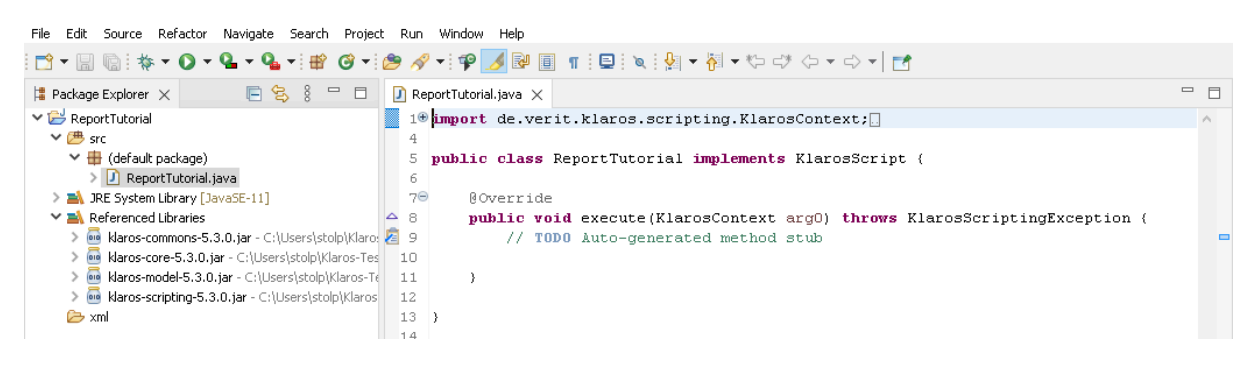

Abbildung 4.9. Die neu erzeugte Klasse

• Bevor Sie Java Code eingeben können, muss die Klasse noch mit den folgenden Import Statements versorgt werden.

```
 import de.verit.klaros.scripting.*;
import de.verit.klaros.core.model.*;
import java.util.*;
```
• Der auszuführende Code muss in der Methode *execute* der Klasse KlarosScript eingetragen werden. Die Testsuite, für die der Report generiert werden soll, wird als Parameter an die Klasse KlarosScript übergeben. Wir werden später in diesem Tutorial sehen, wie dies im Detail funktioniert. Erreicht wird dies durch die folgende Codezeile:

```
 String suiteName = (String)context.getParameterValue("suiteName");
```
• Als nächstes wird auf die Datenbank zugegriffen, um die Daten für den Bericht abzurufen. Das folgende Snippet zeigt, wie der Zugriff auf die Datenbank erfolgt. Dieser Code wählt alle Einträge aus der Tabelle KlarosTestSuite aus, deren ID mit der an KlarosScript übergebenen Test-Suite-ID übereinstimmt und die im aktuell aktiven Projekt vorhanden sind. Das Ergebnis wird als Liste zurückgegeben, wobei wir nur einen einzigen Eintrag zurückerwarten.

```
 // Build the query using the parameter
String suiteQuery = "select suite from KlarosTestSuite suite where suite.name='" + suiteName + "'";
if (context.getActiveProject() != null) {
    suiteQuery += " and suite.configuration.name='";
    suiteQuery += context.getActiveProject().getName();
    suiteQuery += "'";
}
  List testSuites = context.executeQuery(suiteQuery);
```
• Um Fehler bei der Ausführung des KlarosScript zu vermeiden, wird folgender Code für den Fall hinzugefügt, dass keine passende Testsuite gefunden wurde.

```
 if (!testSuites.isEmpty()) {
testSuite = testSuites.get(0);
```
 ... }

• Jetzt fügen wir die Testsuite dem Context hinzu, damit die Template-Engine später darauf zugreifen kann.

```
 testSuite = testSuites.get(0);
context.add("testSuite", testSuite);
```
• Jetzt werden die Daten für das Tortendiagramm aufbereitet. Der Report soll ein Diagramm anzeigen, welche die Anzahl der Zustände der Testfall-Ergebnisse widerspiegelt. Es gibt vier mögliche Ergebnistypen: Passed, Error, Failure und Skipped. Hierzu wird eine Liste von Klaros-TestCaseResult für jeden möglichen Ergebnistyp angelegt. Auch dieser Code wird innerhalb der if-Anweisung angelegt.

```
 List<KlarosTestCaseResult> error = new ArrayList<>();
List<KlarosTestCaseResult> failure = new ArrayList<>();
List<KlarosTestCaseResult> success = new ArrayList<>();
List<KlarosTestCaseResult> skipped = new ArrayList<>();
```
• Nun werden die Listen gefüllt. Zuerst wird über die Liste der Ergebnisse der Testsuite iteriert.

```
 for (KlarosTestSuiteResult testSuiteResult : testSuite.getResults()) {
...
}
```
• Innerhalb der Testsuite-Ergebnis-Schleife wird über die Testergebnisse jedes Testfalls iteriert. Der folgende Code wird dazu in die im vorhergehenden Schritt angelegte for-Schleife eingefügt.

```
 for (KlarosTestCaseResult testCaseResult : testSuiteResult.getResults()) {
 ...
}
```
• Nun haben Sie die Testergebnisse vorliegen und können sie abhängig vom Ergebnis auf die vier Listen verteilen. Der folgende Code wird in die im vorhergehenden Schritt erstellte for-Schleife eingefügt.

```
 if (testCaseResult.isError()) error.add(testResult);
else if (testCaseResult.isFailure()) failure.add(testResult);
else if (testCaseResult.isPassed()) success.add(testResult);
else if (testCaseResult.isSkipped()) skipped.add(testResult);
```
• Wir sind fast fertig. Im letzten Schritt müssen wir die vier Listen, welche die KlarosTestCaseResults beinhalten, noch im Context ablegen, damit die Template-Engine darauf zugreifen kann. Der folgende Code wird innerhalb der if-Anweisung, jedoch außerhalb der zwei for-Schleifen eingefügt.

```
 context.add("error", error);
context.add("failure", failure);
context.add("success", success);
context.add("skipped", skipped);
```
• Die vollständige Klasse finden Sie in folgendem [Archiv](https://www.klaros-testmanagement.com/files/report-tutorial/ReportTutorial.zip).

#### <span id="page-42-0"></span>4.3. Definieren des Berichts-Layouts

Klaros-Testmanagement verwendet das *[JBoss Seam PDF](https://docs.jboss.org/seam/latest/reference/html/itext.html)* Framework um den Bericht zu erzeugen und die bereitgestellten Daten in das Layout-Template einzufügen.

1. Wir starten mit einem leeren Dokument, das nur eine Kopf- und eine Fußzeile enthält.

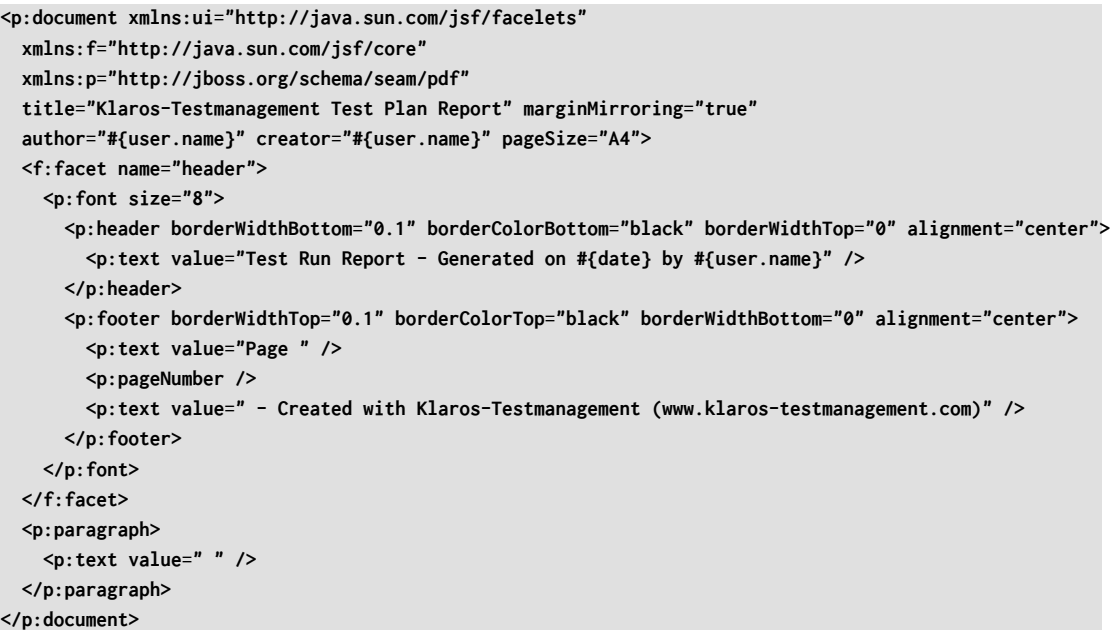

Dieses Codefragment erzeugt eine Kopfzeile, welche auf jeder Seite angezeigt wird. Diese beinhaltet das Datum der Erstellung und den Namen des Klaros-Testmanagement Benutzers, welcher den Report erzeugt hat. Die Fußzeile enthält die Seitennummer und einen Text, dass der Report mit Klaros-Testmanagement erstellt wurde. Für die Kopfzeile wurde das Attribut borderWidthBottom verwendet um die Kopfzeile vom restlichen Inhalt der Seite abzusetzen. Entsprechend wurde für die Fußzeile das Attribut borderWidthTop gesetzt.

2. Als nächstes erstellen wir eine Titelseite, auf der die wichtigsten Informationen über den Bericht zusammengefasst sind.

Für die Formatierung des Deckblattes verwenden wir hauptsächlich <p: paragraph> Elemente. Diese Elemente beschreiben die Textposition über ihre Attribute alignment und spacing. Um die Schriftart der Paragraphen zu wechseln, können Sie das <p:font> Element benutzen. Um Text hervorzuheben, können Sie die style und size Attribute des <p:font> Elements benutzen.

```
 <p:paragraph alignment="center" spacingAfter="100">
     <p:text value="" />
 </p:paragraph>
 <p:font style="bold" size="32">
     <p:paragraph alignment="center" spacingAfter="75">
         <p:text value="Test Run Report" />
     </p:paragraph>
 </p:font>
 <p:font style="normal" size="12">
     <p:paragraph alignment="center" spacingAfter="5">
         <p:text value="Created by" />
     </p:paragraph>
 </p:font>
 <p:font style="bold" size="16">
     <p:paragraph alignment="center" spacingAfter="5">
         <p:text value="#{user.name} (#{user.email})" />
     </p:paragraph>
 </p:font>
 <p:font style="normal" size="12">
     <p:paragraph alignment="center" spacingAfter="5">
```

```
 <p:text value="on" />
    </p:paragraph>
</p:font>
<p:font style="bold" size="16">
    <p:paragraph alignment="center" spacingAfter="75">
        <p:text value="#{date}" />
    </p:paragraph>
</p:font>
<p:font style="normal" size="12">
    <p:paragraph alignment="center" spacingAfter="30">
        <p:text value="Testsuite " />
        <p:text value="#{testSuite.name}" />
        <p:text value=" - " />
        <p:text value="#{testSuite.shortname}" />
        <p:text value=" - revision " />
        <p:text value="#{testSuite.revisionId}" />
    </p:paragraph>
    <p:paragraph alignment="center" spacingAfter="5">
        <p:text value="SUT: " />
        <p:text value="#{testSuite.sut.name}" />
        <p:text value=" - " />
        <p:text value="#{testSuite.sut.productversion}" />
    </p:paragraph>
</p:font>
<p:newPage />
```
<span id="page-44-0"></span>Das resultierende Deckblatt finden Sie nachfolgend.

Test Run report - generated Tue Sep 01 16:59:34 CEST 2020 by Felix Mustermann

## **Test Run Report**

**Created by** 

Felix Mustermann (admin@verit.de)

on

#### 9/1/2020

Testsuite TS00001 - Tutorial Hardware Suite - revision 1.0

SUT: SUT00001 - Printer Model 1

Abbildung 4.10. Beispiel Deckblatt für einen Report

Wie bei der Kopf- und Fußzeilendefinition gesehen, kann auf die im Kontext gespeicherten Werte zugegriffen werden indem man der in geschweiften Klammern eingeschlossenen Kontextvariablen ein führendes *#* Zeichen vorangestellt wird, z. B. *#{Benutzername}*. Wir haben dies bereits verwendet, als wir die Daten für diesen Bericht vorbereitet und die Testsuite dem Kontext hinzugefügt haben. Die Kontextvariable für den Benutzer wird durch Klaros-Testmanagement automatisch in den Kontext eingefügt.

context.add(**"testSuite"**, testSuite);

Für das Deckblatt werten wir einige Attribute der Testsuite aus. Diese werden entsprechend dem Benutzer im letzten Schritt eingefügt. *#{testSuite.name}, #{testSuite.shortname},* und *#{testSuite.revisionId}*. Die benutzbaren Attribute der Testsuite finden Sie in der [Klaros-Test](https://www.klaros-testmanagement.com/files/doc/html/User-Manual.Appendix.API.html#package-de.verit.klaros.core.model)[management API Documentation](https://www.klaros-testmanagement.com/files/doc/html/User-Manual.Appendix.API.html#package-de.verit.klaros.core.model) in der Online Dokumentation. Auf alle Attribute, die eine get-Methode haben, kann zugegriffen werden. Für #{testSuite.name} finden Sie die Methode get-Name() in seiner abgeleiteten Schnittstelle IKlarosLabeledObject.

Um einen Seitenumbruch in das Dokument einzufügen, können Sie folgendes verwenden:

**<p:newPage />**

3. Das Deckblatt ist fertig, jetzt geht es an die Aufbereitung der Daten. Um einen schnellen Überblick zu bieten wird zuerst ein Tortendiagramm für die Ergebnisse der Testsuite eingefügt.

```
 <p:paragraph horizontalAlignment="center" spacingAfter="25">
      <p:piechart title="Test Results per Test Run" direction="anticlockwise"
         circular="true" startAngle="30" labelGap="0.1" labelLinkPaint="#000000"
          plotBackgroundPaint="#ffffff" labelBackgroundPaint="#ffffff" is3D="true"
         borderVisible="false">
          <p:series key="results">
              <p:data key="Error [#{error.size}]" value="#{error.size}"
                  sectionPaint="#FF0A0A" />
              <p:data key="Success [#{success.size}]" value="#{success.size}"
                  sectionPaint="#33CC00" />
              <p:data key="Failure [#{failure.size}]" value="#{failure.size}"
                  sectionPaint="#FFCC00" explodedPercent=".2" />
              <p:data key="Skipped [#{skipped.size}]" value="#{skipped.size}"
                  sectionPaint="#FFFFFF" />
          </p:series>
      </p:piechart>
  </p:paragraph>
```
Ein Beispiel für das erzeugte Tortendiagramm finden sie unten.

<span id="page-46-0"></span>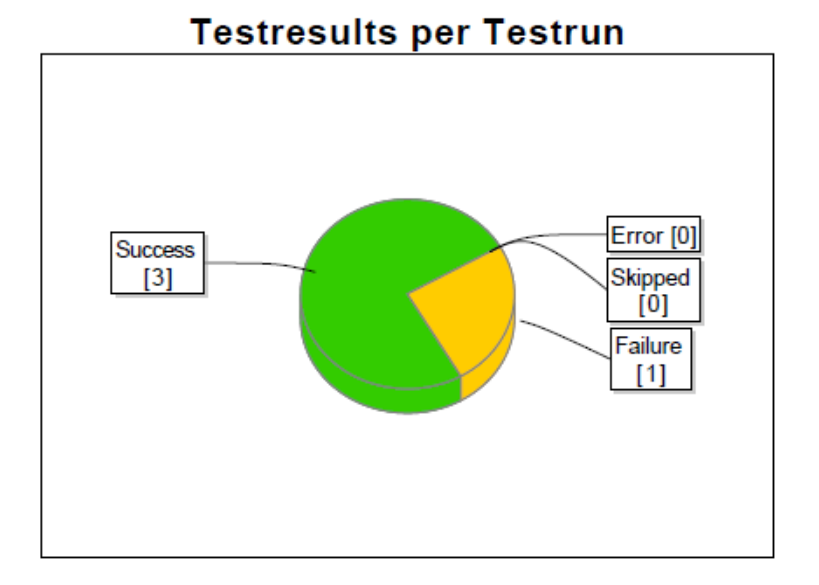

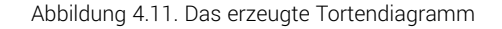

Eine detaillierte Anleitung zum Layout des Tortendiagramms und zu anderen Charts finden Sie in der [seam-pdf documentation](https://docs.jboss.org/seam/latest/reference/html/itext.html). Erinnern Sie sich noch daran, dass wir vier List<KlarosTest-CaseResult> Objekte in den Context eingefügt haben:

```
 context.add("error", error);
context.add("failure", failure);
context.add("success", success);
context.add("skipped", skipped);
```
Diese vier Listen repräsentieren die Ergebnisse innerhalb der Testsuite. Um das Tortendiagramm zu berechnen, verwenden wir die Anzahl der Elemente der einzelnen Listen:

**<p:data key**=**"Error [#{error.size}]" value**=**"#{error.size}" sectionPaint**=**"#FF0A0A" />**

4. Als nächstes wollen wir für jeden in der Testsuite enthaltenen Testfall eine eigene Seite erzeugen und dessen Ergebnisse in einer Tabelle darstellen.

<span id="page-46-1"></span>Da dies ein wenig langatmig werden könnte, werden hier nur Fragmente des Codes vorgestellt. Ein Beispiel finden sie unten.

Testcase TC00001 Rev-1.0

Import a license file retrieved via the Klaros-Testmanagement website

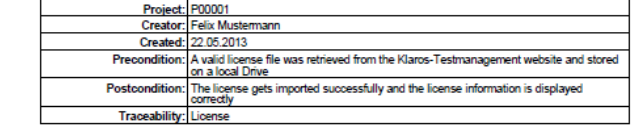

Test Run: P00001-TRU0000003

Abbildung 4.12. Der Test Case Report

Zuerst wird eine Schleife über alle Testcases der Testsuite benötigt:

```
 <ui:repeat value="#{testSuite.testCases}" var="testCase">
...
 </ui:repeat>
```
Eine Schleife in der Template-Engine erzeugen wir mittels des *<ui:repeat>* Elements. Das Attribut value bekommt eine Collection zugewiesen, in unserem Fall die Liste der Testfälle. Das Attribut var definiert eine Variable, welche innerhalb der Schleife zur Adressierung des aktuellen Wertes verwendet werden kann, z.B. testCase. Mit jedem Durchlauf der Schleife bekommt die Variable testCase den nächsten Wert aus der Collection.

Nun zur Tabelle. Wir benötigen eine zweispaltige Tabelle und die Breite der zweiten Spalte sollte die dreifache Größe der ersten Spalte haben. Der Code dafür sieht aus wie folgt:

```
 <p:table columns="2" widths="1 3">
...
 </p:table>
```
Nun wird die Tabelle mit Daten gefüllt. Dazu muss definiert werden, wie jede Tabellenzelle auszusehen hat. Der folgende Code wird zwischen die <p: table> Elemente eingebettet.

```
 <p:cell horizontalAlignment="right">
       <p:font style="bold" size="8">
            <p:paragraph>
                <p:text value="Project: " />
            </p:paragraph>
       </p:font>
   </p:cell>
   <p:cell>
       <p:paragraph alignment="left">
            <p:text value="#{testCase.configuration.name}" />
       </p:paragraph>
   </p:cell>
   <p:cell horizontalAlignment="right">
       <p:font style="bold" size="8">
            <p:paragraph>
                <p:text value="Creator: " />
            </p:paragraph>
       </p:font>
   </p:cell>
   <p:cell>
       <p:paragraph alignment="left">
            <p:text value="#{testCase.creator.name}" />
       </p:paragraph>
   </p:cell>
...
```
Die Tabelle soll zwei Spalten haben, somit müssen auch zwei Zellen pro Zeile angegeben werden. In obigem Code beinhaltet die erste Zelle einer Zeile den Namen des Testprojektes, während die zweite Zelle den Namen des Benutzers, der den Testcase erstellt hat, beinhaltet. Es ist wie am <p:font> Element ersichtlich möglich, den Text innerhalb einer Zelle zu formatieren.

5. Als nächstes sollen die Testcase Ergebnisse angezeigt werden. Hier kommt jetzt ein weiteres Element ins Spiel. Wenn für einen Testfall kein Ergebnis vorliegt, so soll ein Standardtext anstatt einer leeren Zelle angezeigt werden.

```
 <ui:fragment rendered="#{testCase.results.isEmpty()}">
      <p:font style="normal" size="14">
          <p:paragraph alignment="left" spacingAfter="15"
```
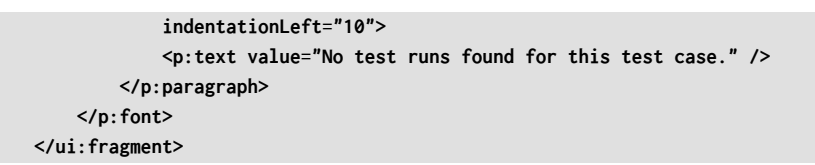

Achten Sie auf das <ui:fragment rendered="..."> Element. Dieser Teil des Dokumentes wird nur ins PDF aufgenommen wenn die Bedingung im rendered-Attribut zu true ausgewertet wird. Diese Anweisung ist mit if-Anweisungen in anderen Programmiersprachen vergleichbar. Im Ausdruck #{testCase.results.isEmpty()} wird die isEmpty() Methode der Testfall-Ergebnisliste aufgerufen, welche zu einem boole'schen Wert ausgewertet wird. Als Nächstes wird ein Block definiert, der die Daten aufbereitet, wenn die Ergebnisliste nicht leer ist:

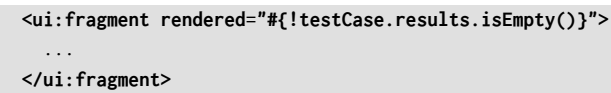

Beachten Sie bitte das ! welches den Ausdruck, den wir zuvor benutzt haben, negiert. Der Code innerhalb dieses Blocks wird ausgeführt, wenn die Liste der Ergebnisse mindestens einen Eintrag besitzt.

6. Jetzt wird über die Testcase Ergebnisse iteriert, welche alle Testläufe eines Testcase beinhalten. Ein Beispiel für einen Testlauf finden Sie unten.

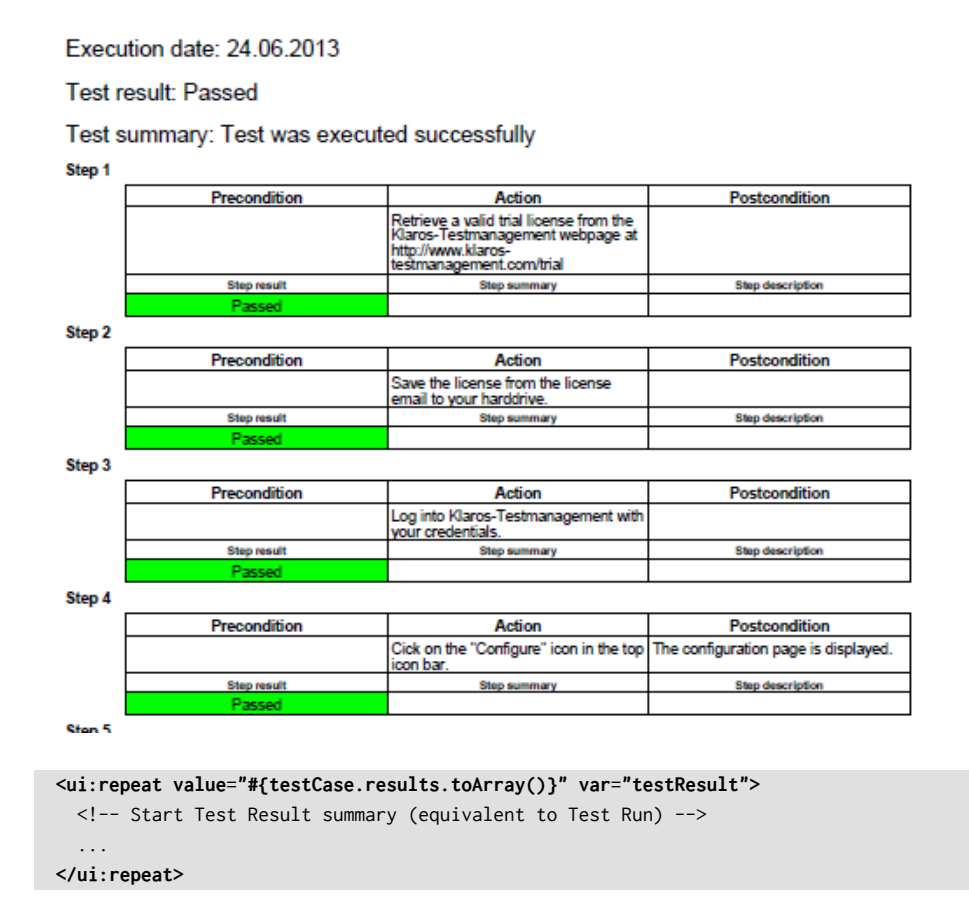

Dieser Code liefert ein Testergebnis in der Variable testResult. Das nächste Codefragment beinhaltet die Anzeige einer Zusammenfassung des Testergebnisses, die dem Code zur Anzeige der Testfallzusammenfassung sehr ähnlich ist. Den gesamten Code finden Sie beigefügten Quellcode.

Next, the test steps and their results are displayed in the current test run.

Als nächstes werden die Testschritte und deren Ergebnisse im aktuellen Testlauf angezeigt.

7. Dazu muss eine weitere Schleife innerhalb der Testergebnis-Schleife angelegt werden.

```
 <!-- Start Test Step Result summary -->
   <ui:fragment rendered="#{!testResult.stepResults.isEmpty()}">
       <ui:repeat value="#{testResult.stepResults}" var="testStepResult">
...
       </ui:repeat>
   </ui:fragment>
   <ui:fragment rendered="#{testResult.stepResults.isEmpty()}">
       <p:font style="normal" size="10">
           <p:paragraph alignment="left" spacingAfter="35"
               indentationLeft="25">
               <p:text value="No test step results found." />
           </p:paragraph>
       </p:font>
   </ui:fragment>
```
Innerhalb des <ui:repeat>...</ui:repeat> Blocks wird eine Tabelle angelegt. Diese Tabelle soll angezeigt werden, sobald es mindestens ein Ergebnis zu einem Testschritt gibt. Die Tabelle zeigt die Vorbedingung, Aktion und Nachbedingung des Testschritts an, ebenso wie das Testschrittergebnis, die Ergebniszusammenfassung und die Testschrittbeschreibung. Die Testschrittergebnis-Zelle wird entsprechend dem Ergebnis eingefärbt, z.B. grün, wenn der Testschritt erfolgreich absolviert wurde. Jede Tabelle hat die Testschrittanzahl als Überschrift.

8. Anzeigen der Testschrittnummer.

```
 <p:font style="bold" size="8">
    <p:paragraph indentationLeft="20">
        <p:text value="Step #{testResult.stepResults.indexOf(testStepResult)+1}" />
    </p:paragraph>
</p:font>
```
Hier sehen Sie wie Sie den Index des Testschrittergebnisses aus der Liste der Testergebnisse abfragen können. testStepResult ist die Variable der innersten Schleife, während testResult die Schleifenvariable der äußeren Schleife bezeichnet. Da die Zählung bei null beginnt, müssen wir den ermittelten Wert inkrementieren, sonst würde der erste Schritt als Schritt 0 angezeigt werden.

9. Die Tabelle soll nur dann angezeigt werden, wenn der Testfall mindestens einen Testschritt beinhaltet.

```
 <p:table columns="3" widths="3 3 3" spacingBefore="5"
       rendered="#{testCase.testCaseSteps!=null and testCase.testCaseSteps.size() > 0}">
...
 </p:table>
```
10.Abfragen der Testschritt Eigenschaften (precondition, action, postcondition).

```
 <p:cell horizontalAlignment="left">
  <p:font style="normal" size="8">
      <p:paragraph>
          <p:text
          value="#{testCase.testCaseSteps.get(testStepResult.precondition}" />
      </p:paragraph>
 </p:font>
```
#### **</p:cell>**

Um die Testschritteigenschaften anzusprechen wird der Testcase benötigt. Über den Index des Testschrittergebnisses innerhalb der Testschritte wird der entsprechende Testschritt geholt und die Eigenschaften wie precondition, action und postcondition können abgefragt werden.

11.Einfärben einer Tabellenzelle abhängig vom Testschrittergebnis.

```
 <ui:fragment rendered="#{testStepResult.isPassed()}">
      <p:cell backgroundColor="rgb(0,255,0)"
          horizontalAlignment="center">
          <p:font style="normal" size="8">
               <p:paragraph>
                   <p:text value="Passed" />
               </p:paragraph>
          </p:font>
      </p:cell>
  </ui:fragment>
  <ui:fragment rendered="#{testStepResult.isError()}">
      <p:cell backgroundColor="rgb(255,0,0)"
          horizontalAlignment="center">
          <p:font style="normal" size="8">
               <p:paragraph>
                   <p:text value="Error" />
               </p:paragraph>
          </p:font>
      </p:cell>
  </ui:fragment>
  <ui:fragment rendered="#{testStepResult.isFailure()}">
      <p:cell backgroundColor="rgb(255,215,0)"
          horizontalAlignment="center">
          <p:font style="normal" size="8">
               <p:paragraph>
                   <p:text value="Failed" />
               </p:paragraph>
          </p:font>
      </p:cell>
  </ui:fragment>
  <ui:fragment rendered="#{testStepResult.isSkipped()}">
      <p:cell horizontalAlignment="center">
          <p:font style="normal" size="8">
               <p:paragraph>
                   <p:text value="Skipped" />
               </p:paragraph>
          </p:font>
      </p:cell>
</ui:fragment>
```
Die Zellen werden abhängig vom Status der Testschritte eingefärbt. Dazu werden die Methoden isError(), isFailure() etc. ausgewertet. Die Zellen werden eingefärbt, indem das background-Color-Attribut auf den gewünschten RGB Wert gesetzt wird.

# <span id="page-51-0"></span>Glossar

# A

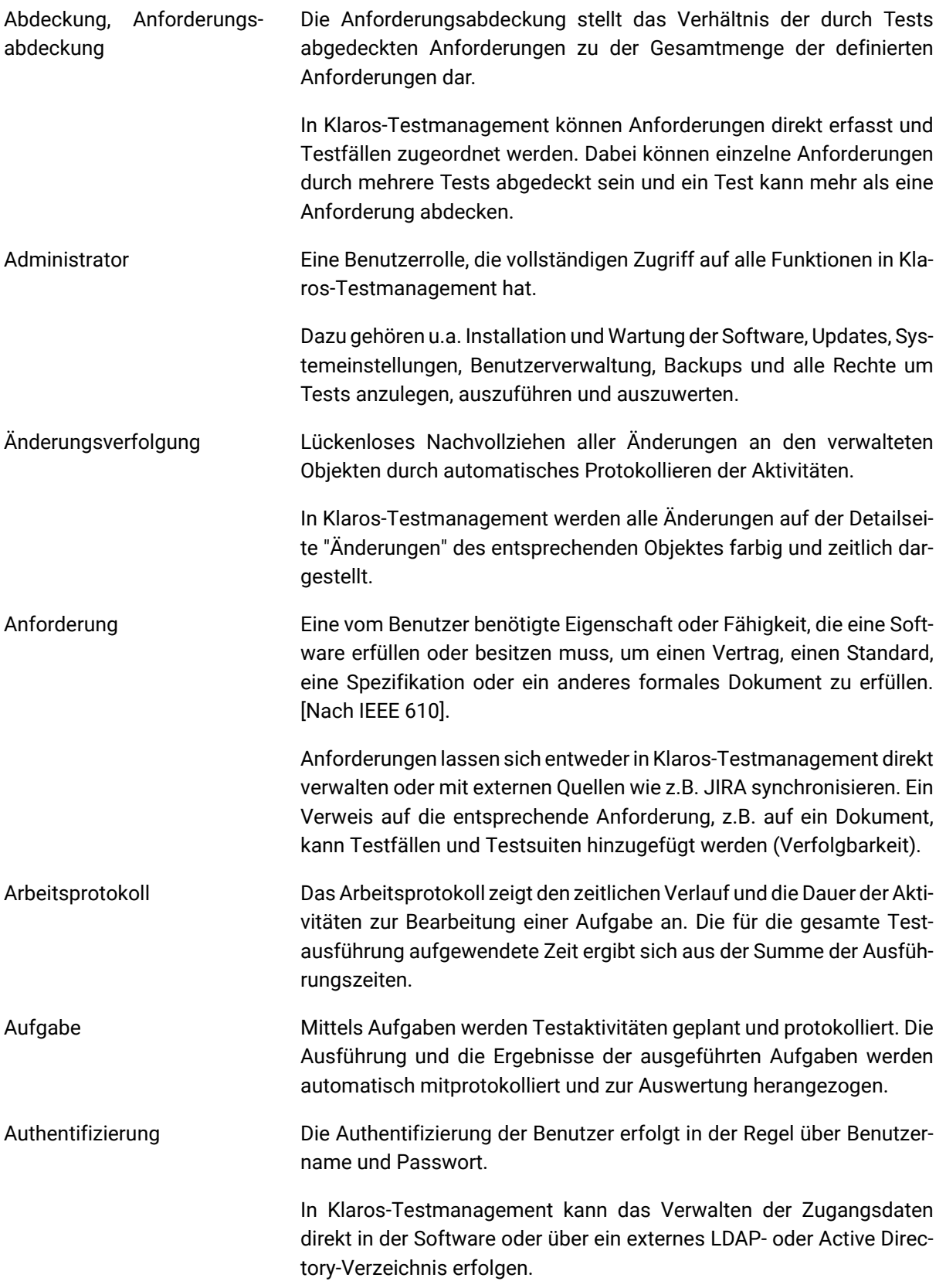

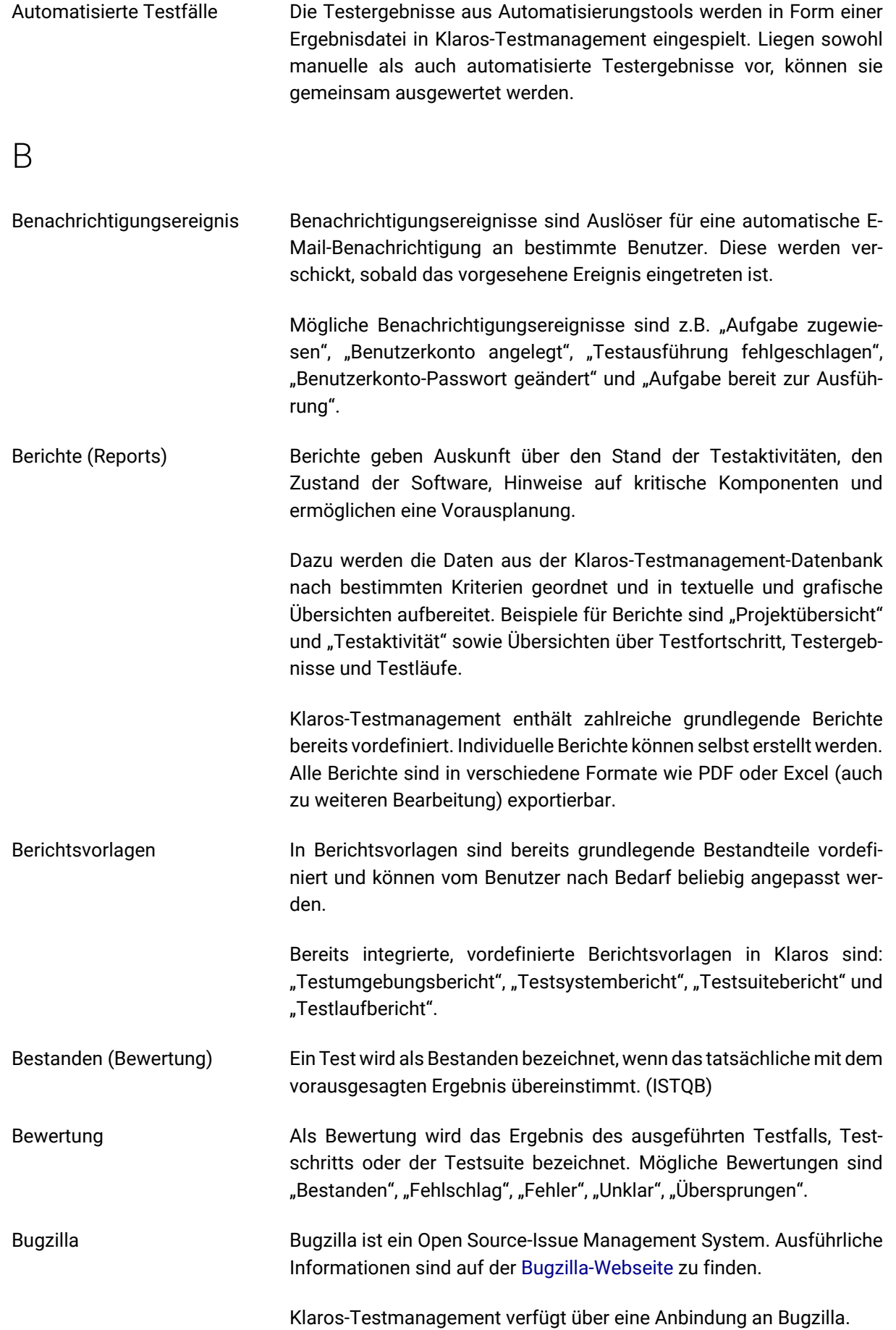

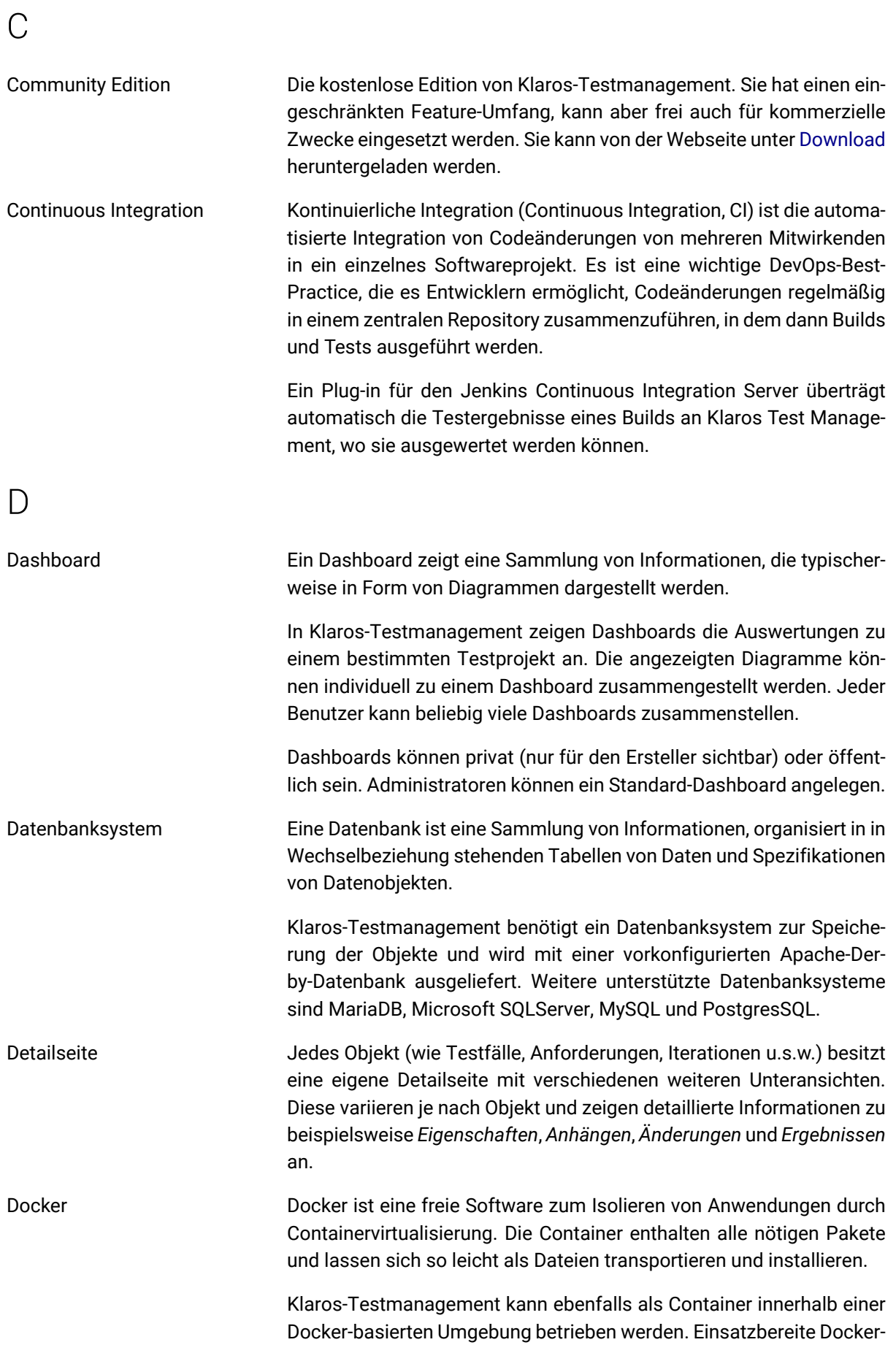

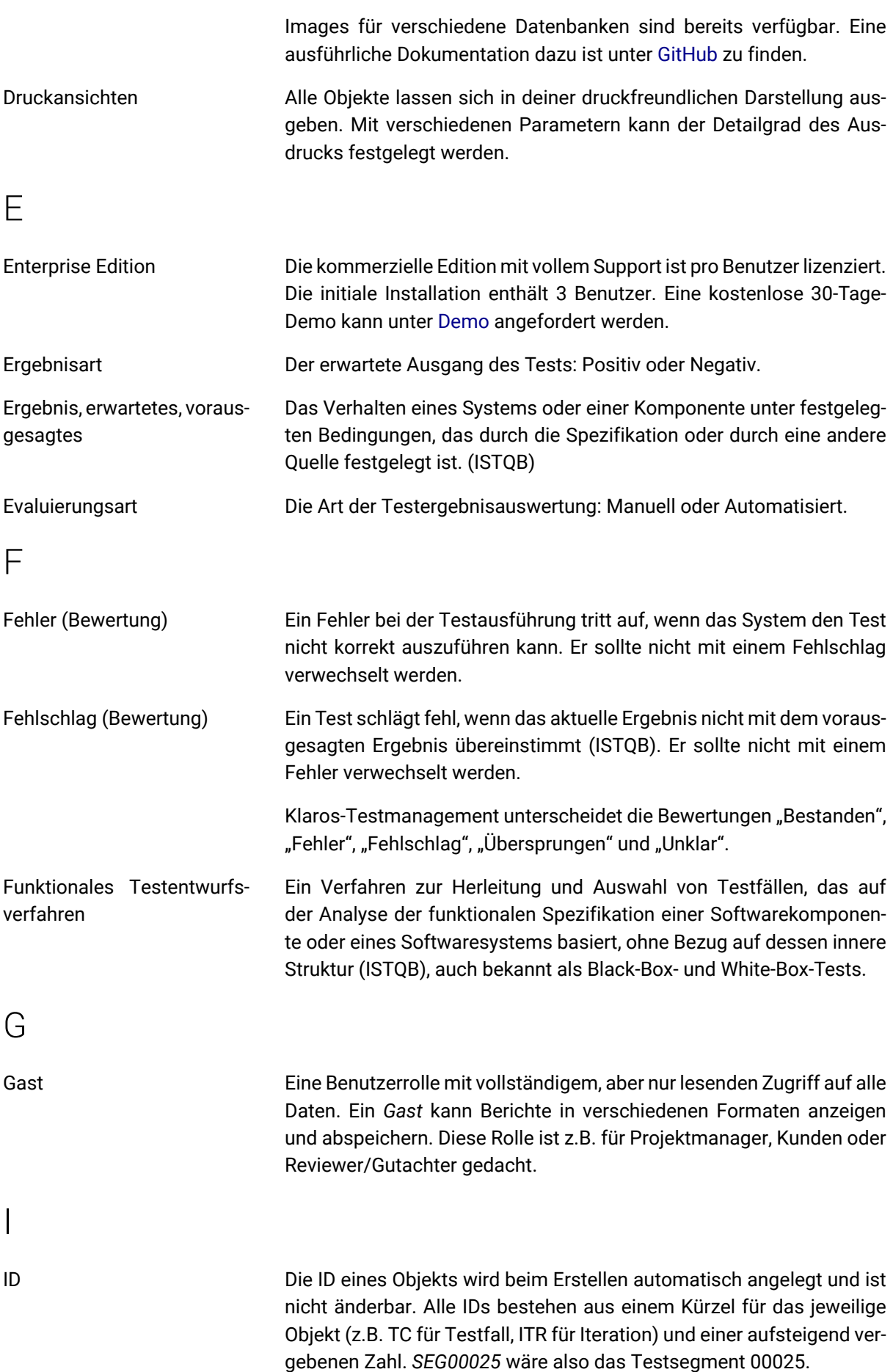

<span id="page-55-0"></span>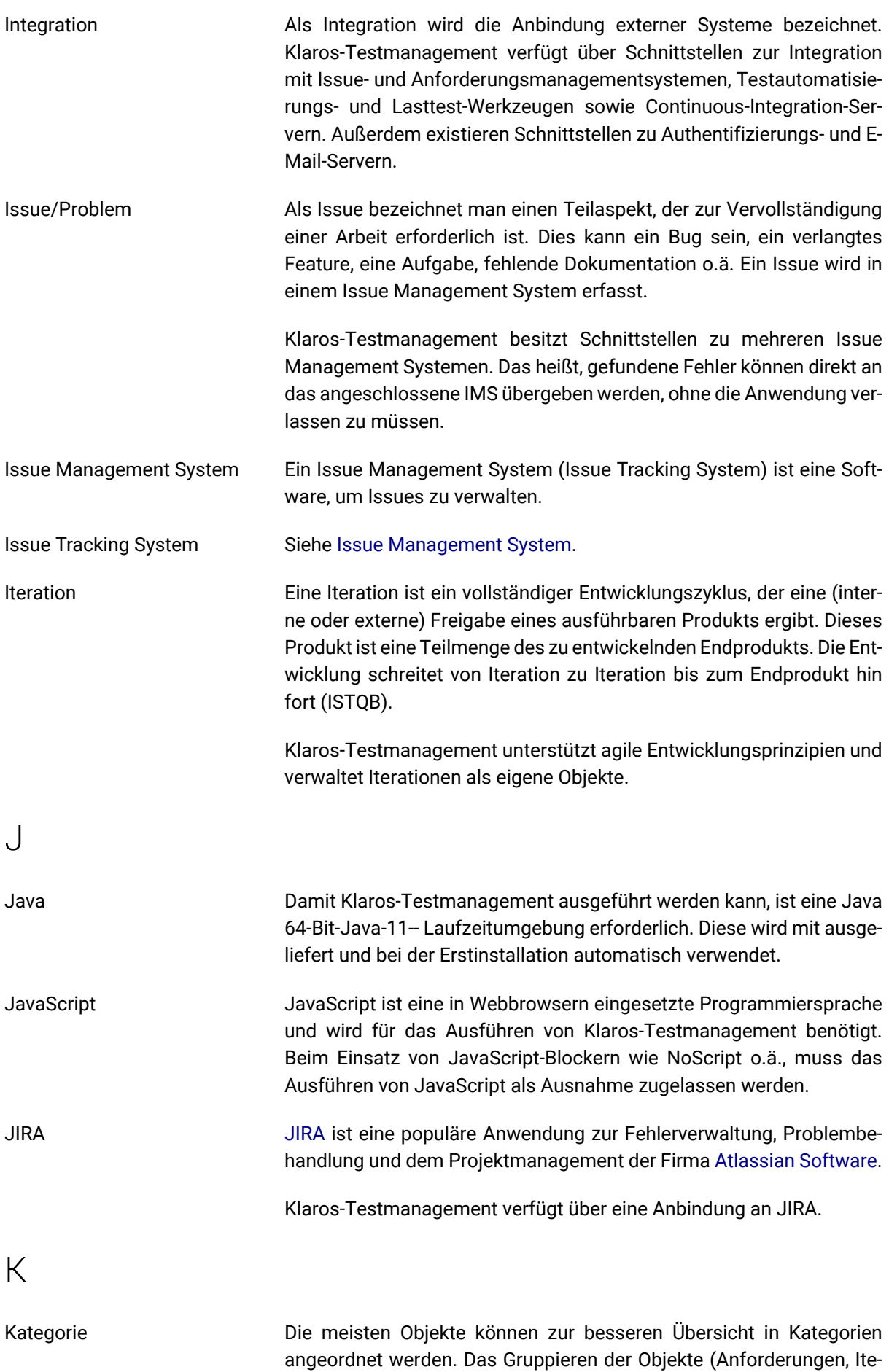

51

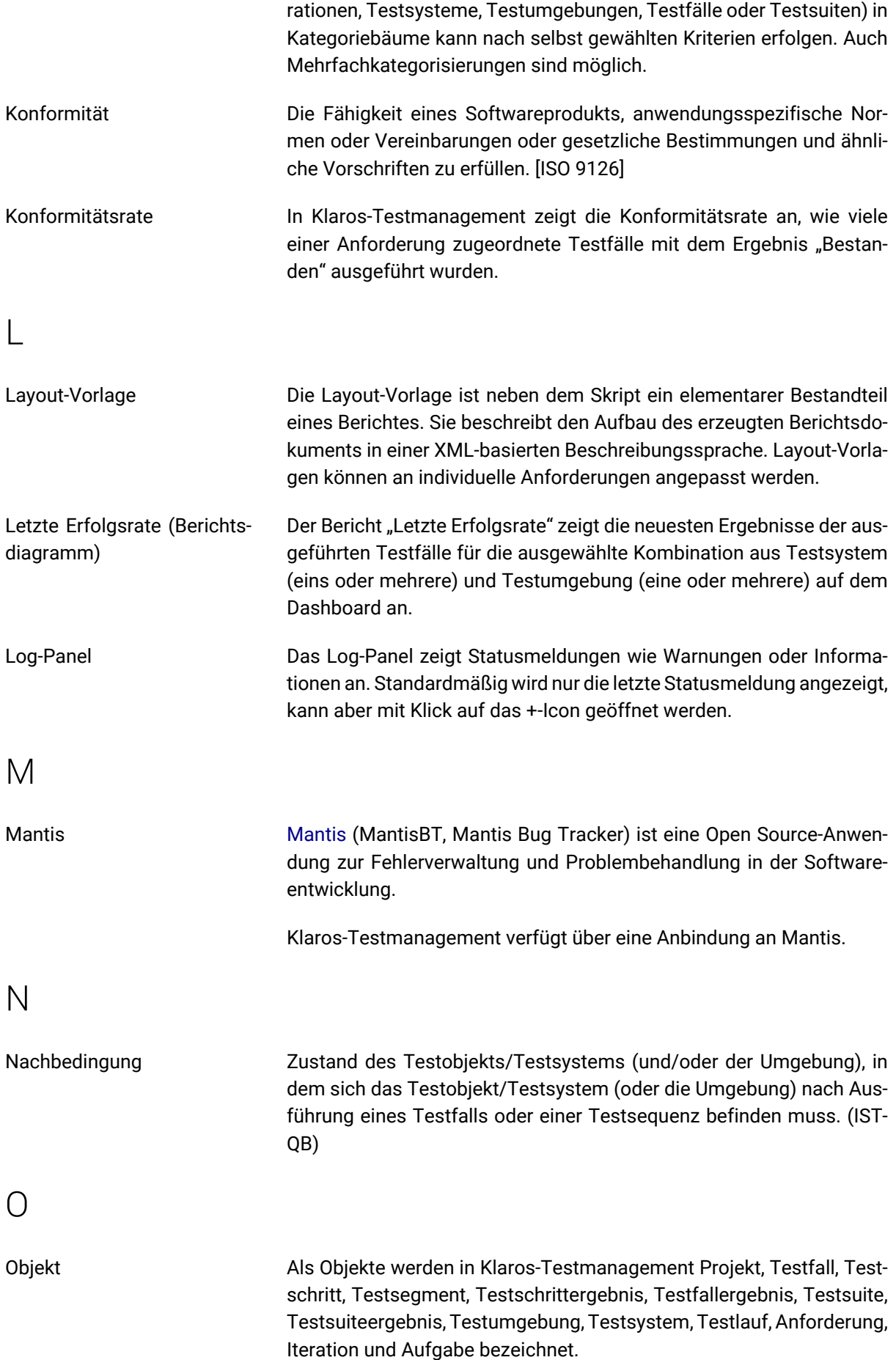

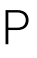

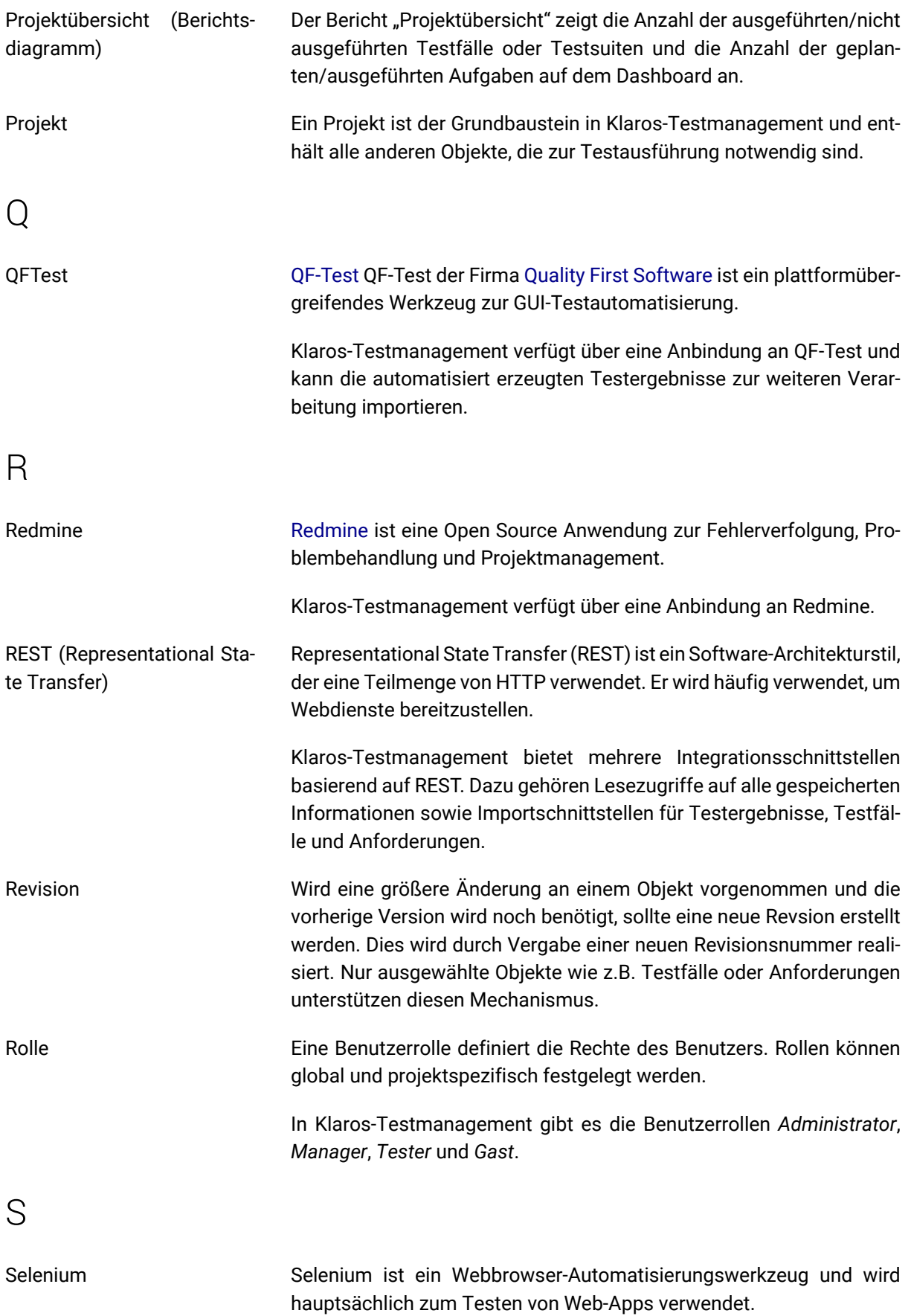

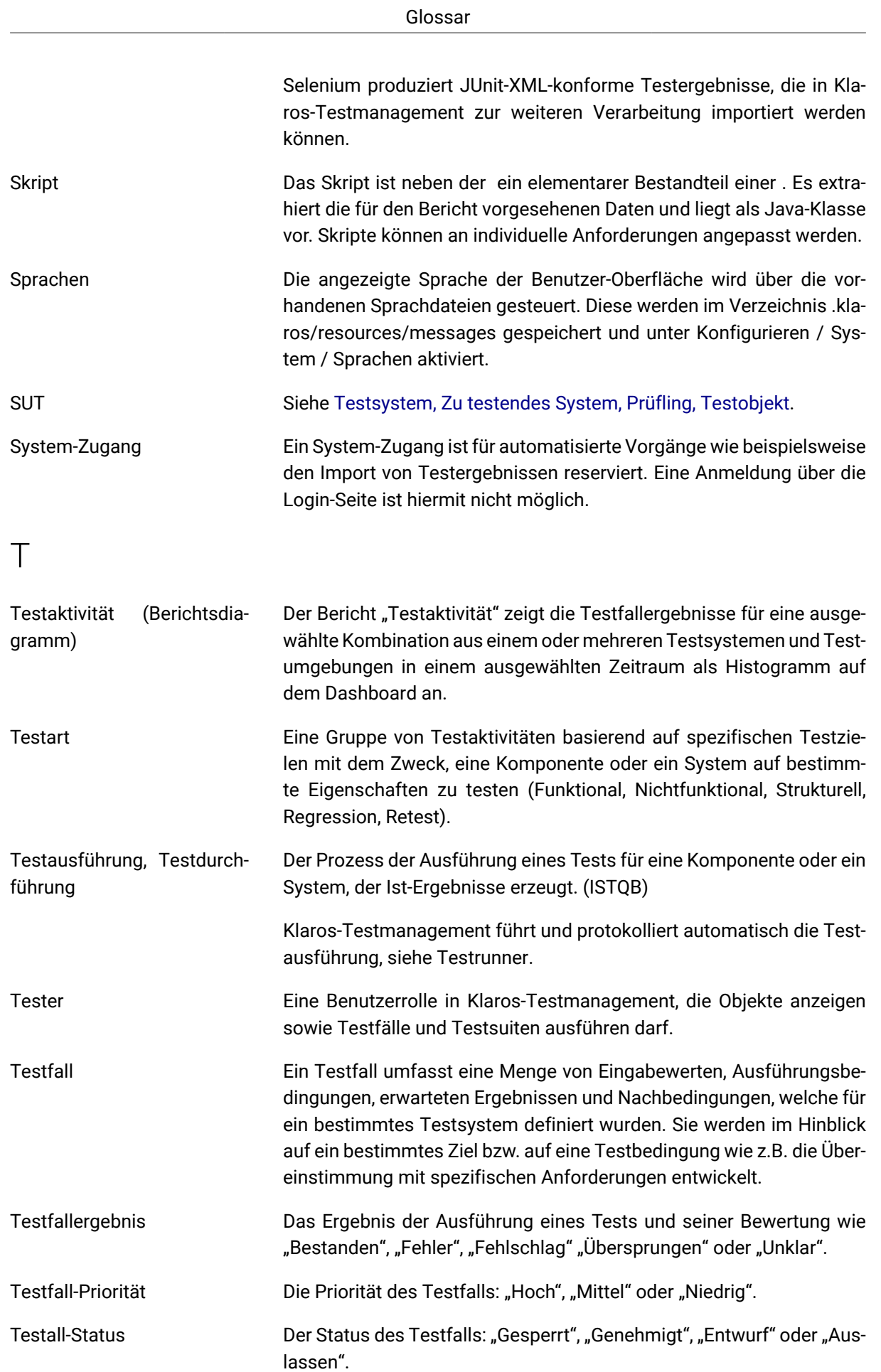

<span id="page-59-0"></span>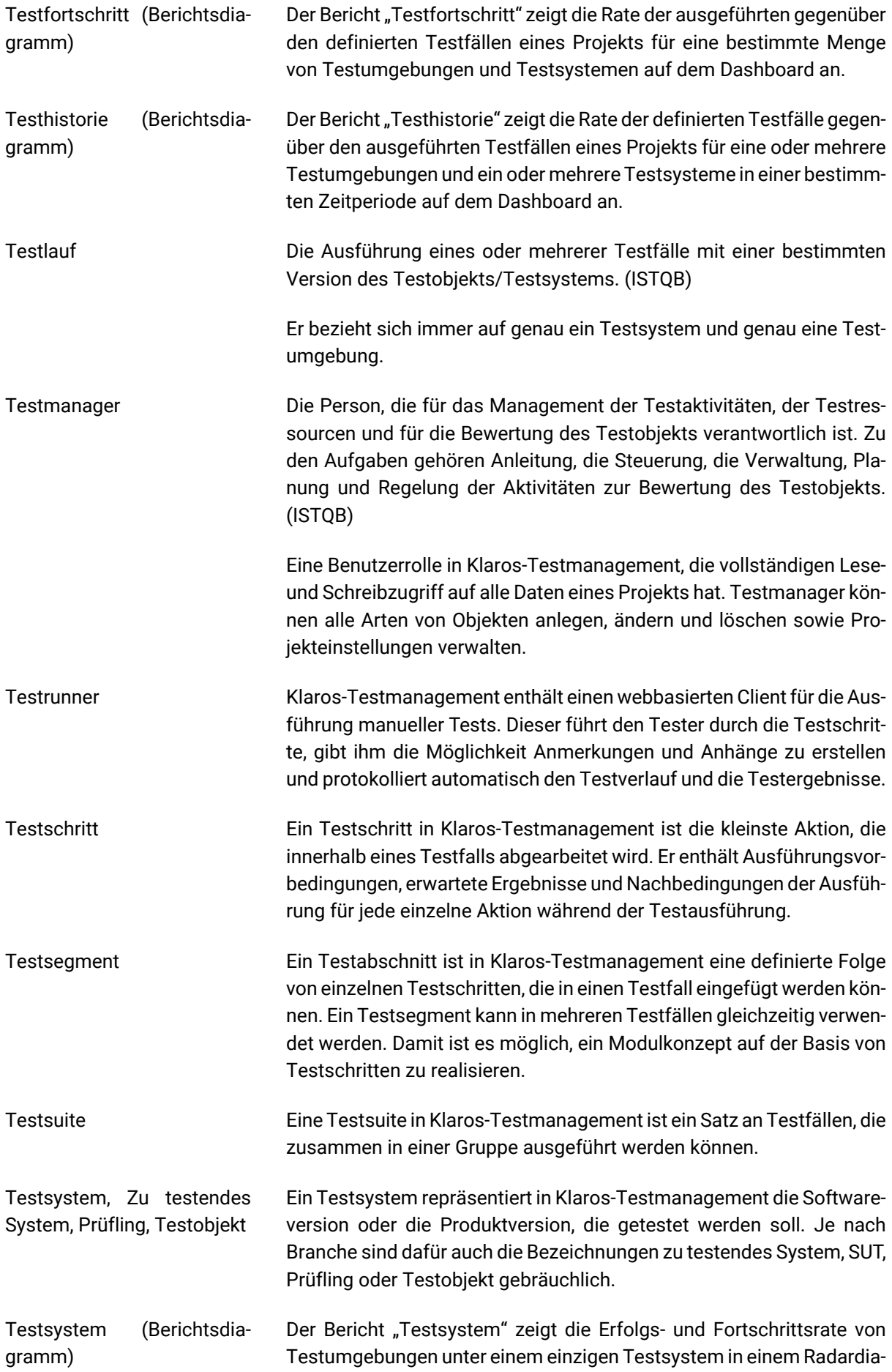

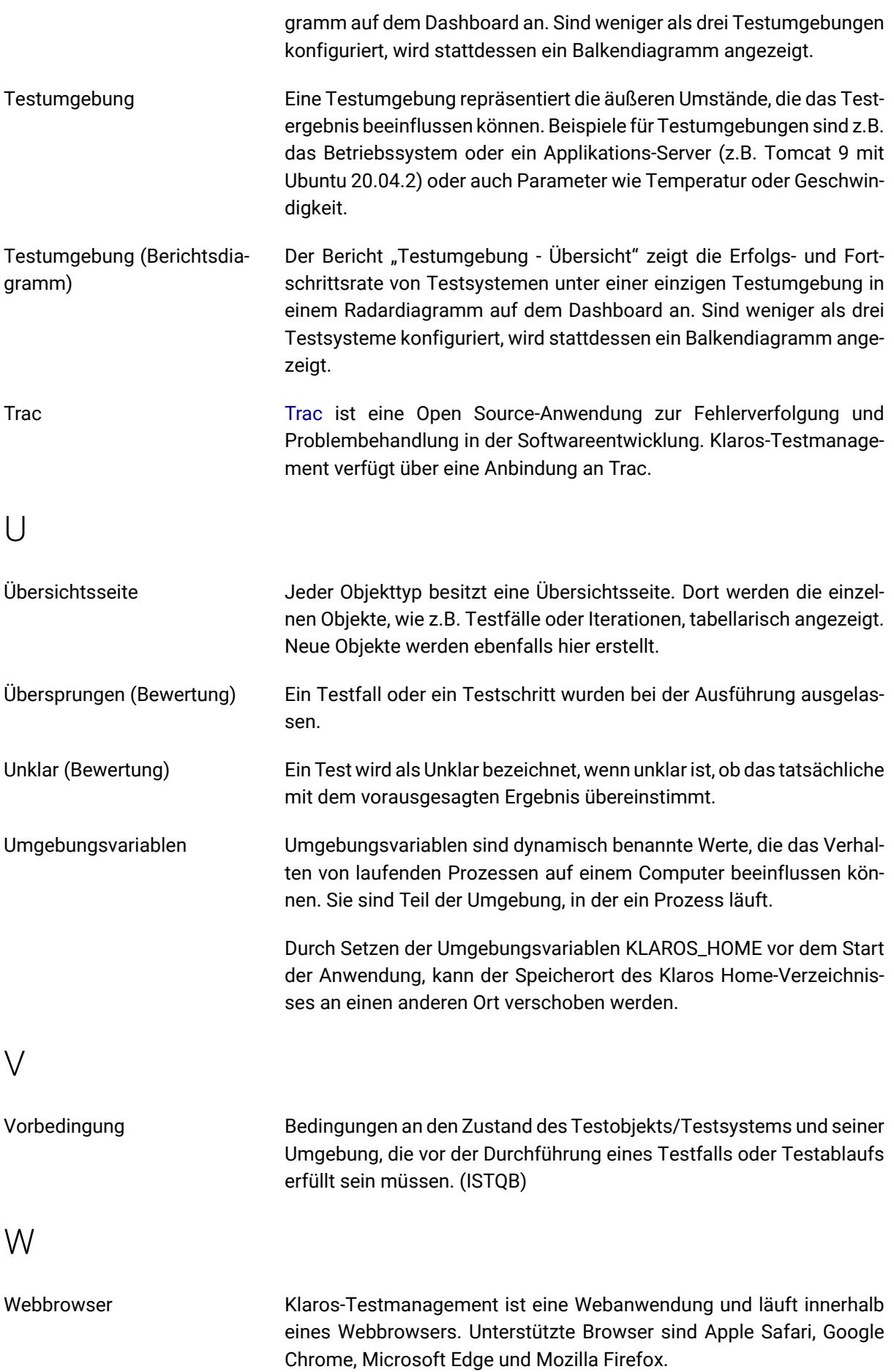

## Y

YouTrack [YouTrack](https://www.jetbrains.com/youtrack/) ist eine populäre Anwendung zur Fehlerverwaltung, Problembehandlung und dem Projektmanagement der Firma [JetBrains](https://www.jetbrains.com/).